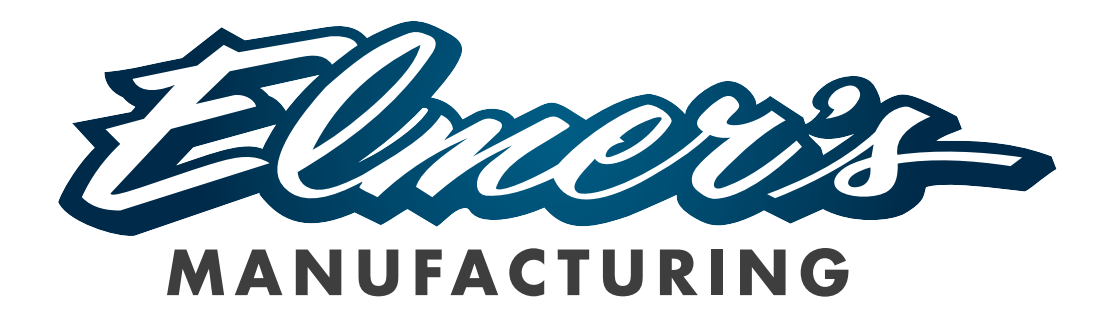

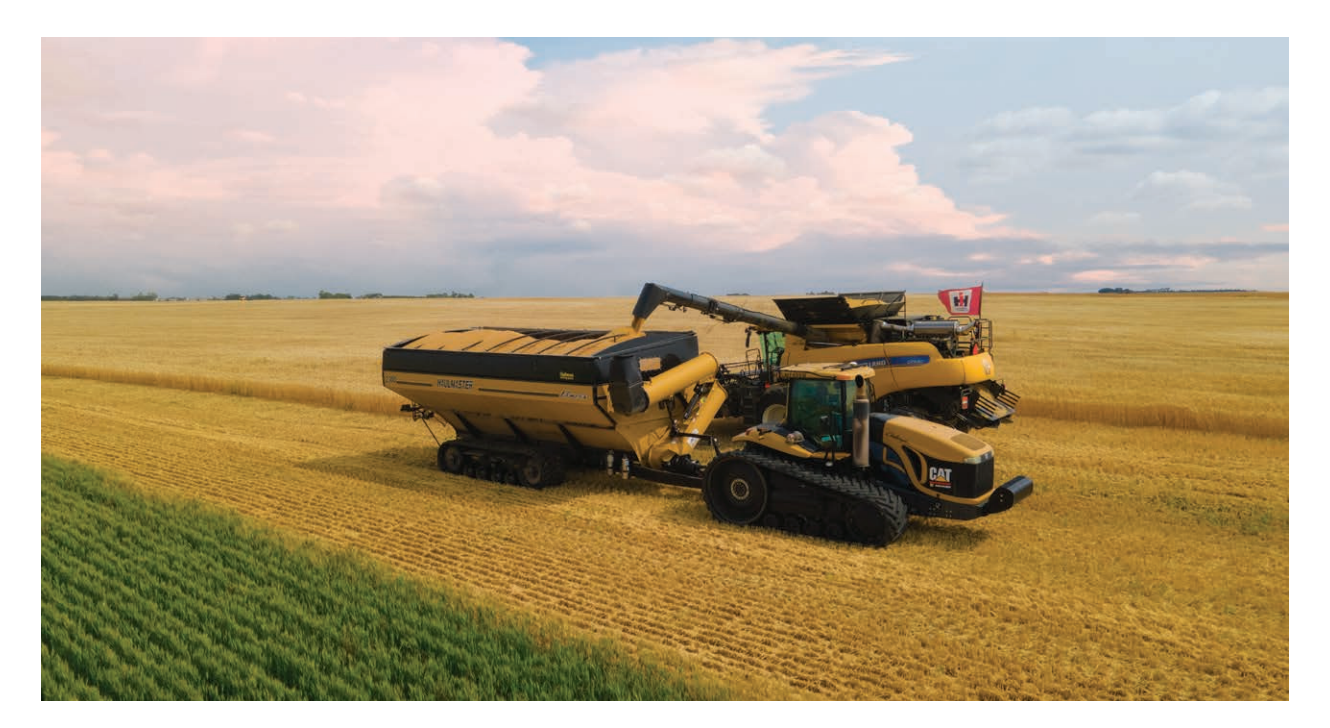

### **HAULMASTER HAULMASTER** CONVECT PRO OPERATOR'S MANUAL

### **ELMER'S MANUFACTURING HM PRO CONTROLLER**

## **WARRANTY POLICY**

Elmer's Mfg. warrants against defects in construction or materials for a period of ONE year. We reserve the right to inspect and decide whether material or construction was faulty or whether abuse or accident voids our guarantee.

Warranty service must be performed by a dealer or service center authorized by Elmer's Mfg. to sell and/or service the type of product involved, which will use only new or re-manufactured parts or components furnished by Elmer's Mfg. Warranty service will be performed without charge to the purchaser for parts or labor based on the Warranty Labor Times schedule. Under no circumstance will allowable labor times extend beyond the maximum hours indicated in the Warranty Labor Times schedule for each warranty procedure. The purchaser will be responsible, however, for any service call and/or transportation of the product to and from the dealer or service center's place of business, for any premium charged for overtime labor requested by the purchaser, and for any service and/or maintenance not directly related to any defect covered under the warranty. Costs associated with equipment rental, product down time, or product disposal are not warrantable and will not be accepted under any circumstance.

Each warranty term begins on the date of product delivery to the purchaser. Under no circumstance will warranty be approved unless the product warranty registration card (attached to the inside of the Operator's Manual) has been properly completed and submitted to the equipment manufacturer. This Warranty is effective only if the warranty registration card is returned within 30 days of purchase. Please note that some countries (example, USA) require these warranty cards to be filled out to prove machine is in fact in the warranty period in order to allow us to perform any warranty work.

This warranty does not cover a component which fails, malfunctions or is damaged as a result of (i) improper modification or repair, (ii) accident, abuse or improper use, (iii) improper or insufficient maintenance, or (iv) normal wear or tear. This is a maintenance item that needs to be checked regularly by the operator. This warranty does not cover products that are previously owned and extends solely to the original purchaser of the product. Should the original purchaser sell or otherwise transfer this product to a third party, this Warranty does not transfer to the third party purchaser in any way. Elmer's Mfg. makes no warranty, express or implied, with respect to tires or other parts or accessories not manufactured by Elmer's Mfg. Warranties for these items, if any, are provided separately by their respective manufacturers. **THIS WAR-RANTY IS EXPRESSLY IN LIEU OF ALL OTHER WARRANTIES OR CONDITIONS, EXPRESS, IMPLIED OR STATUTORY, INCLUDING ANY IMPLIED WARRANTY OF MERCHANTABILITY OR FITNESS FOR PARTICULAR PURPOSE.**

In no event shall Elmer's Mfg. be liable for special, direct, incidental or consequential damages of any kind. The exclusive remedy under this Warranty shall be repair or replacement of the defective component at Elmer's Mfg's option. This is the entire agreement between Elmer's Mfg. and the Owner about warranty and no Elmer's Mfg. employee or dealer is authorized to make any additional warranty on behalf of Elmer's Mfg. The manufacturer reserves the right to make product design and material changes at any time without notice. They shall not incur any obligation or liability to incorporate such changes and improvements in products previously sold to any customer, nor shall they be obligated or liable for the replacement of previously sold products with products or parts incorporating such changes.

Contact your local Elmer's MFG dealer for any warranty assistance. Claims will be denied if the Warranty Registration Card has not been completed and returned. Warranty registration is also available on the Elmer's Manufacturing website at https://elmersmfg.com/warranty.

### **WARRANTY VOID IF NOT REGISTERED**

### **TABLE OF CONTENTS**

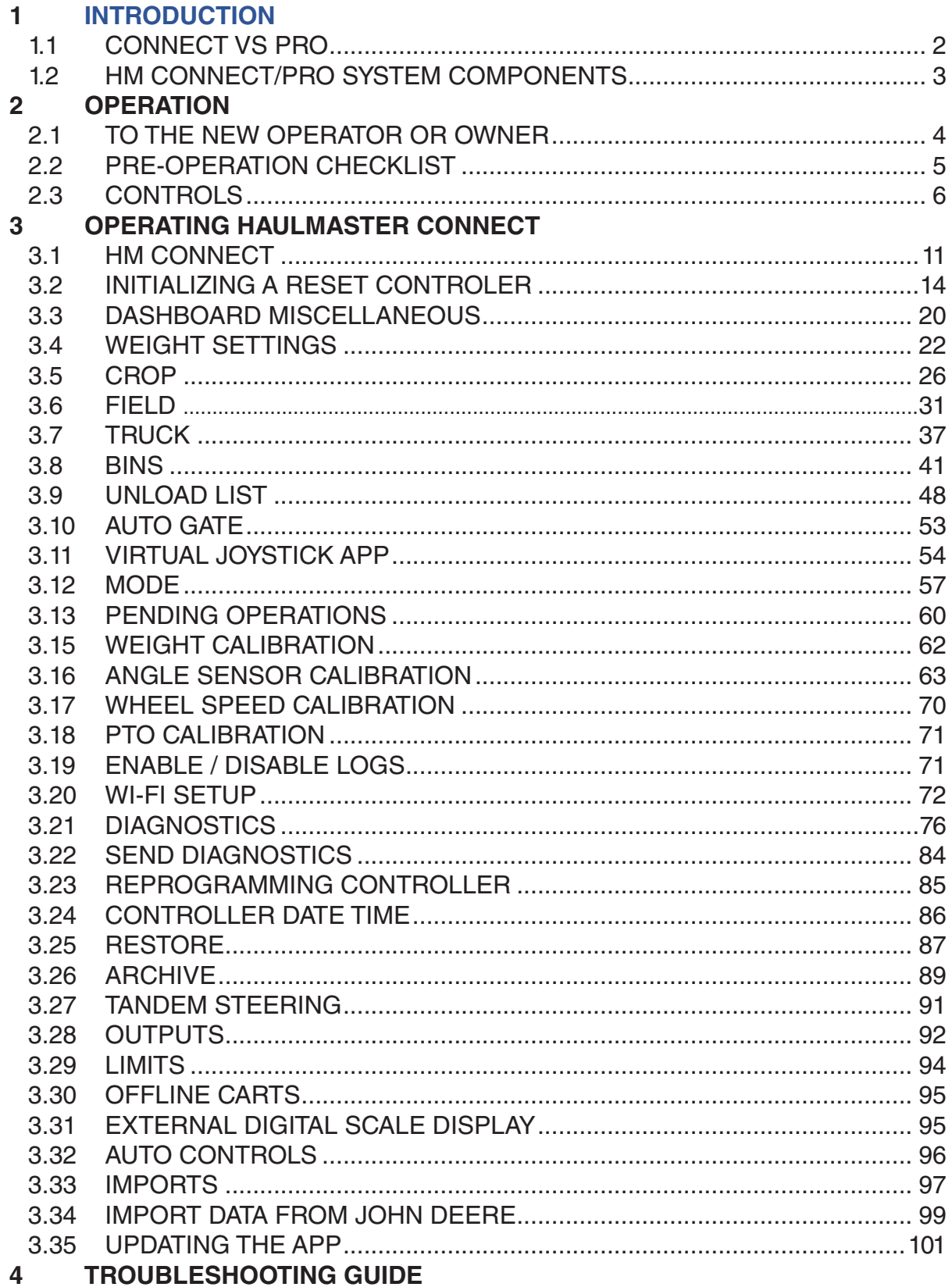

### **RELEASE NOTES**

### 12.0.2

###NEW FEATURES

\* [HM-1163] Page for enabling/disabling controller logging

\* [HM-1118] Add show password function in register and login page

\* [HM-1313] Step resolution rounding now applies to all live weight values and accumulated weight values on Field, Bin, and Truck pages. Raw values are displayed on the unloads and truckloads pages.

\* [HM-1401] Added dynamic truck and bin unit type labels on the dashboard above the truck and bin gauges

\* [HM-1355] Disabled the ability to Restore, Sync, and Sync Parameters when there is no Offline Cart selected. Added a message for the user when these actions are attempted with no Offline Cart selected.

\* [HM-1302] The pop-up messages for faults Controller Uninitialized, Auto Controls Disabled, Auger Unfolded, File System Failure, Pending Operations, and Load Cell Malfunction now have 'take me there' buttons that navigate directly to the related settings page

\* [HM-1290] Restart controller button on Read Only mode details

\* [HM-1281] Removed accumulated totals from FarmInfo.bin

Unloads now update from parameter so that they show up when in read-only mode

\* [HM-1271] Change MerlinSettingsParameterContainer to low priority

\* [HM-1287] Execute Select and Clear Pending operations even when in Read-Only mode

\* [HM-1275] Split unloads into multiple .bin files

\* [HM-1223] Unied last truckload setting for the dashboard with the group unloads by truckload setting for the unloads page

\* [HM-1197] Dashboard now has a truck gauge that looks like the bin gauge. You can now long press on the bin and truck gauges to set their unit types individually from the dashboard

\* [HM-1207] Removed the paused state from MasterDataSyncer.

\* [HM-1029]

Added PTO calibration page with PTO Shaft Pulses per Revolution setting

 Added Wheel Calibration page with Wheel Speed Pulses per Revolution setting and Wheel Radius setting

\* [HM-1214] Target Android 13, change permissions from location to nearby devices

\* [HM-1224] Override the unit type setting for bins and trucks individually

### ### BUG FIXES

\* [HM-918] Remove the unload rate from the diagnostics page and other relative places

- \* IHM-1161] Change the way CRC works to reduce the load on the file system
- \* [HM-1347] can't edit the object which is not actually exist
- \* [HM-1348] Ssid label on the dashboard updates as soon as the app connects to the controller
- \* [HM-1248] Fix duplicate id errors when cloud sync
- \* [HM-1235] Fixed CRC for binary files
- \* [HM-1296] Edits to farm objects do not take effect on the UI until after the operation is executed successfully
- \* [HM-1352] Fixes invalid restore points
- \* [HM-1351] Initialize controller function now properly updates active farm objects on the controller

#### 11.1.5

### Bug

HM-781 Send Diagnostics File Pull information

HM-779 CSV import with repeated names

HM-774 uef file pull issues when old uef is present on device

HM-770 Selecting unloads on calibration page

HM-766 Virtual Joystick inconsistent visual feedback

HM-762 Datetime input on Haulmaster Connect IOS device

HM-761 Inconstant auto fill on input

HM-759 Opening the same page multiple times

HM-757 Slight graphics glitch on unloads/truckloads page

HM-661 Field, Truck, and Bin totals read 0

HM-660 Edge case when creating a truck with very low weight capacity

HM-603 Notification for failed Send Diagnostics Email

HM-601 App crashes when pulling files during send Diagnostics

HM-598 General page is cut off on iOS

HM-597 IOS 15 wifi get current SSID not working

HM-575 UEF file recovery

HM-556 Sorting Truck and Bins,

HM-555 App crashes when trying to reprogram the Thrasher

HM-538 Semi Unload Start Stop

HM-463 Prevent debug log from filling with "Auger gate state"

HM-329 Weight Alarms Volume Capacity

HM-182 Fix Autogate close continual drive

HM-155 Virtual Joystick Continued Press

HM-135 Import from CSV crashes on Pixel 3 XL

### Story

HM-717 Remove weight from the add bin page and only display volume on bin page

HM-669 Ensure Falcon setup includes setting the serial number

HM-667 Ability to reverse load cell direction in software

HM-663 Always display bin total in bushels

HM-595 Improve unload detection delay

HM-590 Add accumulated cart weight and bushels to machine status under diagnostics page

HM-458 Change the way the send diagnostics page reports the last sync

HM-393 Import the summary report from agrimatics cloud into HM Cloud

HM-173 Be able to set the digital display to show the temporary tare point

HM-165 Metric Density

HM-142 Slave Pending Operations Warning

HM-74 Individual Sensor Calibration

HM-41 Improved email report

HM-39 Decimal point for moisture

HM-33 Make pending operations more user friendly

HM-24 Reset dashboard filter when pressing tare

HM-16 Sort farm objects by date modified

HM-13 Add decimal places for metric tonnes

### Task

HM-719 M3 added to controller for Display HM-713 Program Merlins from app HM-699 Change Temperature to signed HM-676 Both Thrasher versions HM-630 Bin percentage and color fill. HM-621 Last unload becomes Truckload HM-596 Prevent Ipad from going to sleep HM-595 Improve unload detection delay HM-577 Manual Entry of Calibration Ratio HM-453 Unload list reflect "clear truck" button HM-452 Change Filtering on Digital Display HM-206 Add serial number to controller debug logs HM-187 Customer does not know when bin is getting full HM-168 Remove load balance from the system HM-96 Eeprom Cart Settings to Cloud

#### 10.7.2 (2021 Australia Release)

### New Features HM-616 update android api version HM-614 Add decimals to T HM-613 Steering controls add LOCKED – MANUAL - AUTO to dashboard HM-612 Ability to change from the current kg/ac to kg/ha

#### 10.5.7 (Product Support Patch)

### New Features HM-524 User editable Weight Change Threshold, Send Diagnostics description, enter serial number and All download.

### 10.5.5 (HotFix)

### Bug Fixes

HM-449 Increase Merlin RX timeout and timeout logging. Disable constant device poll in app. HM-480 Paginate Weight Calibration and Unloads pages. HM-481 Import from John Deere doesn't show any options. HM-483 Eeprom Corruption on Reprogram.

HM-486 PFW Update.

### 10.5.3

May 26, 2021

- \* [HM-40] Reduce Auger Fold Movement Timeout
- \* [HM-288] Digital Display Thrasher Firmware Update
- \* [HM-289] Reprogram Thrasher when device is unknown
- \* [HM-291] Change Default Settings
- \* [HM-294] Permit Reentry on Verify Connection
- \* [HM-356] Remove Firing Disconnect when Disconnected

### 10.5.2

Apr 1, 2021

###New Features

- \* [HM-12] Double tap for hydraulic movements in app.
- \* [HM-22] Auto Fold/Unfold fail alarm.
- \* [HM-75] Angle sensor and auto control warnings on dashboard.
- \* [HM-176] Update Xamarin Forms
- \* [HM-189] Set WiFi Channel
- \* [HM-214] Enable complete calibration with faulty sensors.
- \* [HM-275] Unload List update
- \* [HM-8] Weight calibration from previous unloads.
- \* [HM-11] Weight calibration instructions.
- \* [HM-28] Change visible cart data when offline.
- \* [HM-85] Unload weight alarms.
- \* [HM-117] Live truck weight.
- \* [HM-179] Adjustable steer lock high speed.
- \* [HM-185] Hideable unload start stop on dashboard.
- \* [HM-31] Virtual joystick buttons added to calibration pages.
- \* [HM-33] Excute pending operations if master and no pending operations queued.
- \* [HM-35] When all pending operations are executed successfully, return to previous page.
- \* [HM-45] Manual and auto unload detection start, stop control.
- \* [HM-47] Remove clear truck timer.
- \* [HM-151] Add "send diagnostic files" button to the app
- [HM-152] Save clearable tare so that it can persist through app restart
- \* [HM-175] Set Controller Date Time from app.

###Bug Fixes

- \* [HM-25] More specific failed to claim master message.
- \* [HM-157] Trigger connected when DeviceConnection is true.
- \* [HM-177] Only update display parameter if they do not match master. Thrasher firmware for GK.
- \* [HM-210] Parameters timed out retry.
- \* [HM-184] Automatic unload controls toggable when Automatic Controls is off.
- \* [HM-186] IsRecieving Update Timeout.
- \* [HM-192] Pop to root on all pending operations executed.

\* [HM-160] Added a guard on the MasterDataSyncer machine state for MasterDataState.ApplyConnection that will determine if the use.crc exists locally

### Version 12.0.2 **vii**

### **1 INTRODUCTION**

Congratulations on your choice of the HM Connect/Pro system to complement your Haulmaster Grain Cart. This equipment has been designed and manufactured to meet the needs of a discerning buyer for the control, monitoring, setting and operation of your Elmer's Haulmaster Grain Cart.

Safe, efficient and trouble free operation of your Elmer's HM Connect/Pro system requires that you and anyone else who will be operating or maintaining the machine, read and understand the Safety, Operation, Maintenance, and Trouble Shooting information contained within the Operator's Manual.

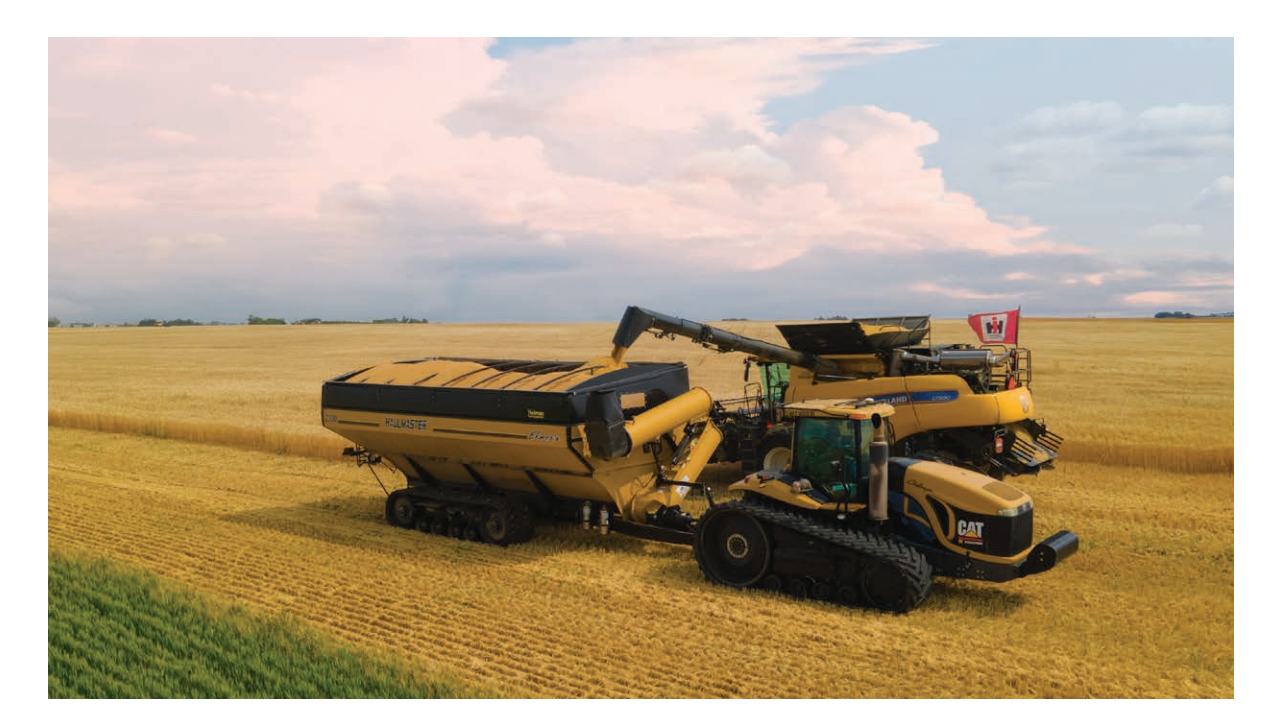

This manual covers the Elmer's HM Connect and HM Pro systems. Use the Table of Contents as a guide to locate required information.

Keep this manual handy for frequent reference and to pass on to new operators or owners. Call your Elmer's Manufacturing distributor or Dealer if you need assistance, information or additional copies of the manuals.

**OPERATOR ORIENTATION** - The directions left, right, front and rear, as mentioned throughout this manual, are as seen from the tractor driver's seat and facing in the direction of travel.

### **1.1 CONNECT VS PRO**

# **CONVECT**

**Haulmaster Connect** was developed to be a simplified, grain cart focused, hub and brain of all electronic features. It features a Controller on the cart that connects the Scales, GPS and **Haulmaster PRO** to the operator using the supplied tablet.

### *FEATURES:*

- Setting and data stored on controller.
- Direct connection to scales.
- Detailed load tracking (Crop, Field, Truck, Bin)
- No battery required.
- GPS load taggings.
- Multiple tablet connections (Cart, Truck, Combine).
- Export load data to email or Excel.
- Includes tablet, window mount and charger for turn key solution.
- John Deere Integration.
- Clearable Tare.

## PRO

**Haulmaster PRO** was developed with the vision of allowing the operator to maximize their unload experience without over-complicating the design. The more efficient the operator is at unloading, the quicker they can get to the next combine.

### *FEATURES:*

- Industry leading adaptive auger Fold/Unfold Speed.
- Apply limits to you hydraulic movements for increased operator safety.
- Double tap to Fold/Unfold Auger.
- Joystick with proportional Spout Control.
- 4 way Spout axis movement.
- Auto Spout return to center on Auger Fold.
- Auto Gate close at 5 mph (8 kph).
- Auto Gate close at predefined truck weight.
- Simple connection with 1 hydraulic input and 7 pin plug power.
- Includes Haulmaster Connect.

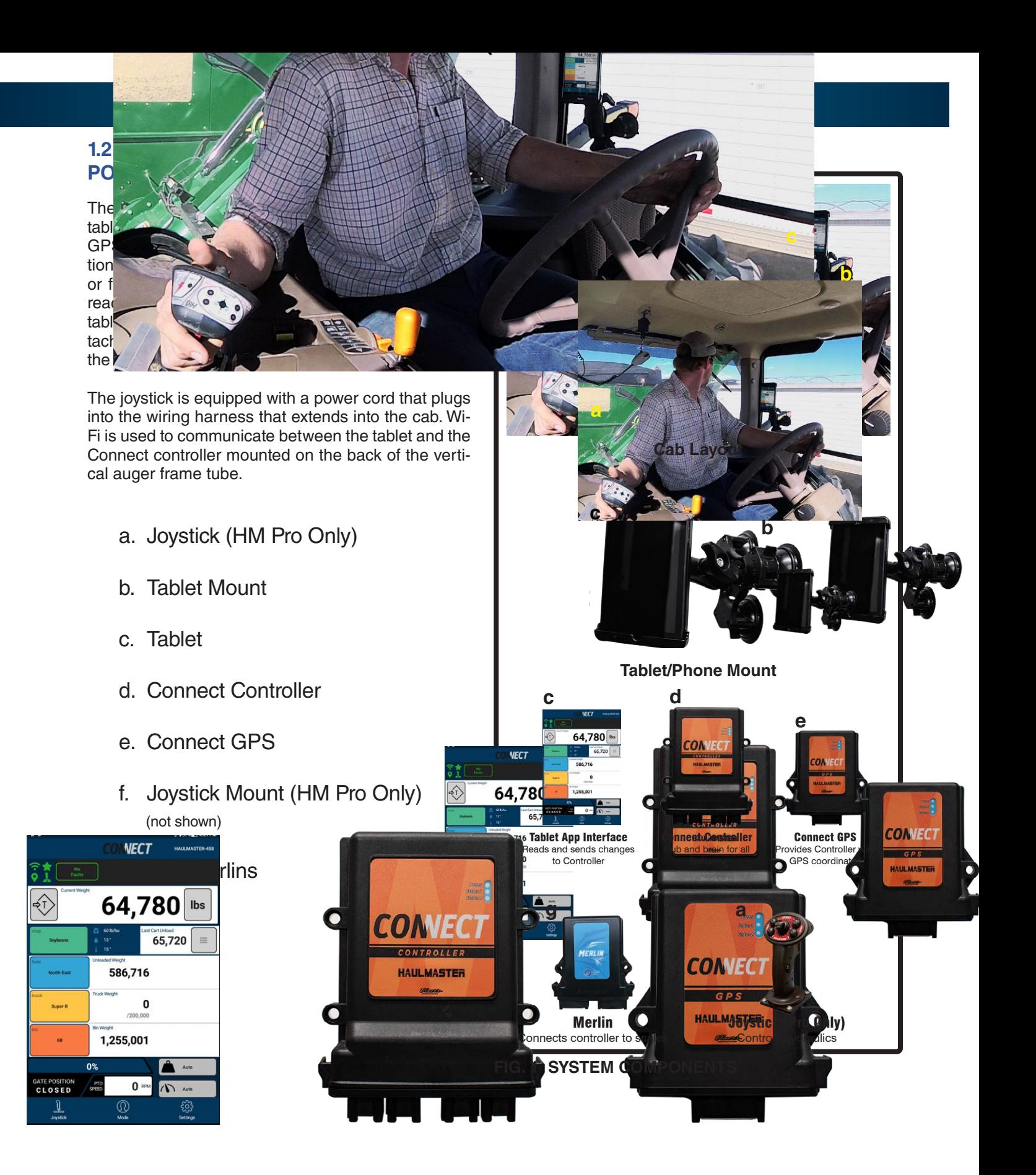

### **2 OPERATION**

### **OPERATING SAFETY**

- Read and understand the Operator's Manual and all safety signs before operating, servicing, adjusting, repairing or unplugging.
- This equipment is dangerous to children and persons unfamiliar with its operation. The operator should be a responsible adult familiar with farm machinery and trained in the Grain Cart's operations. Do not allow persons to operate or assemble this unit unless they have developed a thorough understanding of the safety precautions.
- Do not allow riders.
- Install and secure all guards and shields before starting or operating.
- Keep hands, feet, hair and clothing away from all moving and/or rotating parts.
- Place all controls in neutral, stop tractor engine, relieve hydraulic pressure, set park brake, remove ignition key and wait for all moving parts to stop before servicing, adjusting, repairing or unplugging.
- Be aware of machine width. Use care when operating close to ditches, fences, hillsides and power levels.
- Stay away from overhead power lines when raising vertical auger to prevent electrocution. Electrocution can occur without direct contact.
- Have personnel on the ground outside grain cart when personnel are inside the compartment to assist if required.
- Clear the area of bystanders, especially small children, before starting.
- Keep away from driveline when engine is running. Keep others away.
- Do not enter compartment unless engine is OFF, ignition key removed and pressure in hydraulic system has been relieved.
- Keep all hydraulic lines, fittings and couplers tight and free of leaks before using.
- Clean reflectors, SMV and lights before transporting.
- Use hazard flashers on tractor when transporting.
- Review safety instructions with all operators annually.

### **2.1 TO THE NEW OPERATOR OR OWNER**

The Elmer's HM Controller is designed to set, monitor, control and display all the Haulmaster Grain Cart functions for the operator. Be familiar with the machine before starting.

In addition to the design and configuration of equipment, hazard control and accident prevention are dependent upon the awareness, concern, prudence and proper training of personnel involved in the operation, transport, maintenance and storage of equipment.

It is the responsibility of the owner or operator to read this manual and to train all other operators before they start working with the machine. Follow all safety instructions exactly. Safety is everyone's business. By following recommended procedures, a safe working environment is provided for the operator, bystanders and the area around the worksite. Untrained operators are not qualified to operate the machine.

Many features incorporated into this machine are the result of suggestions made by customers like you. Read this manual carefully to learn how to operate the machine safely and how to set it to provide maximum efficiency. By following the operating instructions in conjunction with a good maintenance program, your HM Controller will provide many years of trouble-free service.

### **2.2 PRE-OPERATION CHECKLIST**

Efficient and safe operation of the HM Pro Controller requires that each operator reads and understands the operating procedures and all related safety precautions outlined in this section. A pre-operation checklist is provided for the operator. It is important for both the personal safety and maintaining the good mechanical condition of the HM Pro Controller that this checklist is followed.

Before operating the HM Pro Controller and each time thereafter, the following areas should be checked off: CROP DETAILS

- 1. Ensure the tablet has been fully charged.
- 2. Plug the tablet into a power source in the cab if required.
- 3. Ensure the joystick, Connect Controller, two Merlins and the GPS Controllers have been plugged into the wiring harness.
- 4. Ensure the tablet Wi-Fi systems have been enabled.
- 5. Ensure the tablet Wi-Fi systems have connected to the Connect Controller system on the cart frame.
- 6. Check that loadcell read outs in Parameter Readings.
- 7. Verify all Joystick movements are functioning. (**Pro Only**)
- 8. Verify PTO Speed registers on the app. (**Pro Only**)

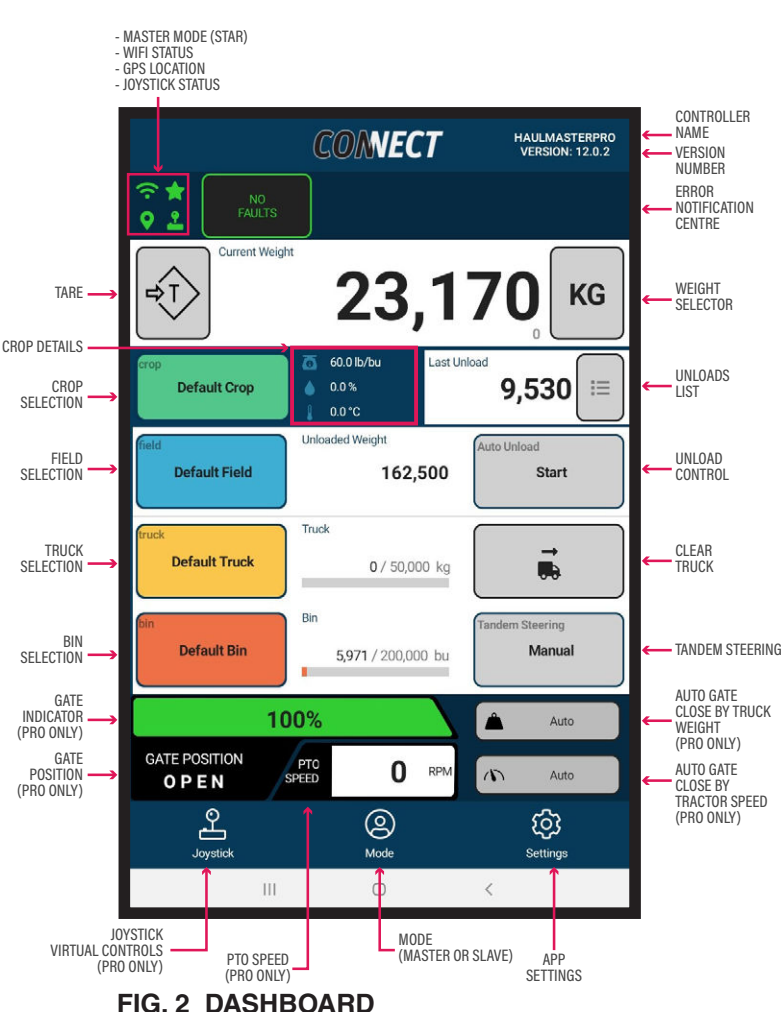

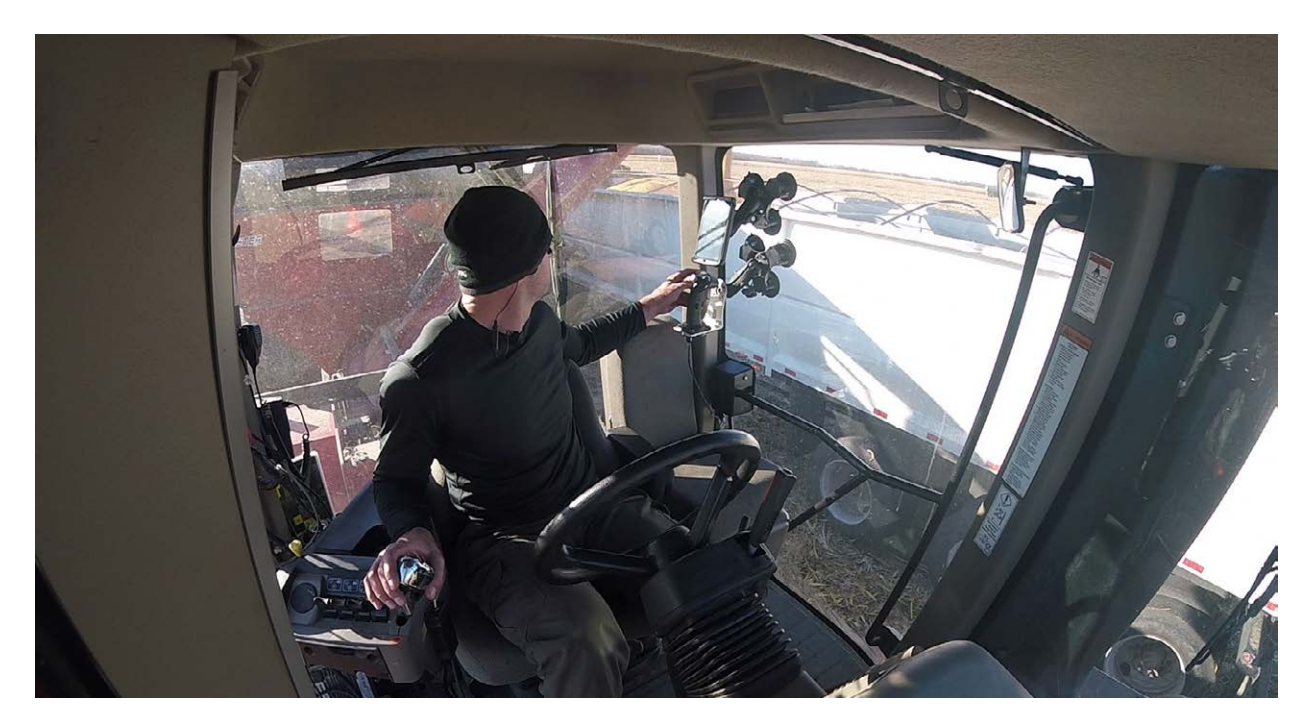

### **2.3 CONTROLS**

The HM Pro is a very user-friendly control system that provides a way for an operator to monitor and set the functioning parameters of the Haulmaster Grain Cart. Several position and angle sensors are used to monitor the positions of machine components. Load cells are used to measure the weight of the grain in the bin.

A tablet in the tractor cab is used to interface with the Connect Controller mounted on the back of the vertical auger frame tube. Each controller is powered by the system wiring harness and connects with all the sensors and load cells on the machine. A Connect GPS is mounted on the Grain Cart to provide location information to the system.

Each operator is required to mount the joystick and tablet frame in the cab using the suction cups on their bases to a window or flat surface. Mount in a position that is convenient to the operator during operation. Plug the joystick power cord into the wiring harness that extends into the tractor cab.

### **2.3.1 JOYSTICK CONTROL**

The joystick control is mounted on a flat surface in the tractor cab in a location convenient to the operator. It is used to set and move all the mechanical parameters of the Grain Cart. Review this section with new operators and as often as required to stay familiar with the operational details. The switch functions are as follows:

#### **1. Auger Pivot:**

- a. Depress and hold switch to pivot the vertical auger up. Release the switch and the vertical auger will stop moving.
- b. Depress the switch twice to activate auto pivot up. Auto pivot up movement can be cancelled by a single press of the pivot up or down joystick buttons. Disconnecting the joystick will cancel the movement in 0.5 seconds.
- c. Pivot down will stop when Min Pivot Down is reached.
- d. There is no Auto Pivot Down feature when the down switch is double pressed to ensure safety of the equipment.
- e. Pivot may also be activated by Auto Fold and Unfold if Pivot with Auto Fold and Unfold is enabled.
- f. See Limits for more details on Min Pivot and Auto Pivot.
- g. See Outputs to set Pivot hydraulic flow.

### **IMPORTANT**

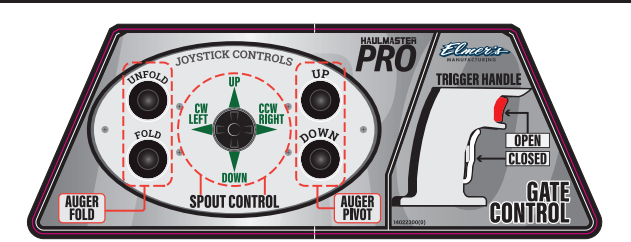

**Joystick Controls Information Decal located on top of the Joystick**

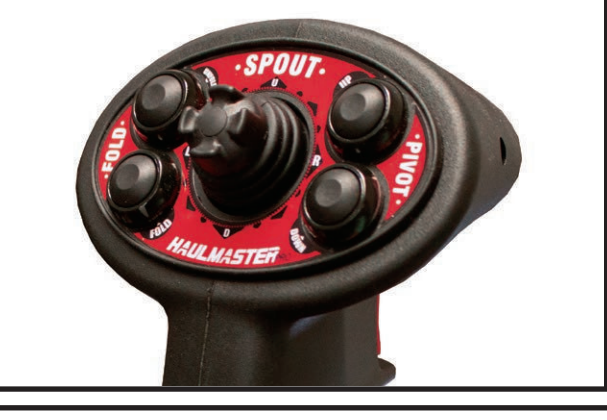

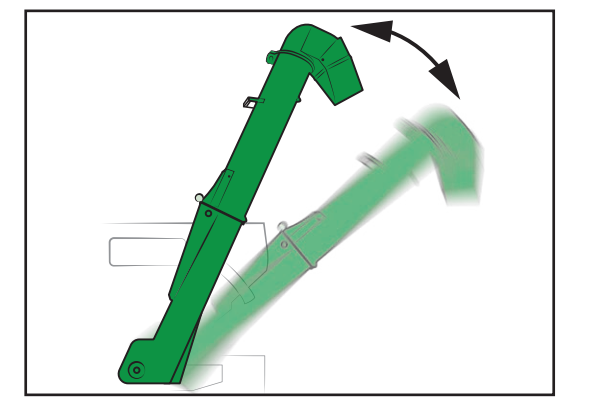

**Pivot**

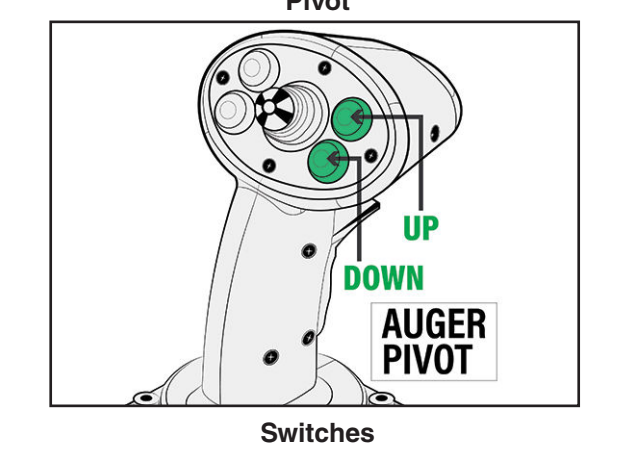

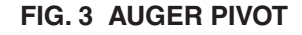

- **2. Auger Unfold: Unfold will not work when the PTO Sensor detects speeds above 300 RPM:**
	- a. Depress and hold the Unfold switch to raise auger into its unloading configuration. Release the switch and the unloading auger will stop moving.
	- b. Depress the switch twice to place the system into its automatic mode and the unloading auger will move into its unloading configuration without the need to hold the switch. Automatic mode movement can be canceled by a single press to the Fold or Unfold joystick buttons. Disconnecting the Joystick will cancel the movement in 0.5 seconds.
	- c. Pivot with Auto Fold and Unfold will affect double press movements.
	- d. See Outputs to set hydraulics flow on Fold and Unfold.
- **3. Auger Fold:** Folding will not work when PTO Sensor detects Speeds above 300 RPM. Auger Fold will move Z Spout to it's storage position before it will fold. If the Spout Z will not go into the storage position try Angle Sensor Calibration:
	- a. Depress and hold Fold switch to lower auger into its stored configuration. Release the switch and the unloading auger will stop moving.
	- b. Depress the switch twice to place the system into its automatic mode and the unloading auger will move into its stored configuration without the need to hold the switch. Automatic mode movement can be canceled by a single press to the Fold or Unfold joystick buttons. Disconnecting the Joystick will cancel the movement in 0.5 seconds.
	- c. Pivot with Auto Fold and Unfold will affect double press movement. After completing the fold movements Pivot will move to it's Home Position. See Limits for details.
	- d. See Outputs to set hydraulics flow on fold and unfold.

### **Auger Fold/Unfold Manual Override**

In the event that joystick control is non-functional, manual control is available for folding and unfolding the auger. A manual valve control is located on the manifold block which is situated just behind the lower part of the auger between the auger and the tank. (Figure 3a).

**WARNING**. Due to the proximity of the valve to the auger, caution must be used to avoid pinch points. Always be aware of the movement of the auger when using the manual override.

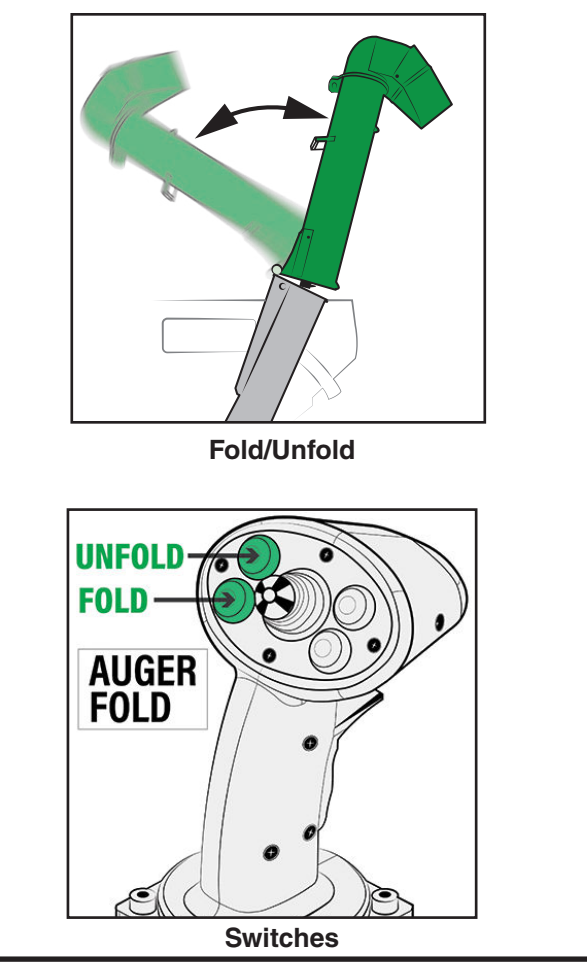

**FIG. 4 UNLOADING AUGER FOLD/UNFOLD**

**CAUTION. Be aware of the position of the spout when using the manual override to avoid damaging the cart or injuring workers. Make sure spout is positioned to avoid striking the cart and anyone who is working in the area.** 

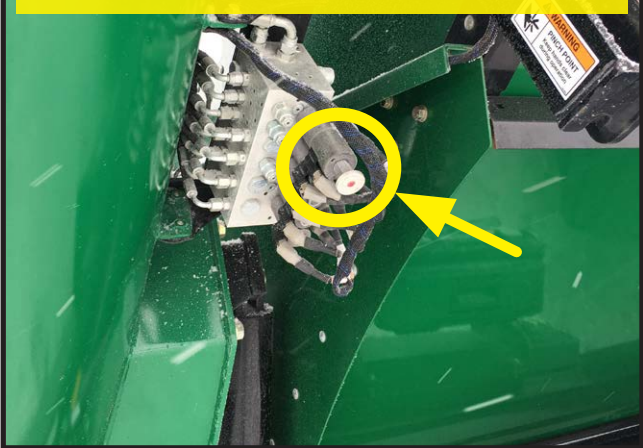

**FIG. 3a Manual Auger Fold/Unfold Valve**

### 4. **Spout Position:**

This multi-switch control moves the spout on the end of the vertical auger to the operator's desired position. Spout Z control will only be active above 85% of auger unfolded position and auger fold or unfold have stopped. Z Spout will unlock in limp mode conditions. (**See 4.4.2 Limp Mode**)

- a. Move and hold to the right side of the control to move the spout counter-clockwise.
- b. Move and hold to the left side of the control to move the spout clockwise.
- c. Move and hold to the top of the control to move the spout up.
- d. Move and hold to the bottom of the control to move the spout down.
- e. See Outputs to set hydraulic flow of the spout for regular movements and for spout home.

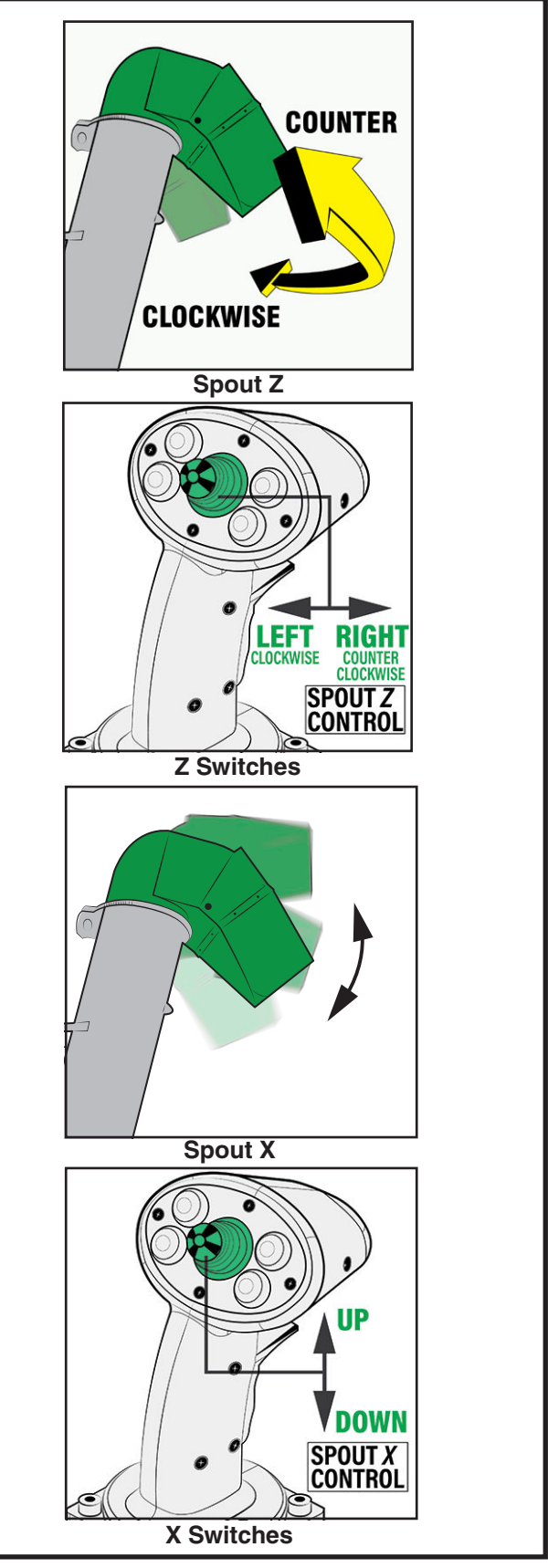

**FIG. 5 SPOUT POSITION**

### **5. Gate Control:**

This joystick is designed with 2 switches used to open and close the gate over the horizontal auger that removes grain from the compartment.

- a. Use your index finger to depress the switch on the front of the hand grip to open the gate. Opening the gate continues as long as the switch is depressed. Best results are obtained when the gate is opened slowly to avoid overloading the system. Watch the pointer on the front of the vertical auger to monitor gate position while unloading.
- b. Gate open will be limited by Max Gate Open. See Limits for more details.
- c. Depress and hold the switch on the side of the hand grip to close the gate. Always completely close the gate when the compartment is empty and before loading again.
- d. See Outputs to set hydraulic flow of the Gate.

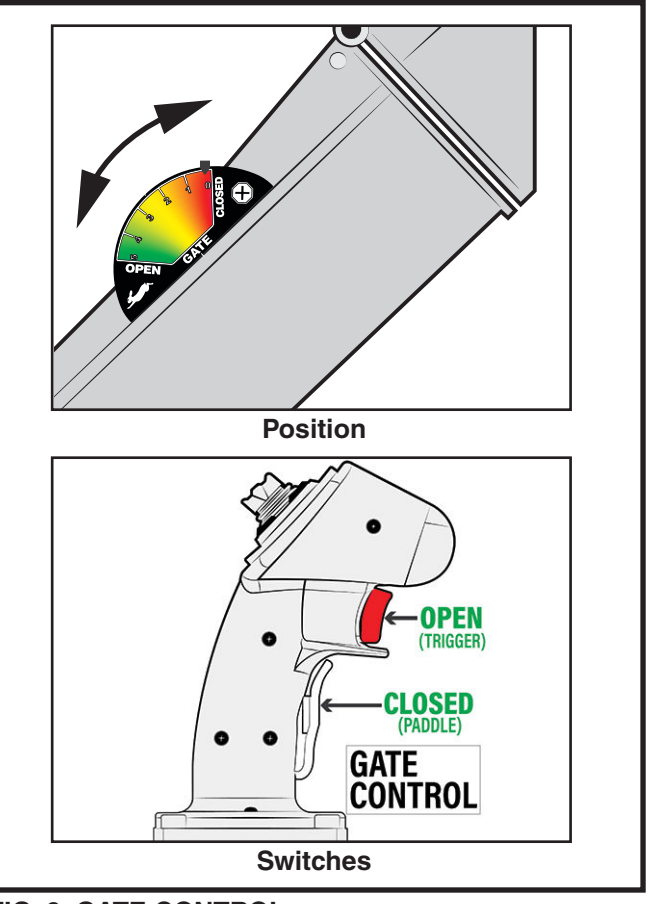

**FIG. 6 GATE CONTROL**

### **4.4.2 LIMP MODE**

In limp mode the auger fold function will continue to work at a reduced speed. Warning Z storage is also disabled and Z can be moved in any position. Auto Unfold and Fold are disabled. This limp mode is provided as a means to have full control of the auger to be put into a travel position if an error happens. Limp mode will occur under the following conditions:

- a. Angle Sensor Calibration not completed. If calibration is not completed the system cannot be operated safely.
- b. Fold sensor is disconnected or damaged.
- c. Z Sensor is disconnected or damaged.

### **3 OPERATING HAULMASTER CONNECT**

### **OPERATING SAFETY**

- Read and understand the Operator's Manual and all safety signs before operating, servicing, adjusting, repairing or unplugging.
- This equipment is dangerous to children and persons unfamiliar with its operation. The operator should be a responsible adult familiar with farm machinery and trained in the Grain Cart's operations. Do not allow persons to operate or assemble this unit unless they have developed a thorough understanding of the safety precautions.
- Do not allow riders.
- Install and secure all guards and shields before starting or operating.
- Keep hands, feet, hair and clothing away from all moving and/or rotating parts.
- Place all controls in neutral, stop tractor engine, relieve hydraulic pressure, set park brake, remove ignition key and wait for all moving parts to stop before servicing, adjusting, repairing or unplugging.
- Be aware of machine width. Use care when operating close to ditches, fences, hillsides and power levels.
- Stay away from overhead power lines when raising vertical auger to prevent electrocution. Electrocution can occur without direct contact.
- Have personnel on the ground outside grain cart when personnel are inside the compartment to assist if required.
- Clear the area of bystanders, especially small children, before starting.
- Keep away from driveline when engine is running. Keep others away.
- Do not enter compartment unless engine is OFF, ignition key removed and pressure in hydraulic system has been relieved.
- Keep all hydraulic lines, fittings and couplers tight and free of leaks before using.
- Clean reflectors, SMV and lights before transporting.
- Use hazard flashers on tractor when transporting.
- Review safety instructions with all operators annually.

### **3.1 HM CONNECT**

This section is compiled to identify the differences between **HAULMASTER PRO** and **CONNECT**.

- 1. Haulmaster Connect doesn't have:
	- a. Angle Sensors.
	- b. Wheel Speed Sensor.
	- c. PTO Speed Sensor.
	- d. Joystick.

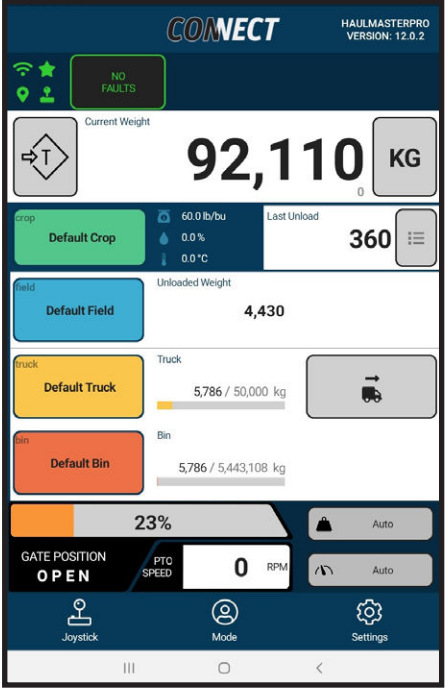

**FIG. 7 HM PRO DASHBOARD**

- 2. These items work the same:
	- a. Tare function.
	- b. Clearable tare.
	- c. Crop.
	- d. Last cart unload.
	- e. Field.
	- f. Truck.
	- g. Bin.

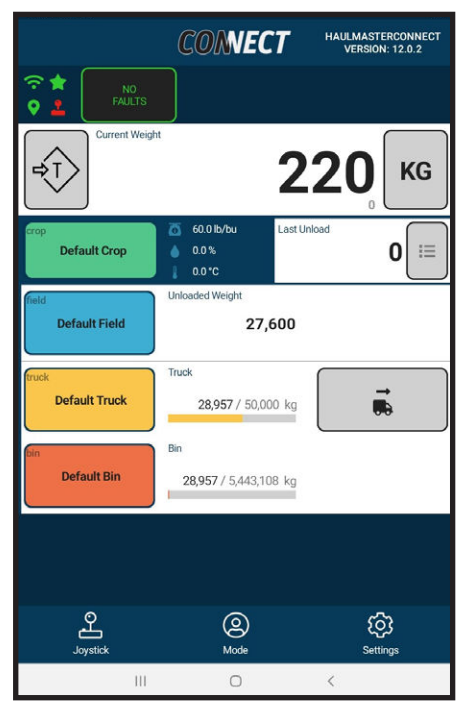

**FIG. 8 HM CONNECT DASHBOARD**

3. If you try to go to joystick controls, this window appears explaining joystick is only available with HM Pro.

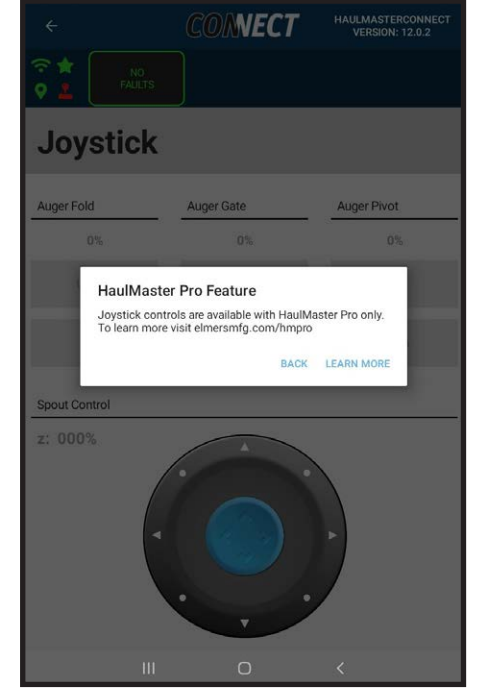

**FIG. 9 JOYSTICK ALERT**

4. Touch Learn More and you will be directed to the website elmersmfg.com/hmpro

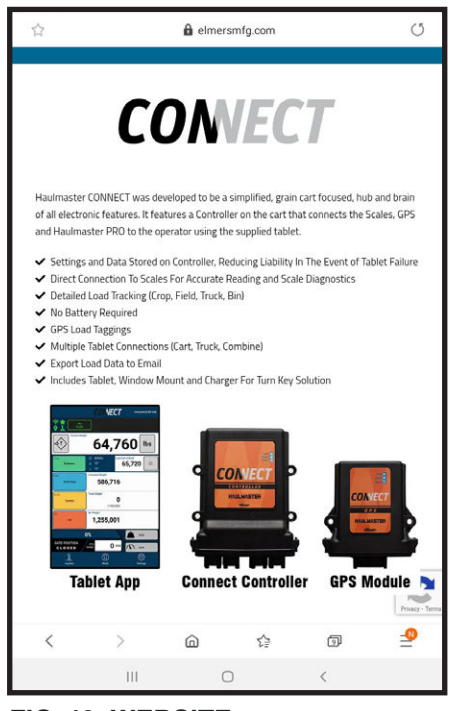

**FIG. 10 WEBSITE**

5. Under Settings, Calibration, Angle Sensor Calibration is still accessible, but has no function for the HM Connect system.

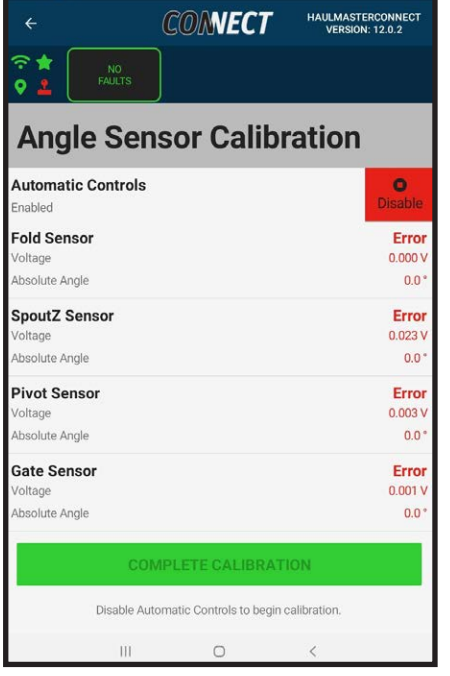

**FIG. 11 ANGLE SENSOR CALIBRATION**

- 6. From Settings page, go into Diagnostics, Parameters Readings. The following is visible, but not used by HM Connect.
	- a. Wheel Speed.
	- b. Odometer.
	- c. PTO Speed.
	- d. Machine Sensor Readings.
	- e. Joystick Readings.

### **NOTE:**

All auger arm operations will be done by individual hydraulic hoses to the tractor and not the Controller.

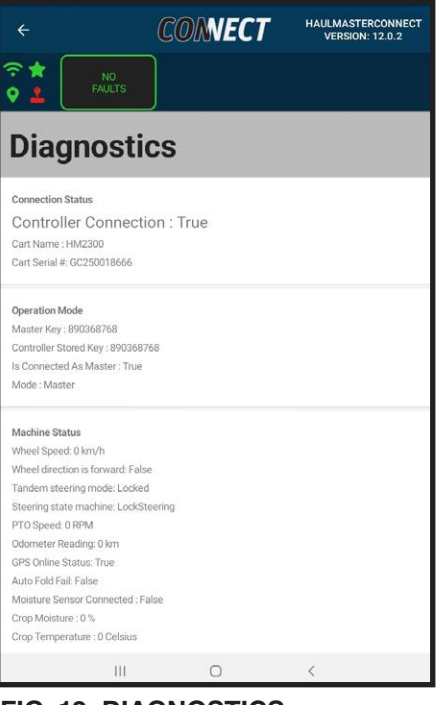

**FIG. 12 DIAGNOSTICS**

### **3.2 INITIALIZING A RESET CONTROLER**

This describes the procedure to follow when first connecting to the HM system:

- 1. Mount tablet in the holder provided.
- 2. Turn tablet ON.
- 3. If you open the HM Connect APP you will see you are not connected to the Wi-Fi on the Controller. If you are connected skip to step 13.

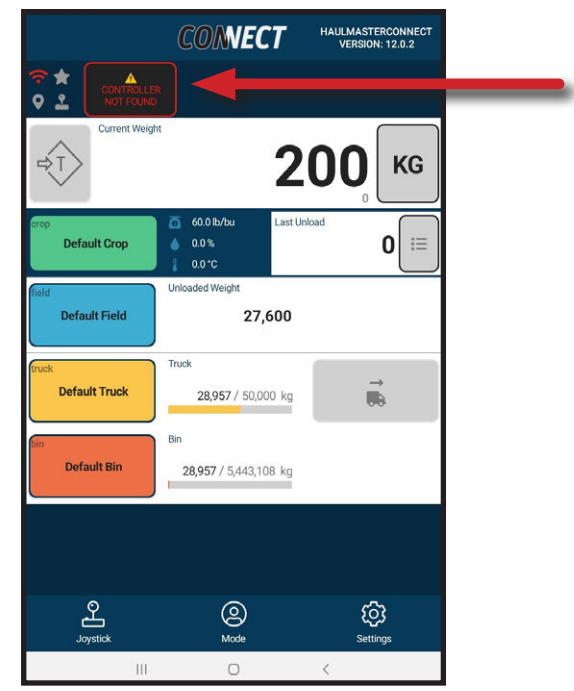

**FIG. 13 DASHBOARD - NOT CONNECTED**

- 4. Close the HM Connect App. The app must be closed, not just minimized.
- 5. Swipe down from the top of the screen and go to Wi-Fi settings.
- 6. Touch and hold the Wi-Fi symbol for a few seconds.

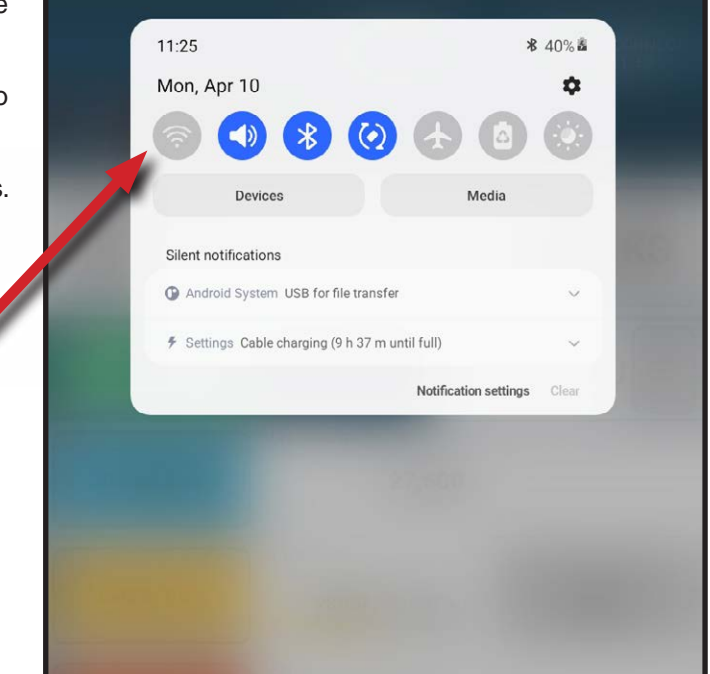

**FIG. 14 WIFI SETTINGS**

- 7. The Wi-Fi selection screen will appear.
- 8. Touch the Haulmaster \_\_\_\_\_\_ connection.

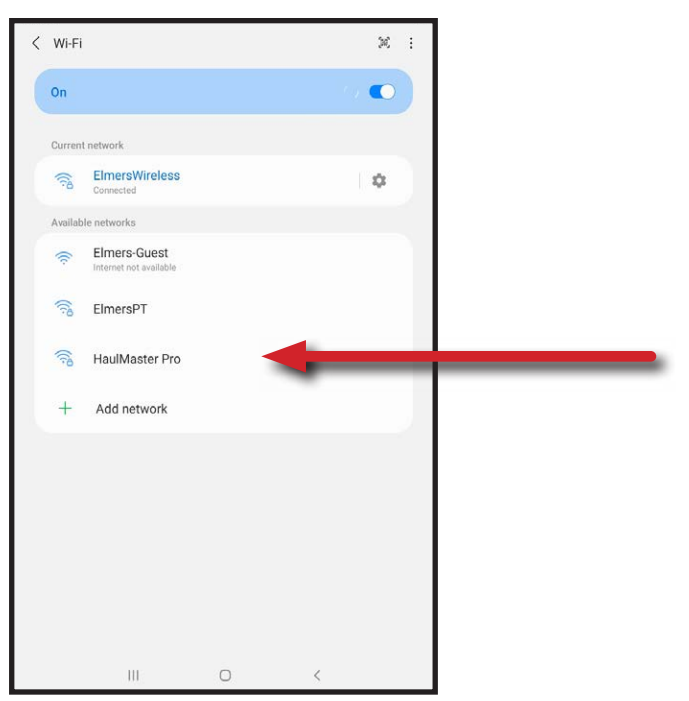

**FIG. 15 WI-FI SELECTION**

- 9. The Haulmaster system password screen and keyboard may appear. Enter the password, the default password is haulmaster123. Change to your password at your convenience later from settings in the HM Connect App.
- 10. Connect to the Haulmaster. The connection will be made in a few seconds.

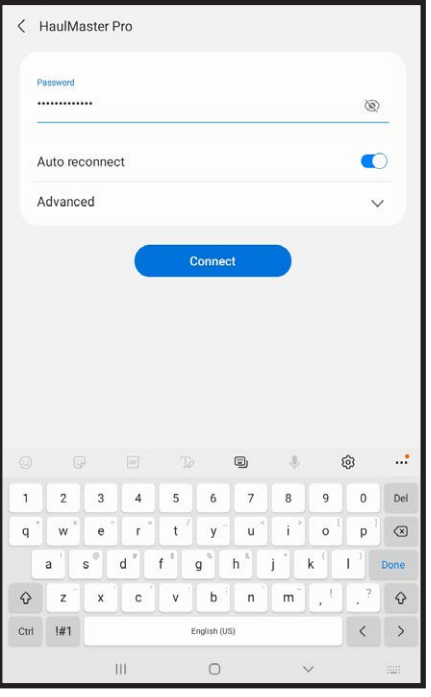

**FIG. 16 PASSWORD**

11. A pop up saying no internet available may pop up around this time click Keep Wi-Fi Connection.

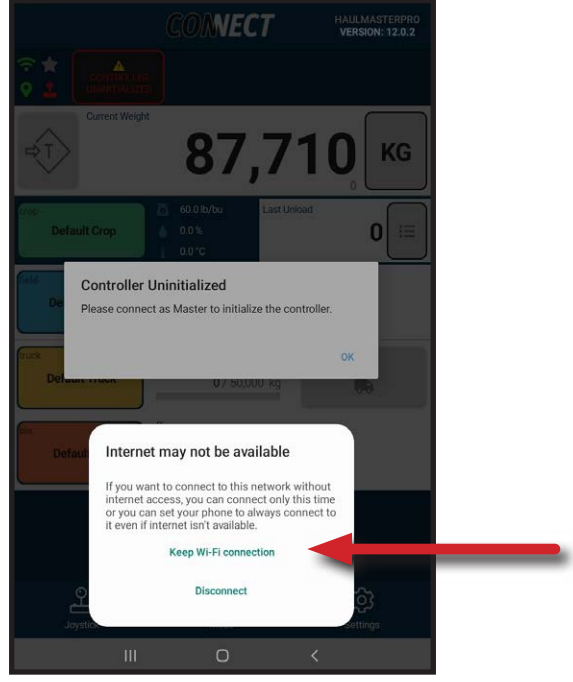

**FIG. 17 KEEP WI-FI CONNECTION**

- 12. Open the App.
- 13. You will be prompted Controller Uninitialized Please connect as Master to initialize the controller. Click OK when prompted.

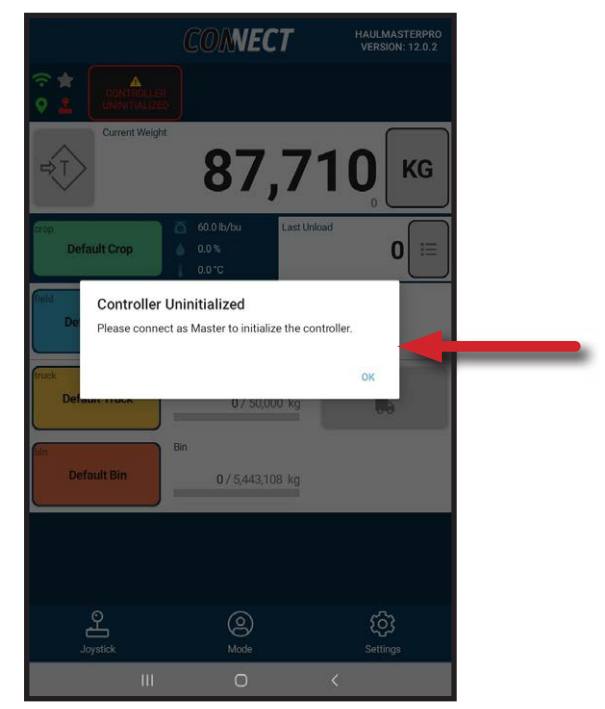

**FIG. 18 CONTROLLER UNINITIALIZED**

14. Touch the Mode button at the bottom of the page.

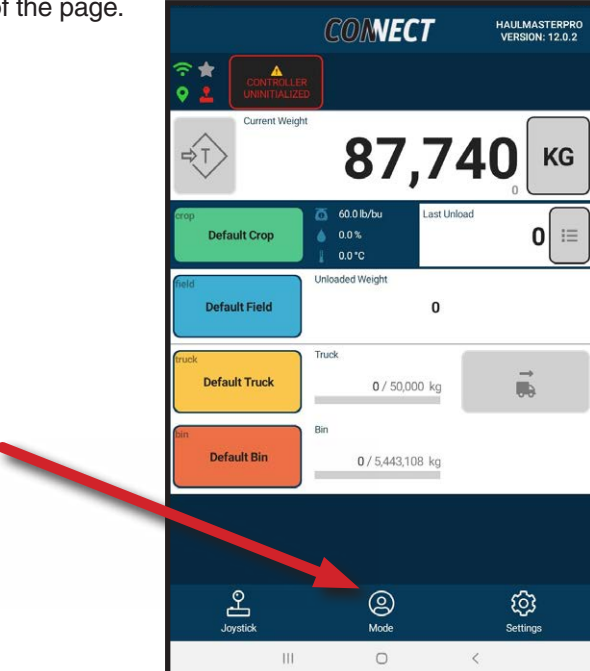

**FIG. 19 MODE BUTTON**

15. Touch Request Master Connection.

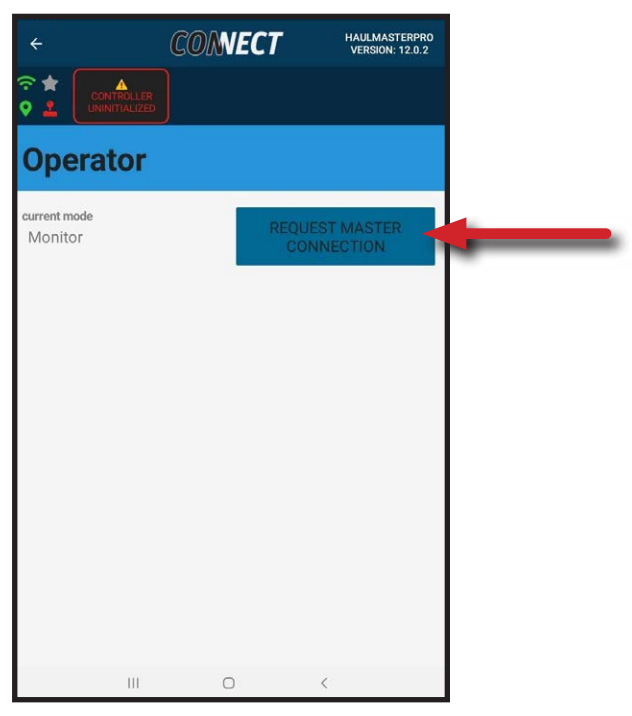

**FIG. 20 REQUEST MASTER CONNECTION**

16. Once the master connection is made, a "Controller Uninitialized" will pop up. Touch Restore.

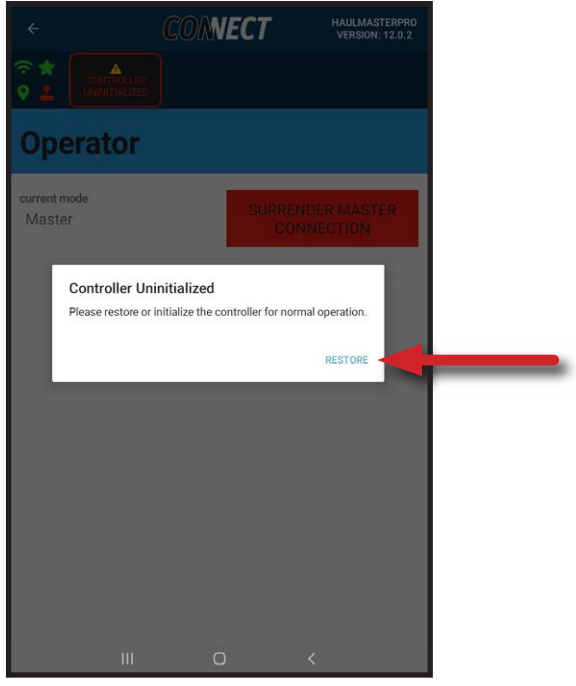

**FIG. 21 RESTORE CONTROLLER**

- 17. Touch the "Initialize Controller" button.
- 18. 16. The screen will inform you when the controller is initialized with "Controller is already initialized" and the green notification "Initialize Success!"

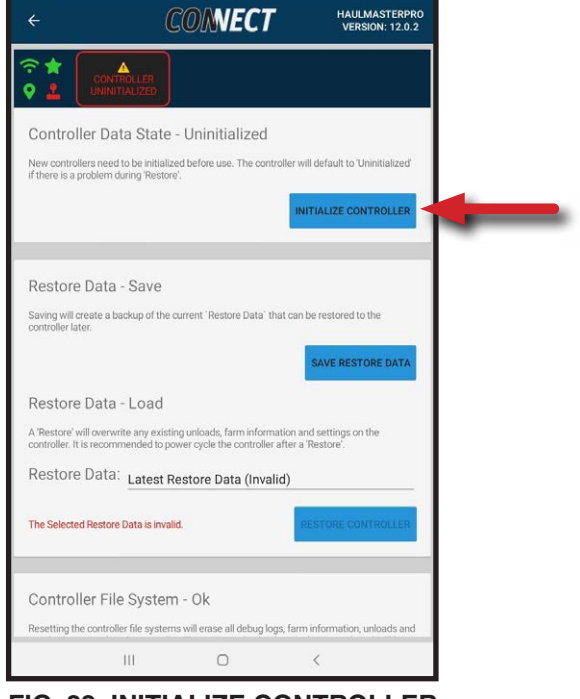

**FIG. 22 INITIALIZE CONTROLLER**

19. A "New Active Data" popup may appear. Click Load Active Data. A restore point will be created.

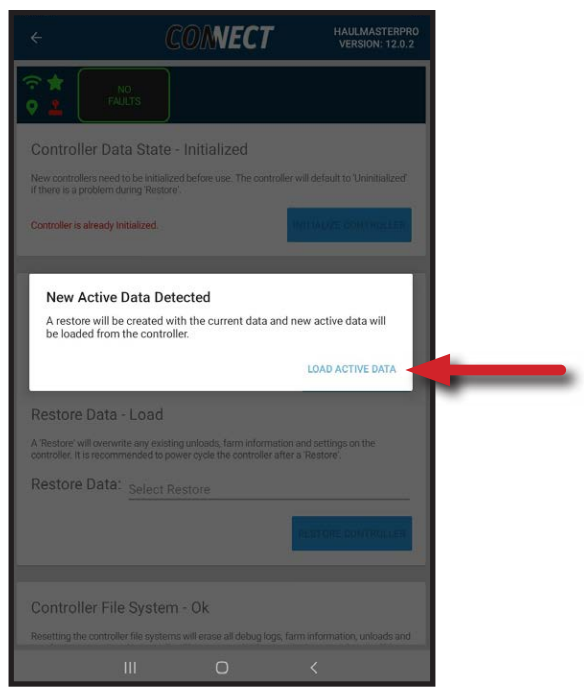

**FIG. 23 LOAD ACTIVE DATA**

- 20. Touch Save Restore Data.
- 21. Screen will inform user when Restore information has been saved with the green notification "Restore Point Created!"
- 22. Touch "Select Restore" to view all the backup data, which includes when you started and what you just saved.
- 23. Return to the Dashboard. This completes your first connection to the HM Pro Controller.

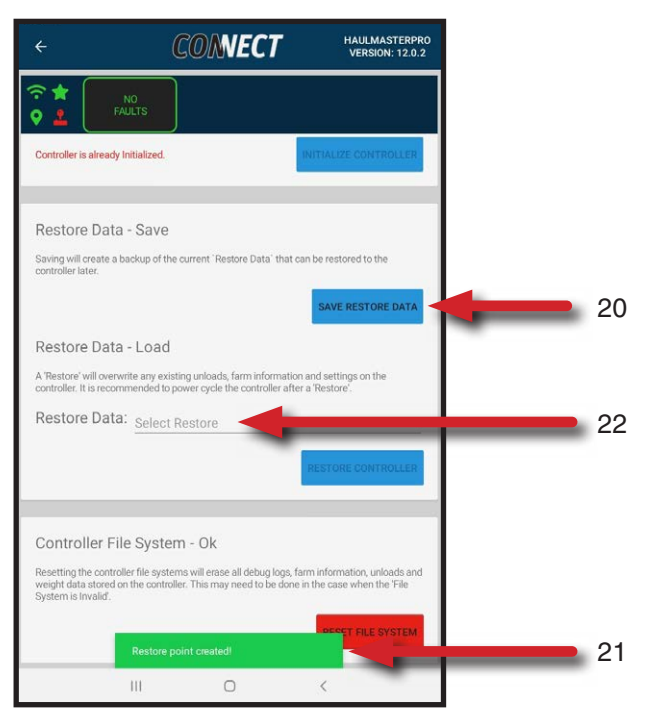

**FIG. 24 SAVE RESTORE DATA**

### **3.3 DASHBOARD MISCELLANEOUS**

This section will cover details of the Dashboard screen that hasn't been covered in other records:

- 1. Start with the Dashboard screen.
- 2. Bottom left corner is Gate Position. Numbers in the box indicate % opened. When fully opened, box will read 100% and box turns green. Any reading above 0% will read gate open and read gate closed at  $0\%$ . The bar will incrementally fill in yellow.
- 3. The PTO Speed will display the PTO shaft speed recorded by the PTO Sensor.
- 4. The error notification center shows normal operation **No Faults** in green.

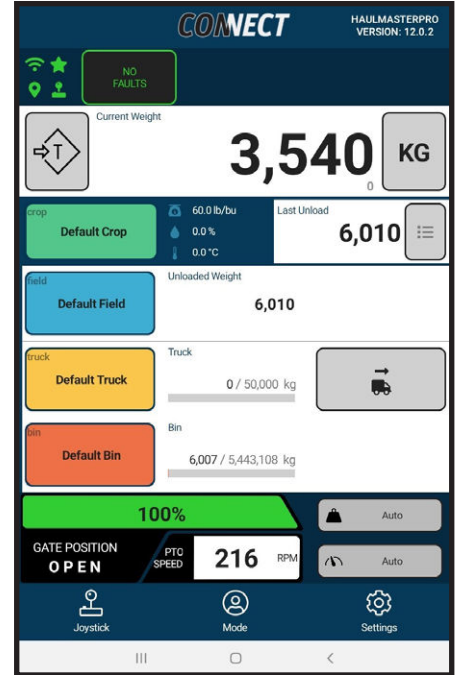

**FIG. 25 DASHBOARD SENSOR DISPLAYS**

- 5. When auger is unfolded, the error notification center would show Auger Unfolded in red. This alerts the operator that the auger is not properly folded if preparing for transport.
- 6. Another alert that can appear in the error notification center includes **Overload Front** or **Overload Rear**. When the weight on the hitch exceeds +/- 2,000 kg from the Tare hitch weight these warnings will appear.

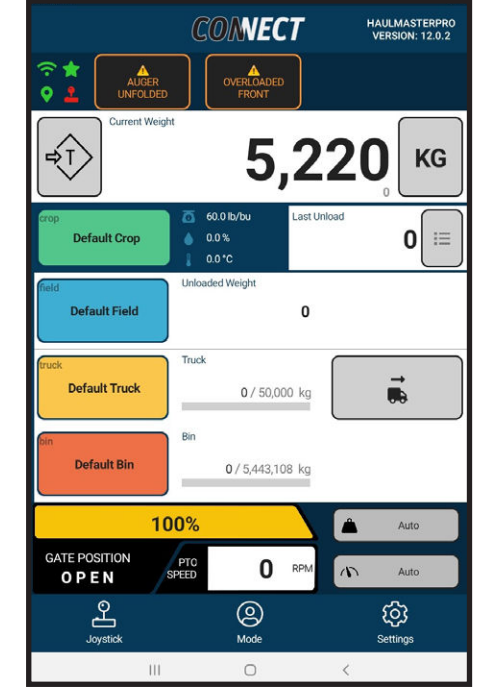

**FIG. 26 AUGER UNFOLDED, OVERLOADED**

- 7. The red Controller Not Found message will appear in the error notification centre and the Wi-Fi antenna is red when the tablet is not connected to the HM Controller.
- 8. All readings that were displayed before disconnecting from controller will remain.

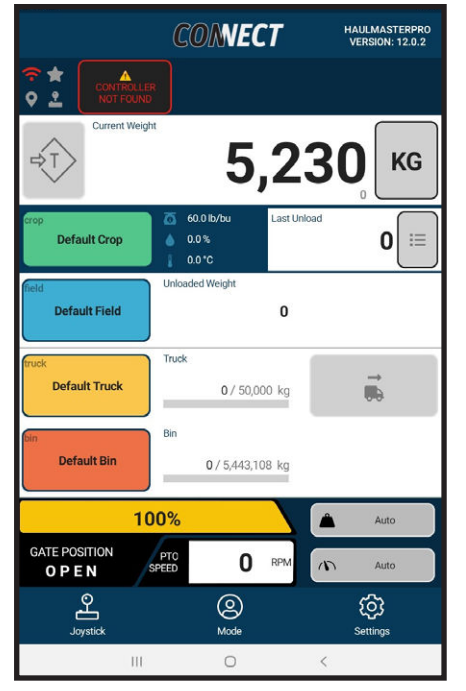

**FIG. 27 CONTROLLER NOT FOUND**

9. All items in the error notification center may be pressed to give you information about the error. This includes a problem meaning, troubleshooting options, and possible consequences of ignoring the error.

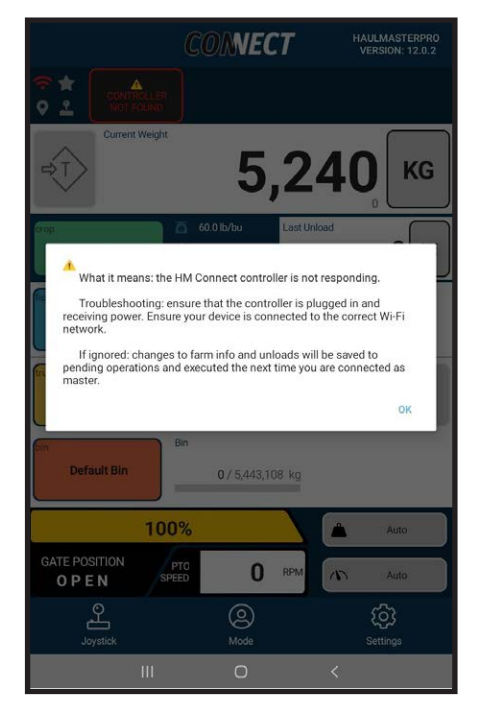

**FIG. 28 HELP**

### **3.4 WEIGHT SETTINGS**

To change the weight units, weight resolution and Tare the cart, follow these instructions:

- 1. From the Dashboard screen see that the weight is displayed in kilograms (**KG**).
- 2. Touch the square box (weight selector) with the **KG** in it. It can be changed to bushels (**BU**), tonnes (**T**) or pounds (**LBS**).
- 3. Touch settings in lower right corner to access the Settings screen.

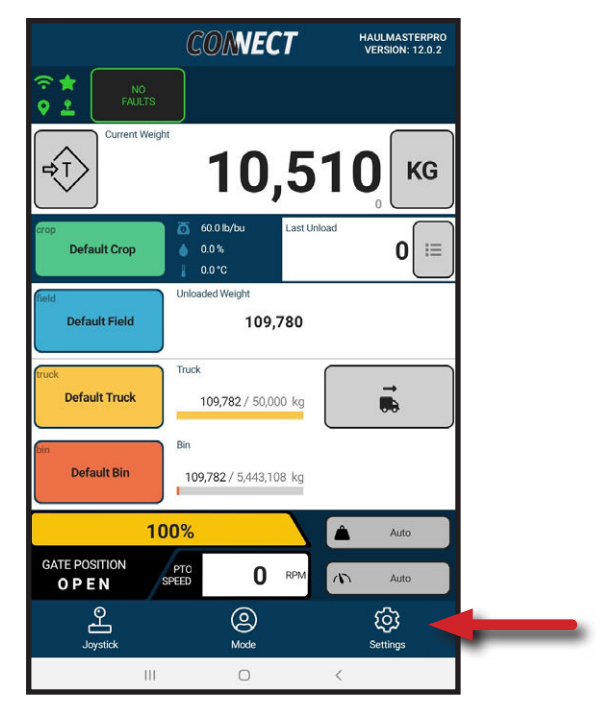

**FIG. 29 DASHBOARD**

4. Touch **General** to access the General screen.

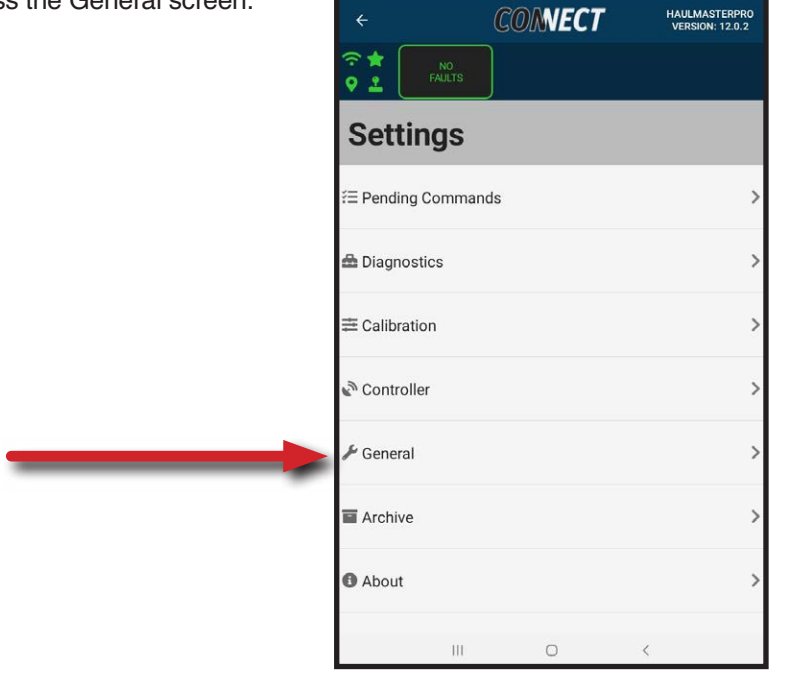

**FIG. 30 SETTINGS**

5. Touch the **Units** line to access a screen with the choice of units or step to select weight resolution.

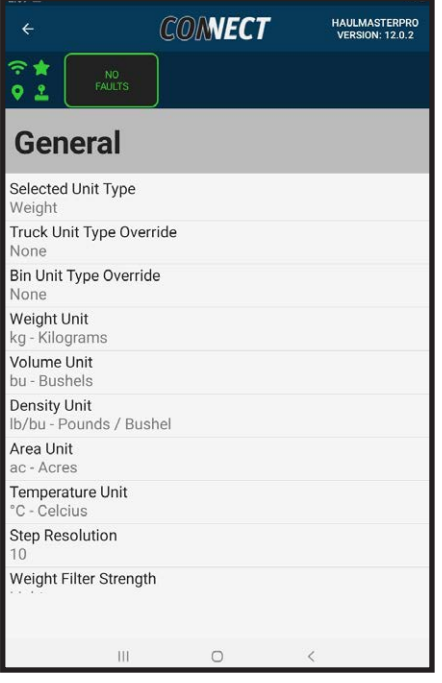

**FIG. 31 GENERAL**

- 6. Just like the dashboard you can select between Unit Type. Selected Unit Type will let you select whether the dashboard will be displayed by weight or volume.
- 7. If weight is the selected unit type you can change the weight unit to kilograms (kg), pounds (lbs) or tonnes (t).

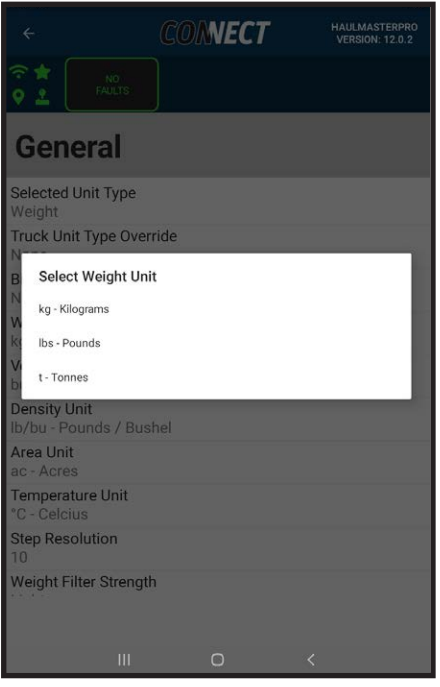

**FIG. 32 WEIGHT UNITS**

8. Select the weight resolution to set how the displayed weight is rounded.

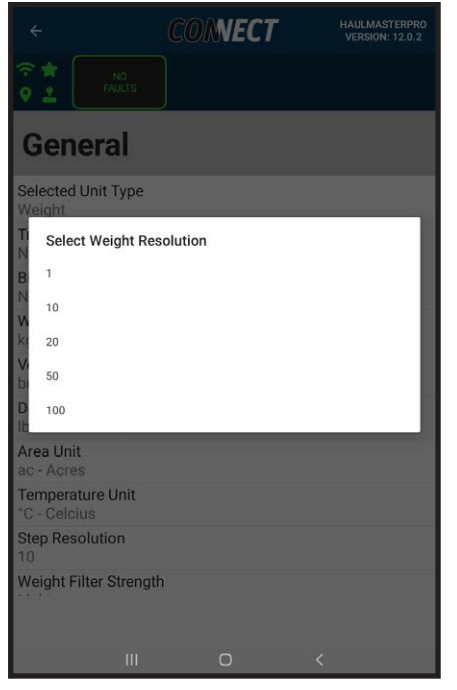

**FIG. 33 WEIGHT RESOLUTION**

9. If volume is the selected unit type you can change the volume unit to bushels(bu) or meters cubed  $(m<sup>3</sup>)$ .

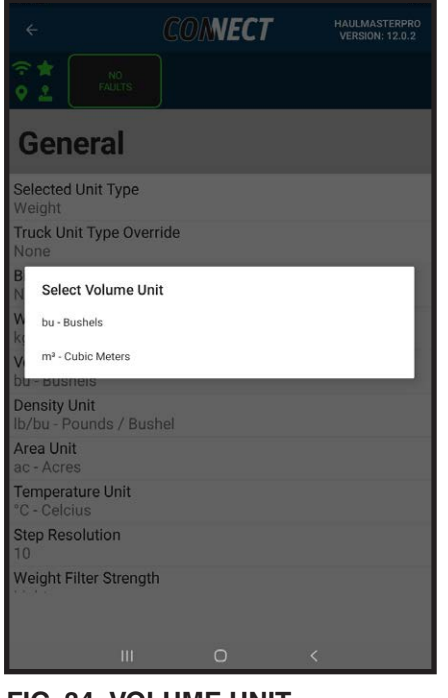

**FIG. 34 VOLUME UNIT**

- 10. Touch the Tare to zero out any residual weight in the system
- 11. The system will ask if you are sure you would like to tare the current weight.
- 12. Cancel or Tare as appropriate.
- 13. When Tare is touched the Dashboard display will show a 0 weight. The Tare button is the saved set point for the cart.
- 14. Clearable Tare can be set by touching anywhere in the weight display. This tare will display a temporary tare point with the cart tare displayed in gray just beneath it.
- 15. Touch the weight display again to revert to the cart weight set point.

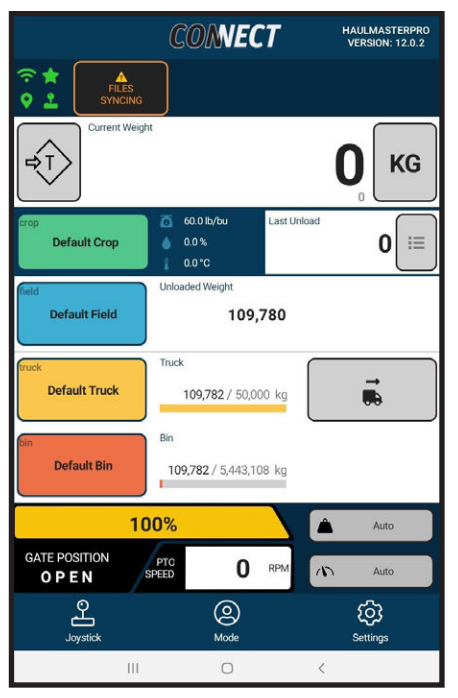

**FIG. 35 TARE**

### **3.5 CROP**

This section will explain how to add, edit or delete crops:

- 1. Start with the Dashboard screen.
- 2. Touch the Crop button and the Select a Crop screen will appear.

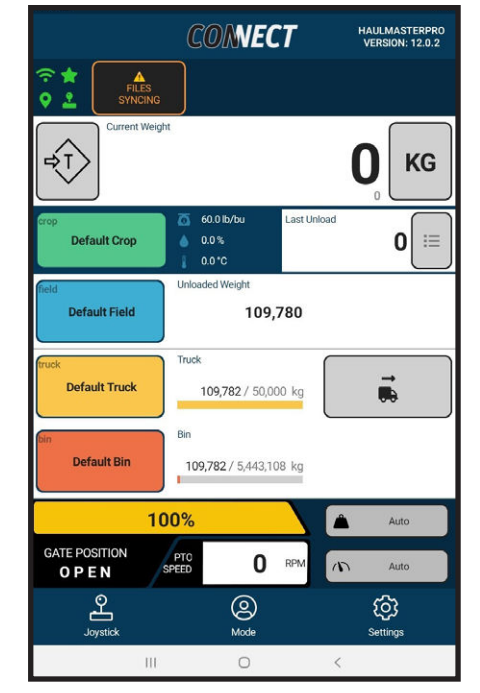

**FIG. 36 DASHBOARD**

3. Touch the **+** button and the New Crop screen will appear.

| $\leftarrow$          |                      | <b>COMMECT</b>        | <b>HAULMASTERPRO</b><br><b>VERSION: 12.0.2</b> |
|-----------------------|----------------------|-----------------------|------------------------------------------------|
| े है<br>9 호           | NO.<br><b>FAULTS</b> |                       |                                                |
|                       | <b>Select a Crop</b> |                       |                                                |
| Name                  | 1 <sub>2</sub>       |                       |                                                |
| <b>Barley</b>         |                      |                       |                                                |
| Density<br>48.5 lb/bu | Moisture<br>0.0%     | Temperature<br>0.0 °C |                                                |
|                       |                      |                       |                                                |
| <b>Beans</b>          |                      |                       |                                                |
| Density               | Moisture             | Temperature           |                                                |
| 60.0 lb/bu            | 0.0%                 | 0.0 °C                |                                                |
| <b>Buckwheat</b>      |                      |                       |                                                |
| Density               | Moisture             | Temperature           |                                                |
| 48.0 lb/bu            | 0.0%                 | 0.0 °C                |                                                |
| <b>Canary Seed</b>    |                      |                       |                                                |
| Density               | Moisture             | Temperature           |                                                |
| 50.0 lb/bu            | 0.0%                 | 0.0 °C                |                                                |
| Canola                |                      |                       |                                                |
| Density               | Molsture             | Temperature           |                                                |
| 50.0 lb/bu            | 0.0%                 | 0.0 °C                |                                                |
| Corn                  |                      |                       |                                                |
|                       | 1.40114              |                       | ۵                                              |
|                       | <b>CANCEL</b>        | <b>CONFIRM</b>        |                                                |
|                       |                      | $\langle$<br>$\circ$  |                                                |

**FIG. 37 SELECT A CROP**

4. Touch the center of the Name box and the Enter New Crop Name and keyboard will appear.

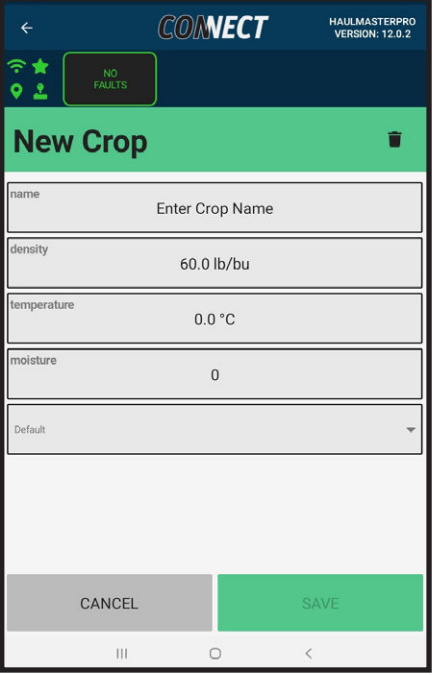

**FIG. 38 NEW CROP**

**New Crop** ā Enter New Crop Name CANCEL SAVE  $0.0 °C$  $\overline{\mathbf{0}}$  $\mathbb{Z}^2$  $\odot$  $\overline{\omega}$  $\sqrt{a}$  $\overline{D}$  $\square$ හි  $\bullet$  $_{\rm Del}$  $\overline{1}$  $\overline{2}$  $\overline{3}$  $\overline{4}$  $\sqrt{5}$  $\sqrt{6}$  $\overline{\phantom{a}}$  $^{\rm 8}$  $\,9$  $\,$  0  $\,$  $\circledR$  $\mathsf q$  $W$  $\rm e$  $^\mathrm{t}$  $y$  $\mathsf{u}$  $\mathbf i$  $\circ$  $\sf p$  $\mathbf{r}$  $\mathbf{L}^{\text{in}}$  $f^3$  $\mathfrak{g}$   $\widetilde{\phantom{a}}$  $h^+$  $\mathbb{E}$  $\overline{a}$  $s^{\circ}$  $\mathsf{d}$  $\mathbf k$ Done  $\Diamond$  $\Diamond$  $\mathsf{b}$  $n^{\circ}$  $\mathsf{m}^{\mathsf{T}}$  $\mathbf{z}$  $\mathsf{x}$  $\rm ^c$  $\mathsf{V}$  $\frac{1}{2}$  $Cut = 1#1$ English (US)  $\,$  $\langle$  $\bar{\Pi}$  $\circ$ 

**COMECT** 

**FIG. 39 ENTER NEW CROP NAME**

- 5. Enter a crop name using the keyboard.
- 6. Touch Cancel or Save as appropriate.
- 7. Touch Density to display the Enter New Crop Density and keyboard screen.
- 8. Enter a density. Density units can be set on the General page. See General section for more information.

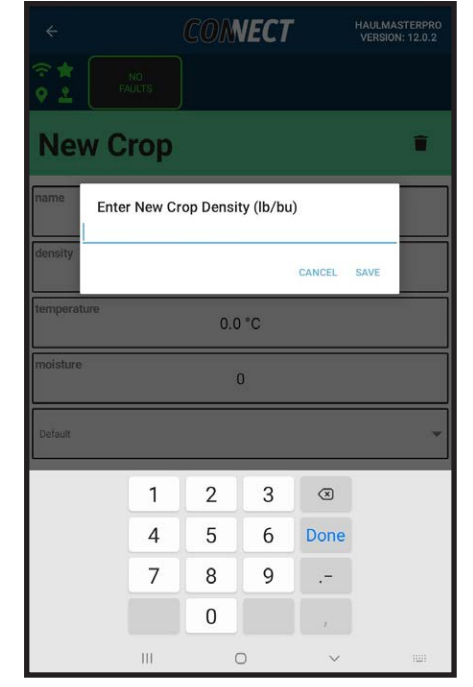

**FIG. 40 ENTER CROP DENSITY** 

- 9. Moisture can be selected to set the moisture percentage. If the grain cart is equipped with a moisture sensor select a crop type from the drop-down list below moisture. It is important you select the an appropriate crop type for accurate sensor results
- 10. Both Temperature and Moisture must be entered (each between 0 and 99) before New Crop information can be saved.

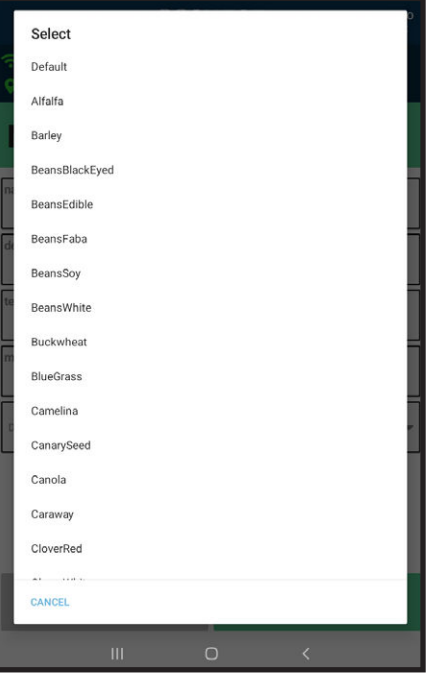

**FIG. 41 CROP TYPE SELECTION**
- 11. When the 5 fields are filled, touch Cancel or Save as appropriate.
- 12. If Cancel is touched, it will be as if nothing was done.
- 13. When Save is touched, information will be added to the Select a Crop list.

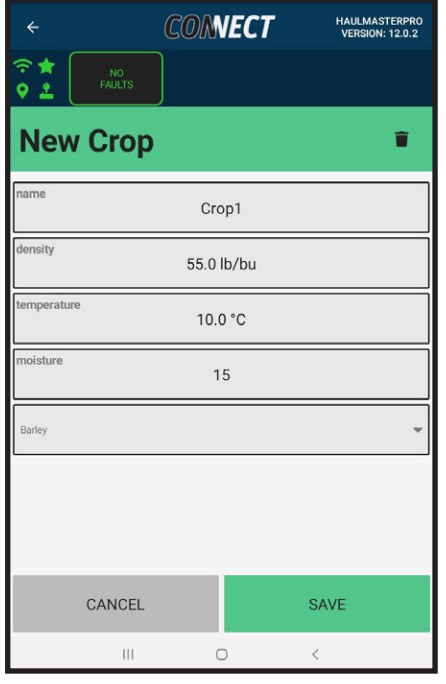

**FIG. 42 NEW CROP**

- 14. Scroll down the page and the New Crop and details will appear.
- 15. If you want to make the New Crop the active crop, touch the crop to highlight it and then touch Confirm.
- 16. The Dashboard screen will appear, and the selected crop will be displayed.
- 17. From Select a Crop screen you can edit crop information.
- 18. Touch the crayon on the right end of the line and the Edit Crop screen will appear.

| $\leftarrow$                                 | <b>CONNECT</b>       |                                 | <b>HAULMASTERPRO</b><br><b>VERSION: 12.0.2</b> |  |
|----------------------------------------------|----------------------|---------------------------------|------------------------------------------------|--|
| 92                                           | NO.<br><b>FAULTS</b> |                                 |                                                |  |
|                                              | <b>Select a Crop</b> |                                 |                                                |  |
| Name                                         | 14                   |                                 |                                                |  |
| <b>BELLOILY</b><br>48.0 lb/bu                | 0.0%                 | <b>Reinigerousie</b><br>0.0 °C  |                                                |  |
| <b>Canary Seed</b><br>Density<br>50.0 lb/bu  | Moisture.<br>0.0%    | Temperature<br>0.0 °C           |                                                |  |
| Canola<br>Density<br>50.0 lb/bu              | Moisture:<br>0.0%    | Temperature.<br>$0.0 \degree C$ |                                                |  |
| Corn<br>Density<br>56.0 lb/bu                | Moisture<br>0.0%     | Temperature<br>$0.0 \degree C$  |                                                |  |
| Crop1<br>Density<br>55.0 lb/bu               | Moisture<br>15.0%    | Temperature<br>10.0 °C          |                                                |  |
| <b>Default Crop</b><br>Density<br>60.0 lb/bu | Moisture:<br>0.0%    | Temperature<br>0.0 °C           |                                                |  |
|                                              | CANCEL               | <b>CONFIRM</b>                  |                                                |  |
|                                              | Ш                    | $\circ$<br>$\langle$            |                                                |  |

**FIG. 43 SELECT A CROP CONFIRMATION**

- 19. Touch name, density, temperature, moisture and crop type lines to edit their values.
- 20. Cancel or Save as appropriate.
- 21. Touch the trash can to the right of Edit Crop line to delete the crop.
- 22. A prompt appears asking if you want to delete the Crop.
- 23. Cancel or Delete as appropriate.
- 24. Any of the pre-loaded crops cannot be deleted and their names cannot be edited, but you can edit their density, temperature, moisture and crop type.

| $\leftarrow$                  | <b>CONNECT</b>    |                   | <b>HAULMASTERPRO</b><br><b>VERSION: 12.0.2</b> |
|-------------------------------|-------------------|-------------------|------------------------------------------------|
| $\frac{1}{2}$<br>NO<br>FAULTS |                   |                   |                                                |
| <b>Edit Crop</b>              |                   |                   | Ħ                                              |
| name                          | Crop1             |                   |                                                |
| density                       | 55.0 lb/bu        |                   |                                                |
| temperature                   | 10.0 °C           |                   |                                                |
| moisture                      | 15                |                   |                                                |
| Barley                        |                   |                   |                                                |
|                               |                   |                   |                                                |
|                               |                   |                   |                                                |
| CANCEL                        |                   | <b>SAVE</b>       |                                                |
|                               | $\mathbf{H}$<br>O | $\acute{\text{}}$ |                                                |

**FIG. 44 EDIT CROP**

## **3.6 FIELD**

To add, edit or delete a field, follow this procedure:

- 1. Start with the Dashboard screen.
- 2. Touch the Field button and the Clients Farms Fields screen will appear.

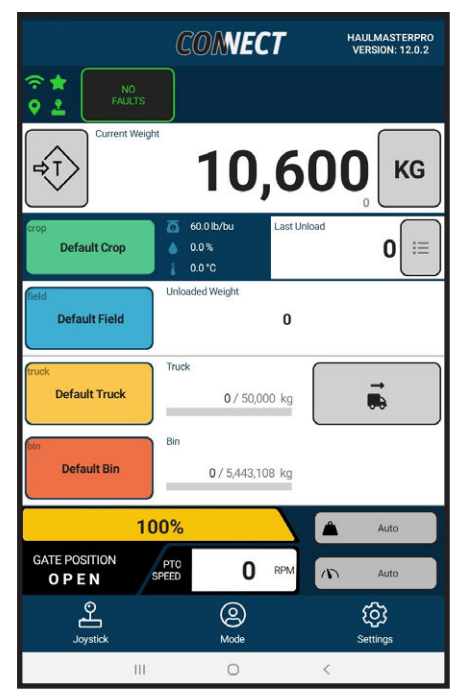

**FIG. 45 DASHBOARD**

### **3.6.1 CLIENT**

- 1. Touch Client and the client list will appear.
- 2. Touch **+** button and the New Client screen will appear.

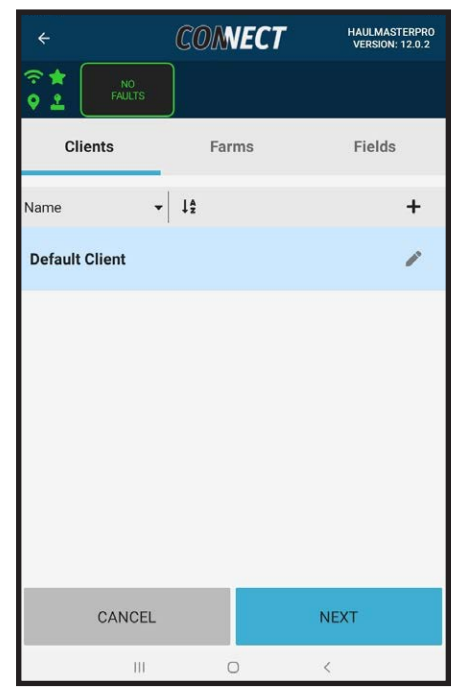

**FIG. 46 CLIENT LIST**

- 3. Touch the center of the Name box and the Enter New Client Name and keyboard will appear.
- 4. Enter a client name using the keyboard.
- 5. Touch Cancel or Save as appropriate.
- 6. When Save is touched, the New Client will be added to the Client list.

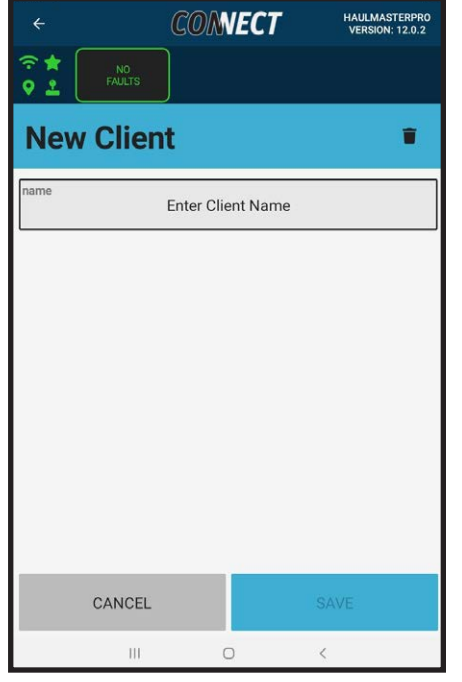

**FIG. 47 NEW CLIENT**

- 7. From the Client list you can edit the client name.
- 8. Touch the box with a crayon on the right end of the line and the Edit Client screen will appear.
- 9. Touch Name to edit the client name
- 10. Cancel or Save as appropriate.
- 11. Touch the trash can to the right of Edit Client to delete the client.
- 12. A prompt appears asking if you want to delete the client.
- 13. Cancel or Delete as appropriate.
- 14. If a farm references the client a prompt appears Cannot Delete Client. Farm exists that belong to this client. Move or delete these farms in order to delete this client.

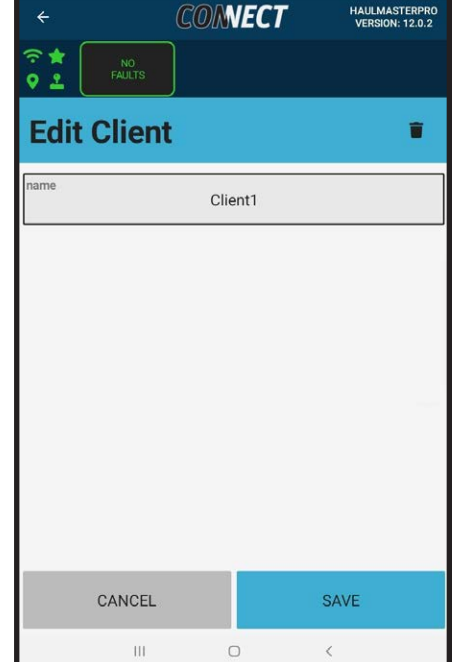

**FIG. 48 EDIT CLIENT**

### **3.6.2 FARM**

- 1. Touch Farm and the Farm list of the chosen client will appear.
- 2. Touch **+** button and the New Farm screen will appear.

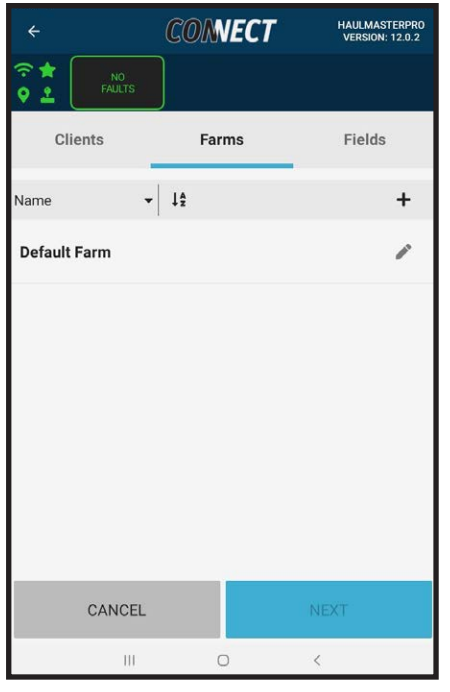

**FIG. 49 FARM LIST**

- 3. Touch the center of the Name box and the Enter Farm Name and keyboard will appear.
- 4. Enter a Farm name using the keyboard.
- 5. Touch Cancel or Save as appropriate.

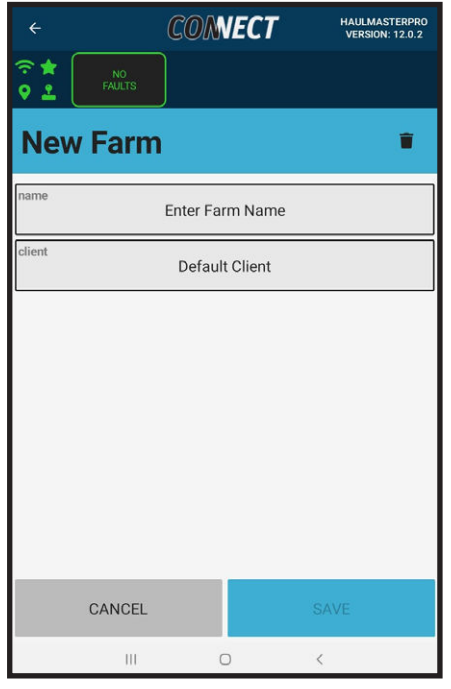

**FIG. 50 NEW FARM**

- 6. Touch the center of the Client box and a dropdown list of all created clients will appear. A farm is a sub category to the client in the hierarchy of Client, Farm, Field.
- 7. When Save is touched, the new farm will be added to the Farm list of the chosen client.

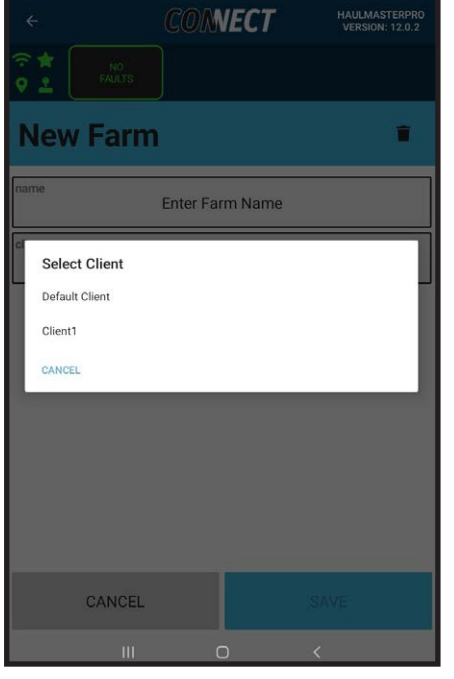

**FIG. 51 FARM CLIENT SELECTION**

- 8. From the Farm list you can edit the farm.
- 9. Touch the crayon on the right end of the line and the Edit Farm screen will appear.
- 10. Touch Name to edit the farm name.
- 11. Touch Client to choose another client the farm belongs to.
- 12. Cancel or Save as appropriate.
- 13. Touch the trash can to the right of Edit Client to delete the Farm
- 14. A prompt appears asking if you want to delete the farm.
- 15. Cancel or Delete as appropriate.
- 16. If a field references the farm a prompt appears Cannot Delete Farm. Field exists that belong to this Farm. Move or delete these fields in order to delete this farm.

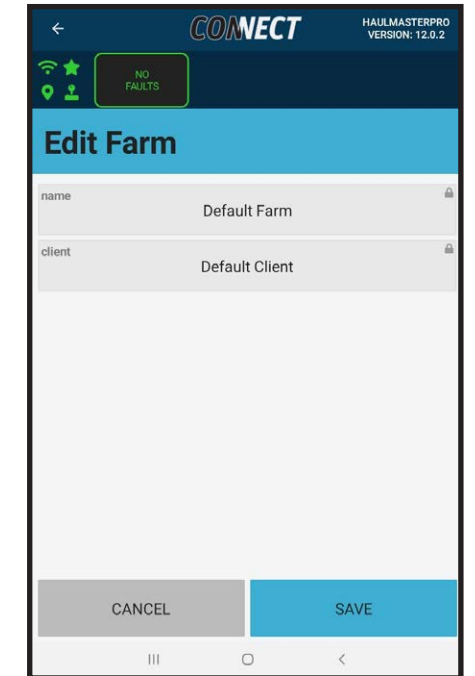

**FIG. 52 EDIT FARM**

#### **3.6.3 FIELD**

- 1. Touch Field and the Field list for the chosen farm will appear.
- 2. Touch **+** button and the New Field screen will appear.

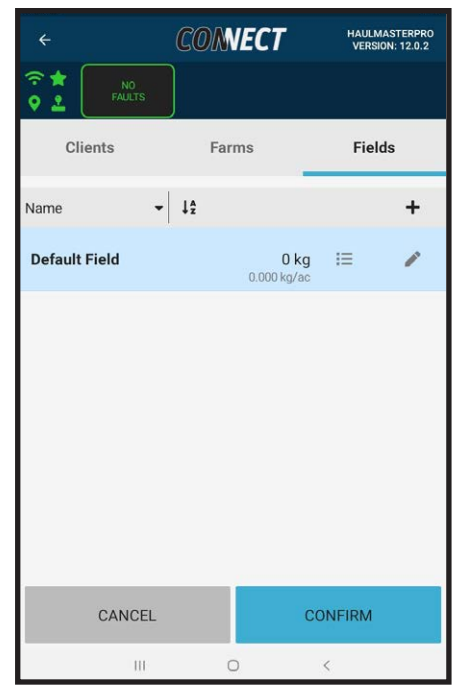

- **FIG. 53 FIELD LIST**
- 3. Touch the center of the Name box and the Enter Field Name and keyboard will appear.
- 4. Enter a field name using the keyboard.
- 5. Touch Cancel or Save as appropriate.
- 6. Touch the center of the Area box and enter the acreage of the field. Acreage or hectatres are used to calculate the field yield based on accumulated weight from unloads. Area units can be selected on the General Page. See the General section for more information.
- 7. Touch the center of the Client box and a dropdown list of all created clients will appear.
- 8. Touch the center of the Farm box and a dropdown list of all created farms for the chosen client will appear.
- 9. A field is a sub category to the farm in the hierarchy of Client, Farm, Field.
- 10. When Save is touched, the New Field will be added to the field list of the chosen farm.

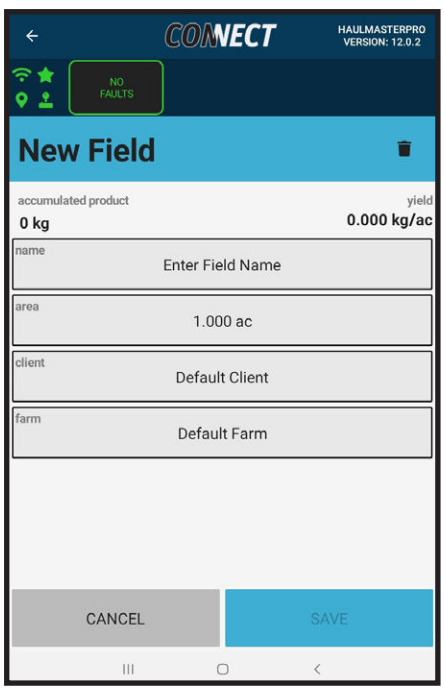

**FIG. 54 NEW FIELD**

- 11. From the Field list you can edit the field.
- 12. Touch the square box with a crayon on the right end of the line and the Edit Field screen will appear.
- 13. Touch Name to edit the field name.
- 14. Touch Client or Farm to choose another client or farm the field belongs to.
- 15. Cancel or Save as appropriate.
- 16. Touch the trash can to the right of Edit Field to delete the field
- 17. A prompt appears asking if you want to delete the field.
- 18. Cancel or Delete as appropriate.

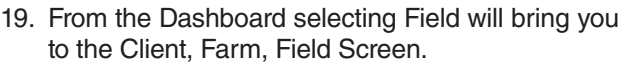

- 20. Starting at the Client list touch your desired Client box to highlight it and touch next.
- 21. Touch your desired Farm to highlight it and touch next.
- 22. Touch your desired Field to highlight it and confirm the selection box on the bottom.
- 23. Dashboard screen will appear and shows the selected field to be the active field. Return to this page and select the List button to view all Unloads pertaining to the field.

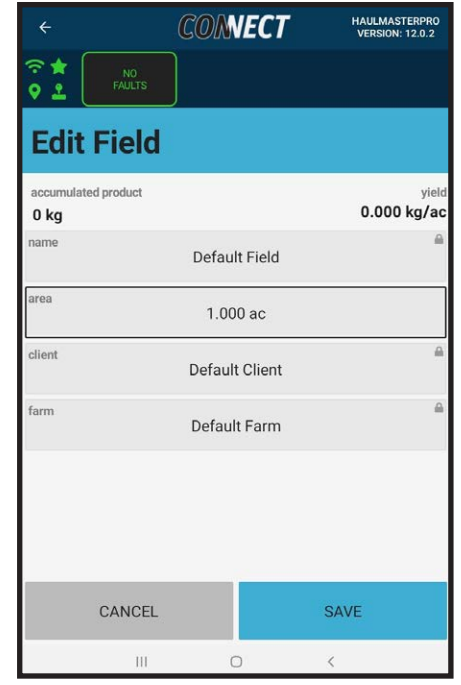

**FIG. 55 EDIT FIELD**

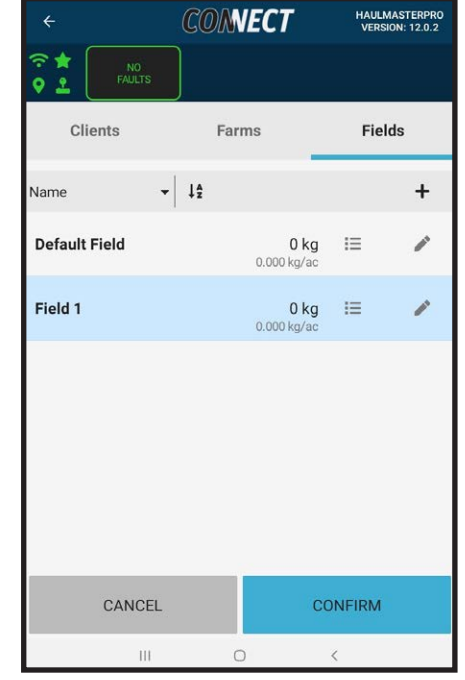

**FIG. 56 SELECT A FIELD**

# **3.7 TRUCK**

This segment will address the truck topic and instruct on how you can add, edit or delete trucks and see a truck load summary.

- 1. Start with the Dashboard screen.
- 2. Touch the yellow Truck box to access the Select a Truck screen.

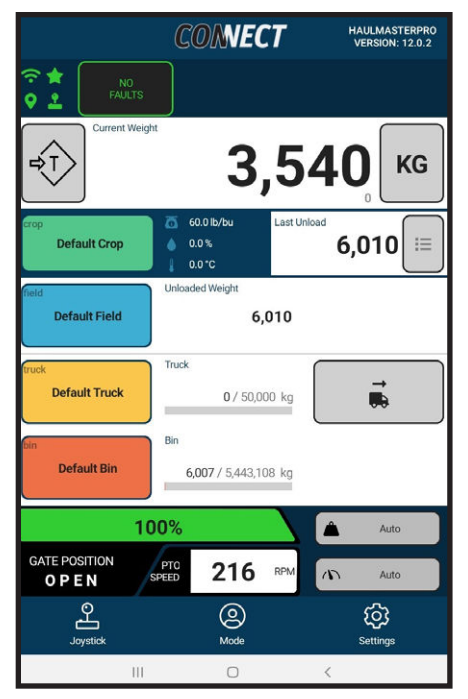

**FIG. 57 DASHBOARD**

3. Touch **+** button to access the New Truck screen.

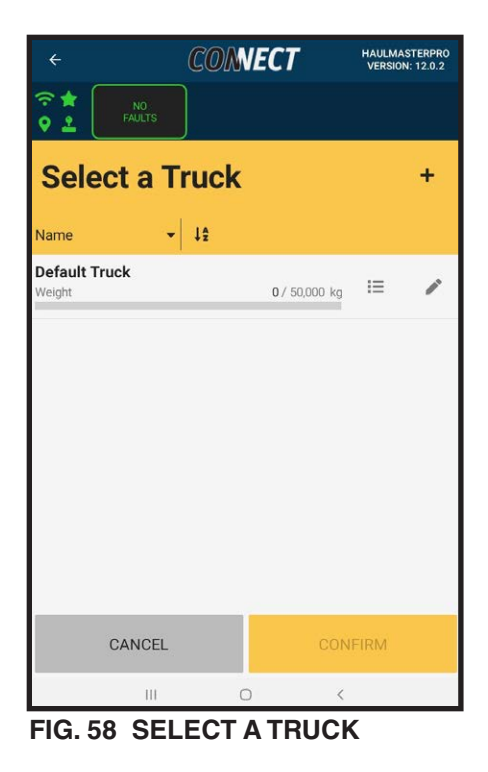

- 4. Touch the center of the New Truck Name line to access Enter New Truck Name and keyboard screen.
- 5. Enter a truck name and touch save to return to New Truck screen where the truck name is entered in the name line.
- 6. Touch the center of the weight capacity box to enter their weight. Weight units are based on the dashboard weight selector.
- 7. Touch Save to return to New Truck screen where the truck capacity is entered in the capacity line.
- 8. If you desire an audible and visual notification when an unload has surpassed a given value, enter the values for Weight Alarm 1-4. A value of 0 is ignored and no alarm will sound at 0. See General section where you can also silence the alarms for the device.
- 9. An accurate truck capacity is important if you are using Auto Gate Weight feature on HM Pro. Volume will not affect the Auto Gate Close by truck weight.
- 10. Touch Save at the bottom right corner of screen to return to Select a Truck screen and see the new truck has been added.
- 11. If you want to make the New Truck the active truck, touch the truck to highlight it and Confirm Selection.

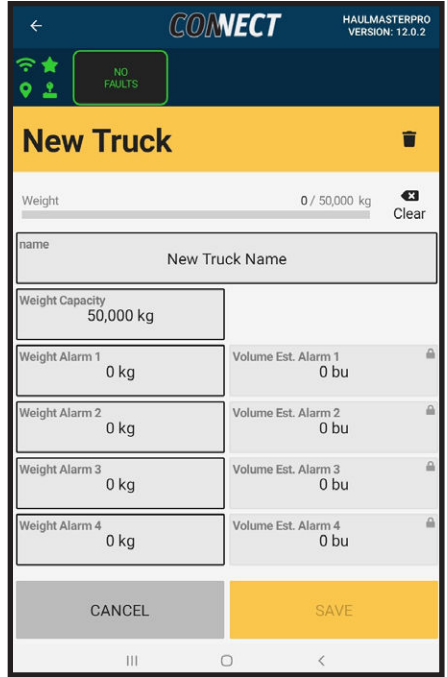

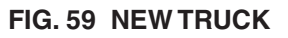

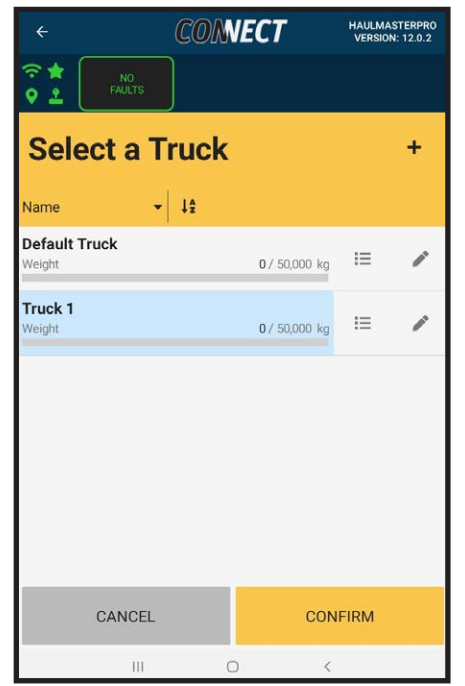

**FIG. 60 SELECT A TRUCK CONFIRMATION**

- 12. The Dashboard screen will appear, and the selected truck will be displayed.
- 13. From Select a Truck Screen touch the box with a crayon at the right end of the line to edit it and access the Edit Truck screen.
- 14. Touch Clear if you want to clear accumulated weight. The Clear Weight caption will appear asking if you are sure you want to clear the accumulated amounts.
- 15. Touch Cancel or Clear Truck as appropriate.
- 16. Touching Clear Weight will return your truck weight line to 0.
- 17. Touch Name, Capacity or Weight Alarms to edit their values.
- 18. Cancel or Save as appropriate.
- 19. Touch trash can to delete the truck.
- 20. The Delete Truck caption screen asking if you want to delete the truck will appear.
- 21. Touch Cancel or Delete Truck as appropriate.

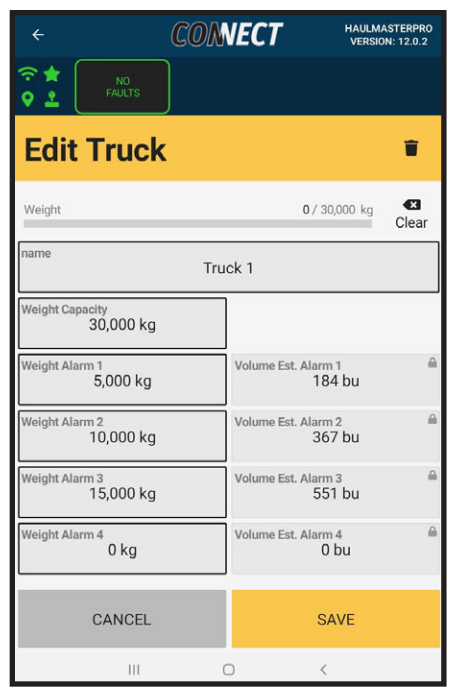

**FIG. 61 EDIT TRUCK**

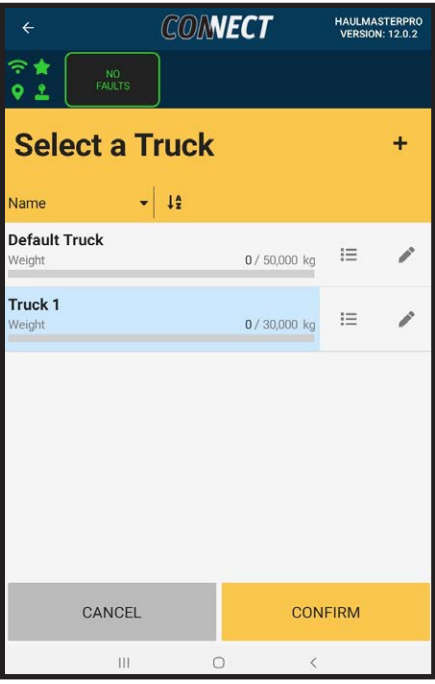

**FIG. 62 SELECT A TRUCK**

- 22. From the Select a Truck screen press the list symbol between the weight bar and edit symbol to access the Truckloads screen.
- 23. Touch the drop down arrow next to the truck name to select the desired truck.
- 24. The Truckload list provides a summary of all unloads into that truck.

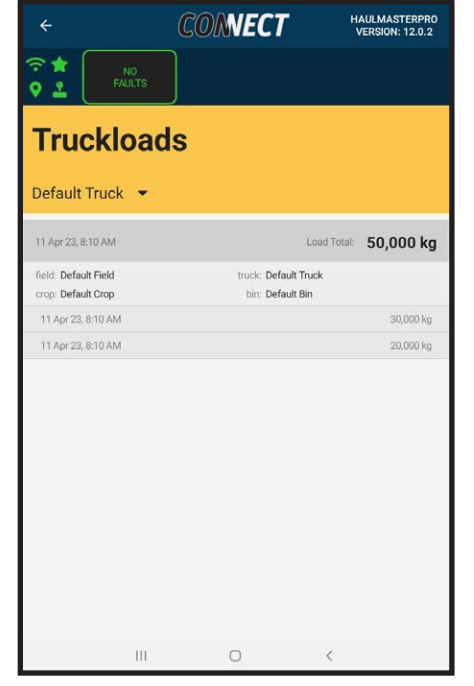

**FIG. 63 TRUCKLOADS**

25. Truck weight can also be cleared by selecting a new truck in the same manner as select a truck confirmation or from the dashboard by tapping the Clear Truck symbol.

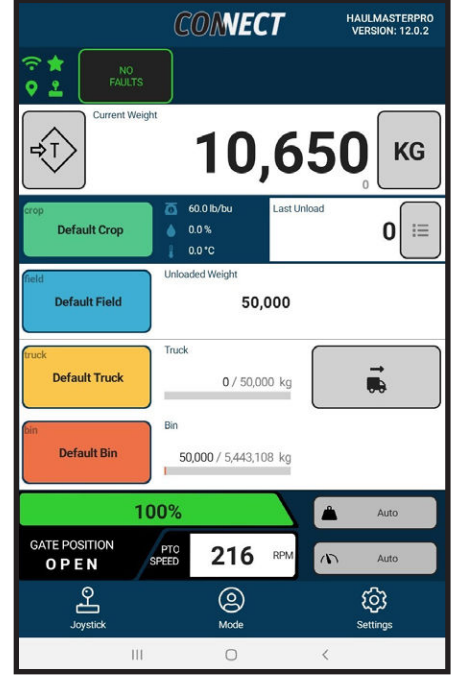

**FIG. 64 DASHBOARD CLEAR TRUCK WEIGHT**

#### **3.8 BINS**

This feature will explain how to add, edit or delete bins and bin transfers:

- 1. Start with the Dashboard screen.
- 2. Touch the orange Bin box to access the Select a Bin screen.

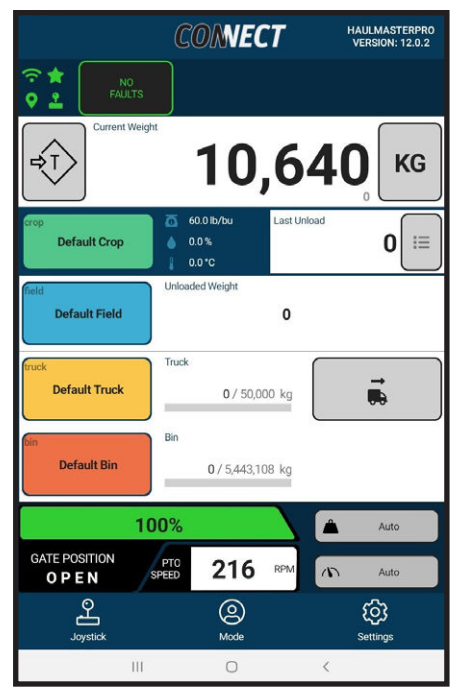

**FIG. 65 DASHBOARD**

3. Touch the **+** button to access the New Bin screen.

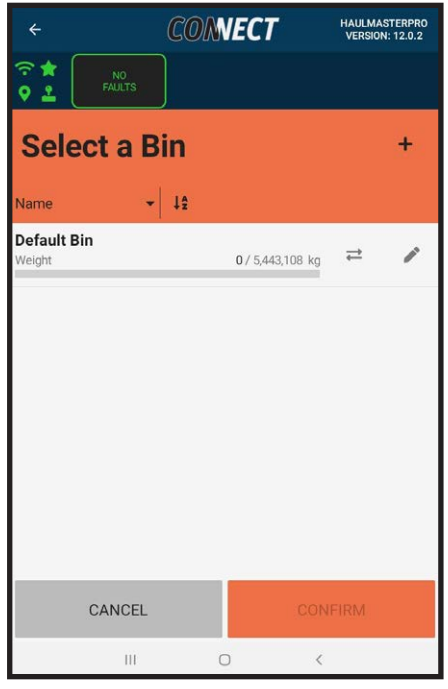

**FIG. 66 SELECT A BIN**

- 4. Touch the center of the New Bin Name line to access Enter New Bin Name and keyboard screen.
- 5. Enter a bin name and touch save to return to New Bin screen where the bin name is entered in name line.
- 6. Touch the center of the volume capacity box to enter bin volume. Volume units are based on the dashboard weight selector or the volume unit selected on the General page if a weight unit is selected on the dashboard. See the General section for more information.
- 7. Enter the bin capacity and touch Save to return to New Bin screen where the bin capacity is entered in the capacity line.
- 8. Touch Save at the bottom right corner of screen to return to Select a Bin screen and see the new bin has been added.
- 9. If you want to make the New Bin the active bin, touch the bin to highlight it and Confirm Selection.
- 10. The Dashboard screen will appear, and the selected bin will be displayed.

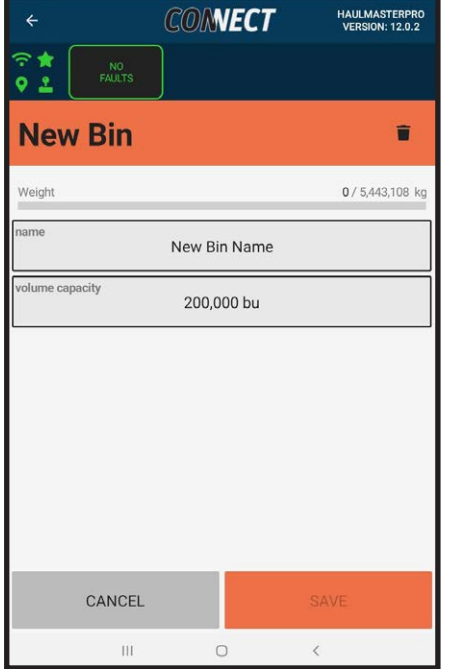

**FIG. 67 NEW BIN**

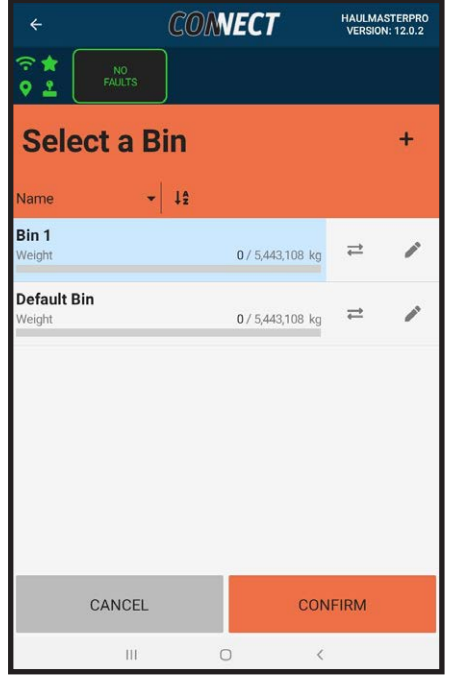

**FIG. 68 SELECT A BIN CONFIRMATION**

- 11. From Select a Bin Screen touch the box with a crayon at the right end of the line to edit it and access the Edit Bin screen.
- 12. Touch name or volume capacity to edit their values.
- 13. Cancel or Save as appropriate.
- 14. Touch the trash can to delete the bin.
- 15. The Delete Bin caption screen asking if you want to delete the bin will appear.
- 16. Touch Cancel or Delete the bin as appropriate.

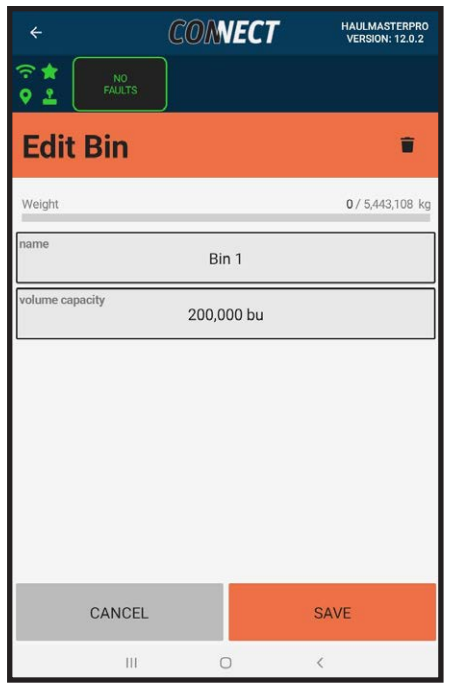

**FIG. 69 EDIT BIN**

17. From the Select a Bin screen press the arrows pointing left and right symbol to access the Bin Transfers screen.

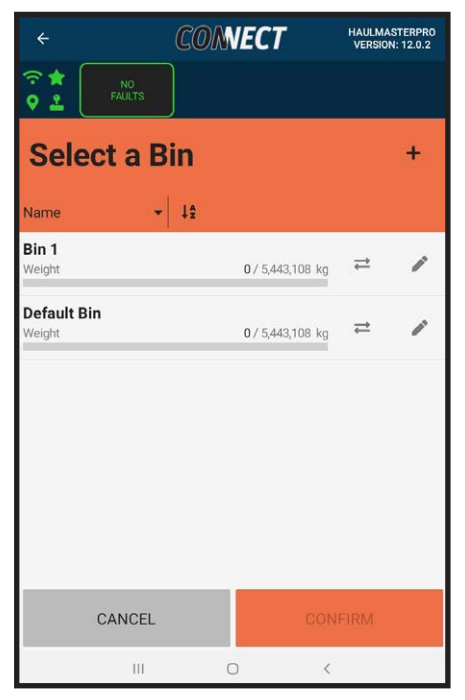

**FIG. 70 SELECT A BIN**

- 18. Touch the drop-down arrow to filter transfers by incoming, outgoing or all.
- 19. Touch **+** button to access the New Transfer screen.

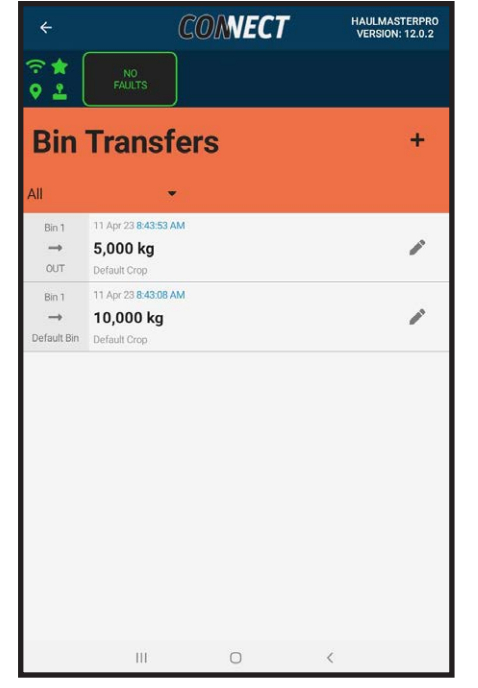

**FIG. 71 BIN TRANSFERS**

20. Touch the source bin box displayed as Default Bin in the gure, to access the Select a Bin screen to select the source bin.

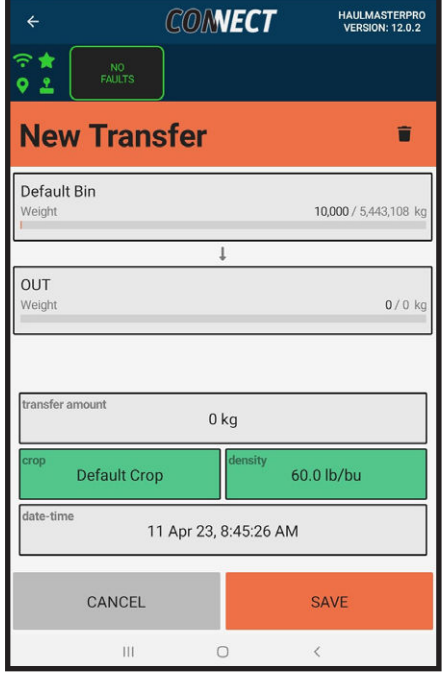

**FIG. 72 NEW TRANSFER**

- 21. Touch the desired source bin to highlight it and touch Confirm Selection.
- 22. The source bin will change to the selected bin in the New Transfers screen.
- 23. Repeat for the destination bin.
- 24. The OUT bin is a non-accumulating destination or source. OUT is not available to be used as an active bin on the Dashboard.

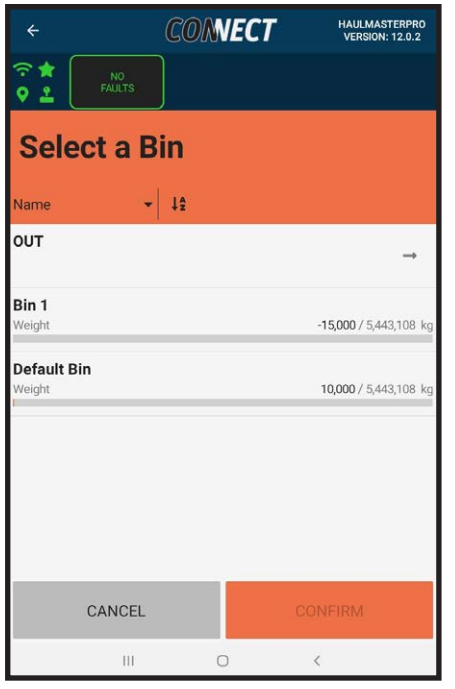

**FIG. 73 TRANSFERS SELECT A BIN**

- 25. Touch the Transfer Weight box to access the Enter Transfer Weight and keyboard screen. Units are based on the Dashboard selected unit.
- 26. Enter the weight being transferred.
- 27. Touch Cancel or Ok as appropriate.
- 28. Touch the Crop box to access the Select a Crop list.
- 29. Touch the crop to highlight it and Confirm Selection.
- 30. Touch density to edit the crop density, this will only edit density for this transfer. Density units can be changed on the General page. See the General Section for more information.

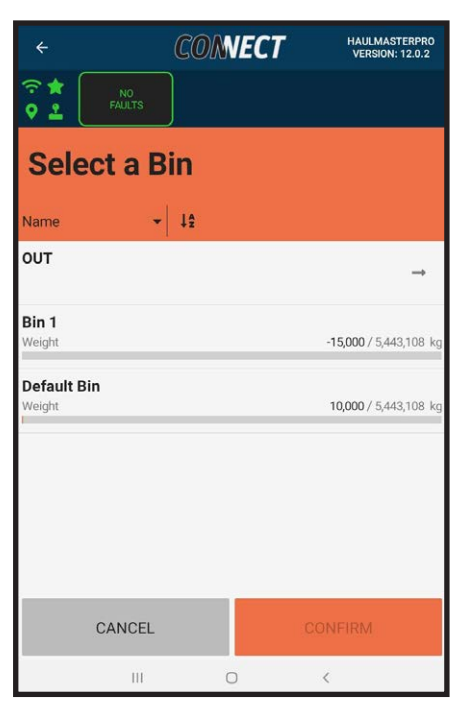

**FIG. 74 NEW TRANSFER**

- 31. Touch Date-Time to access Select Transfer Date Calendar.
- 32. Touch the left or right arrow to scroll by month and touch the desired day. They selected date will highlighted yellow.
- 33. Touch Cancel or OK as appropriate.

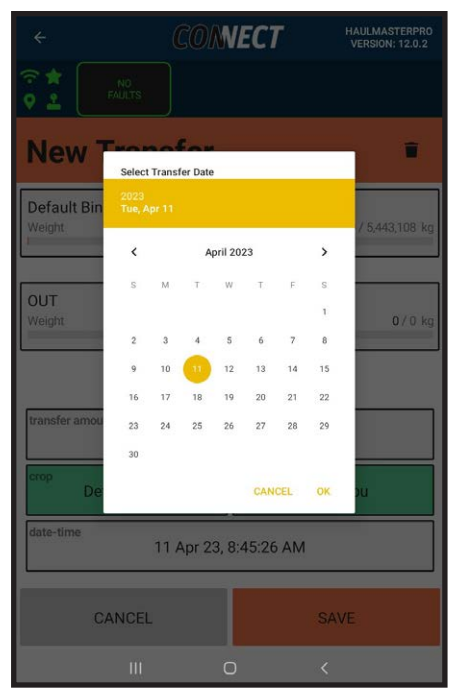

**FIG. 75 TRANSFER DATE**

- 34. Touching OK will access the Select Transfer Time clock.
- 35. Touch or scroll the clock hand to the desired hour. Releasing the hour hand will move the time to the minute hand.
- 36. Touch or scroll the clock hand to the desired minute.
- 37. Touch the number for the hour to return to the hour hand.
- 38. Touch **AM** or **PM** for the desired 12-hour period.
- 39. Touch Cancel or OK as appropriate.

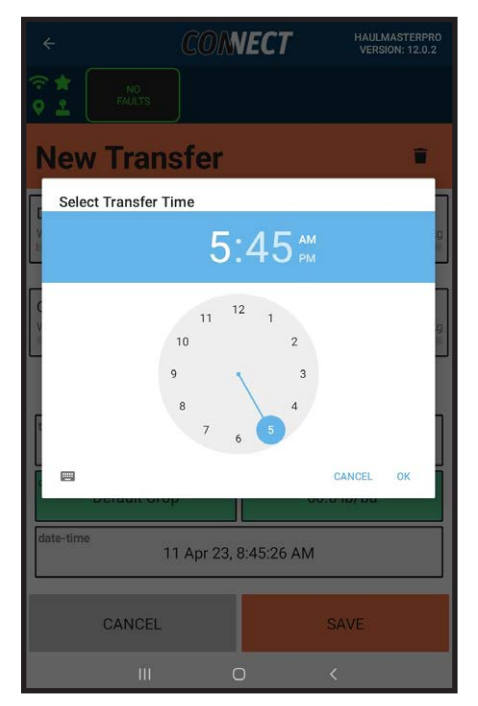

**FIG. 76 TRANSFER TIME**

- 40. Touch Save on the New Transfer screen to access the Transfer Summary screen.
- 41. Touching the back arrow in the top left corner will return you to the New Transfer screen if changes are needed before confirming.
- 42. Touch Cancel or Confirm as appropriate.
- 43. This will return you to the Transfer list of the originally chosen bin.

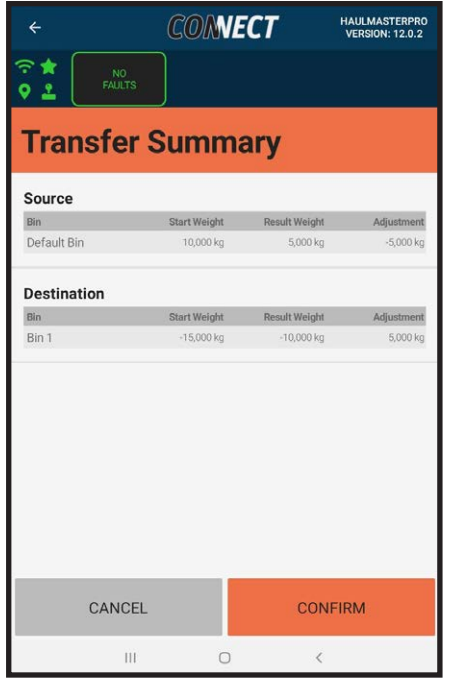

**FIG. 77 TRANSFER SUMMARY**

- 44. From the Bin Transfer screen touch the box with a crayon at the right end of the line to edit it and access Edit Transfer screen.
- 45. Touch the source bin, destination bin, transfer weight, crop, density or date-time to edit their values.
- 46. Cancel or Save as appropriate.
- 47. Touch the trash can to delete the transfer.
- 48. This will bring you to the Transfer Summary screen to show you the resulting weights of deleting the transfer.
- 49. Touch Cancel or Confirm as appropriate.
- 50. The Delete Transfer caption screen asking if you want to delete the bin will appear.
- 51. Touch Cancel or Delete as appropriate.

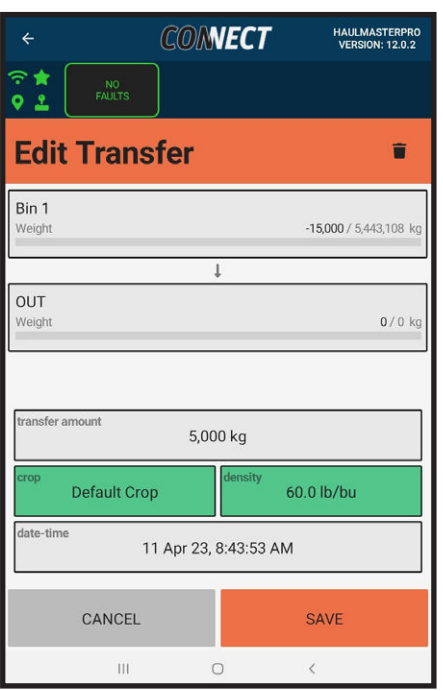

**FIG. 78 EDIT TRANSFER**

## **3.9 UNLOAD LIST**

This feature will explain how to add, edit or delete unloads.

#### **NOTE:**

Unloads are automatically detected by weight detection methods. The unloads will log the crop, moisture, temperature, client, farm, field, truck, bin, start time, end time, GPS coordinates and calibration factor when an unload is detected.

- 1. Start with the Dashboard screen.
- 2. Touch the List button to the right of the Last Cart Unload Truckload and the Unloads screen will appear.

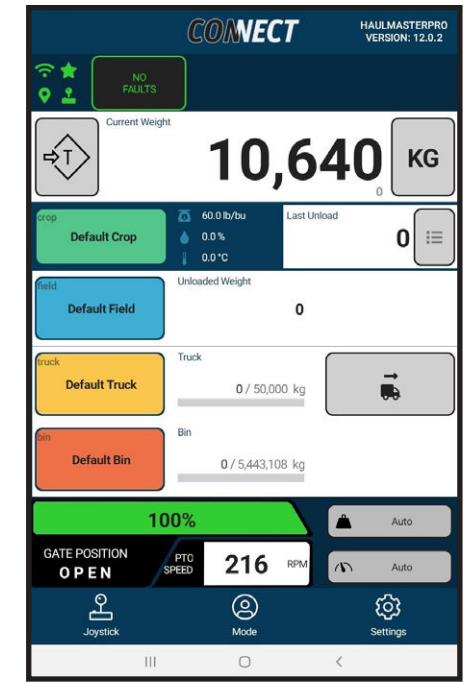

**FIG. 79 DASHBOARD**

|                      | <b>CONNECT</b> |    | <b>HAULMASTERPRO</b><br><b>VERSION: 12.0.2</b> |                                                          |
|----------------------|----------------|----|------------------------------------------------|----------------------------------------------------------|
| NO.<br><b>FAULTS</b> |                |    |                                                |                                                          |
| <b>Unloads</b>       |                |    | ▽                                              |                                                          |
|                      |                |    |                                                |                                                          |
|                      | Page 1 of 1    |    |                                                | $\leq$                                                   |
|                      |                |    |                                                | 11 Apr 23, 8:59 AM                                       |
|                      |                |    |                                                |                                                          |
|                      |                |    |                                                | Cal. Factor: 1.0                                         |
|                      |                |    |                                                | 11 Apr 23, 8:59 AM                                       |
|                      |                |    |                                                |                                                          |
|                      |                |    |                                                |                                                          |
|                      |                |    |                                                | Cal. Factor: 1.0                                         |
|                      |                |    |                                                | 11 Apr 23, 8:58 AM                                       |
|                      |                |    |                                                |                                                          |
|                      |                |    |                                                |                                                          |
|                      |                |    |                                                | Cal. Factor: 1.0                                         |
|                      |                |    |                                                |                                                          |
|                      |                |    |                                                | 5,411 kg                                                 |
|                      |                |    |                                                | Cal. Factor: 1.0                                         |
|                      |                | tê | 勵                                              | 20,413 kg<br>20,404 kg<br>6,343 kg<br>11 Apr 23, 8:58 AM |

**FIG. 80 UNLOADS**

- 3. Touch the **+** button and the New Unload screen will appear.
- 4. Touch the center of the Unload Weight box to enter the desired unload weight.
- 5. Touch **Cancel** or **Ok** as appropriate.
- 6. Touch the center of the Crop to access Select a Crop. See "3.5 CROP" for crop instructions.
- 7. Density, temperature and moisture will update to the selected crop. Touch any of the three parameters to edit their values. This edit will only affect this unload. See General section for more information on density and temperature units.

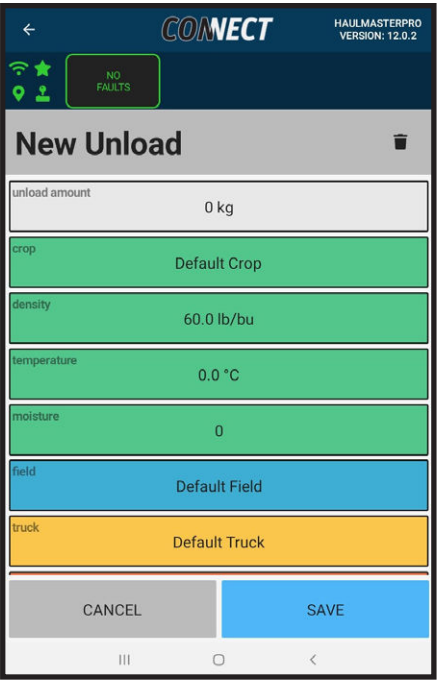

**FIG. 81 NEW UNLOAD TOP**

- 8. Touch Field, Truck and Bin to select your desired parameters. See "3.6 FIELD","3.7 TRUCK","3.8 BINS" for their respective instructions.
- 9. Touch Start Date-Time and End Date-Time to edit their times. See **"FIG. 75 Transfer Date"** and "FIG. 76 Transfer Time" for date-time instructions.
- 10. GPS is based on the Thrasher GPS location. If not connected to the cart Coordinates will be 0.
- 11. For manual unload entries calibration factor will be 0. This is a good identifier for manually added unloads in the Unloads screen.
- 12. Touch **Cancel** or **Save** as appropriate.

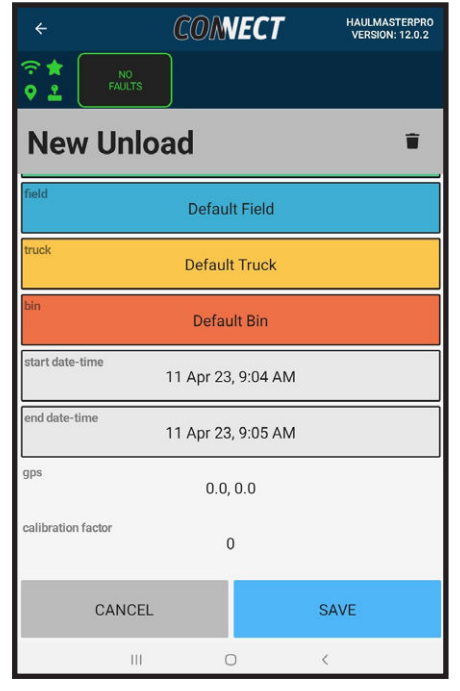

**FIG. 82 NEW UNLOAD BOTTOM**

- 13. Touch any unload in the Unload screen to access Edit Unload screen.
- 14. Follow the same procedure as New Unload for any edits to the Unload.

#### **NOTE:**

GPS and Calibration Factor cannot be edited. If the unload is automatically detected the calibration factor will reflect the cart's calibration factor at the time of the unload. See Weight Calibration section for more information on how to bulk update unloads and their calibration factor.

- 15. Touch the trash can to delete the unload.
- 16. The Delete Unload caption asking if you want to delete the unload will appear.
- 17. Touch Cancel or Delete Unload as appropriate.
- 18. Touch the drop down arrow next to Date to sort the unload list by Date, Bins, Trucks or Fields.
- 19. Touch the AZ icon to swap the alphanumeric order the unloads are sorted by.
- 20. Too see more unloads scroll or use the arrow keys to navigate pages.
- 21. Touch the filter icon to the right of Unloads to access the Select Filter screen.

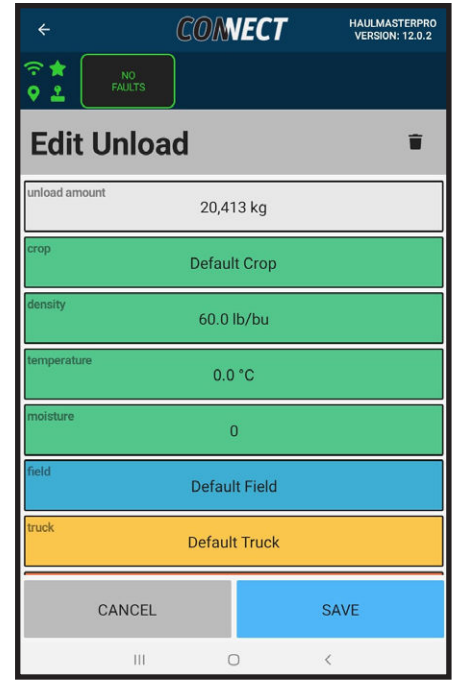

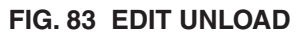

| Page 1 of 1 | 勵 |  | $\mathbf{r}$<br>11 Apr 23, 8:59 AM<br>20,413 kg |
|-------------|---|--|-------------------------------------------------|
|             |   |  |                                                 |
|             |   |  |                                                 |
|             |   |  |                                                 |
|             |   |  |                                                 |
|             |   |  |                                                 |
|             |   |  |                                                 |
|             |   |  |                                                 |
|             |   |  | Cal. Factor: 1.0                                |
|             |   |  | 11 Apr 23, 8:59 AM                              |
|             |   |  | 20,404 kg                                       |
|             |   |  |                                                 |
|             |   |  | Cal. Factor: 1.0                                |
|             |   |  | 11 Apr 23, 8:58 AM                              |
|             |   |  | 6,343 kg                                        |
|             |   |  | Cal. Factor: 1.0                                |
|             |   |  |                                                 |
|             |   |  | 11 Apr 23, 8:58 AM                              |
|             |   |  | 5,411 kg                                        |
|             |   |  | Cal. Factor: 1.0                                |
|             |   |  |                                                 |

**FIG. 84 UNLOADS**

- 22. Touch All next to Client to select a client from the list.
- 23. Touch All next to Farm to select a farm from the list.
- 24. Touch All next to Field to select a field from the list.
- 25. Touch All next to Crop to select a crop from the list.

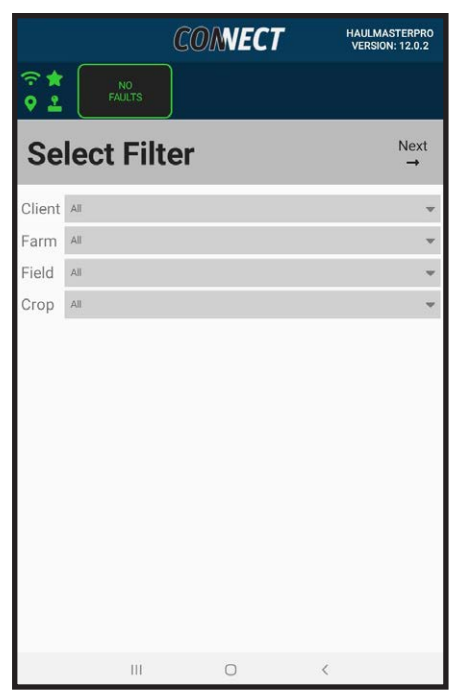

**FIG. 85 CLIENT FARM SELECTION**

- 26. To email the unload list, disconnect from the Haulmaster Wi-fi and connect the tablet to a Wi-fi or Hotspot with an internet connection.
- 27. Touch the Mail symbol on the Unloads screen to email the unload list in comma separated values (CSV) format to an email address.
- 28. Enter your email address using the keyboard and select ok.
- 29. Check your email for an email from **noreplylogs@emlersmfg.com**. Don't forget to check your email junk box.
- 30. The email will contain three files, **HMConnect. xlsx, Unload.csv** and **Transfer.csv.**

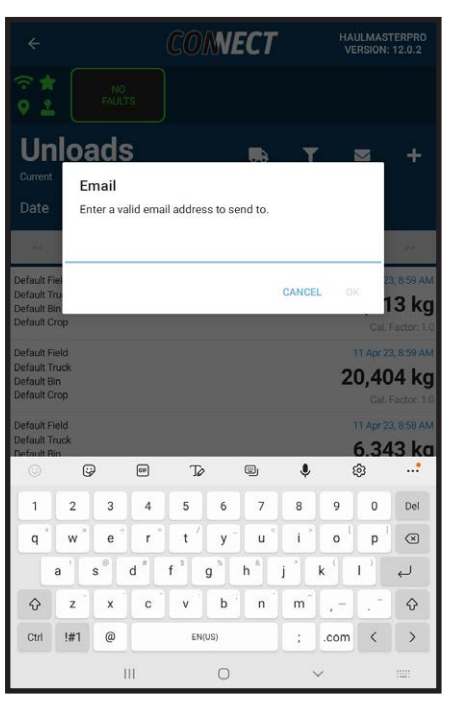

**FIG. 86 EMAIL UNLOADS**

- 31. Touch the Truck symbol to group unloads by truckloads.
- 32. Touch a truckload to expand it and see the individual unloads associated with that truck load.
- 33. Touch an individual unload to edit the unload.
- 34. Touch the list symbol to return to individual unloads.

| $\leftarrow$                                                  |                                 | <b>CONNECT</b>               | <b>HAULMASTERPRO</b>                                   | <b>VERSION: 12.0.2</b>                              |
|---------------------------------------------------------------|---------------------------------|------------------------------|--------------------------------------------------------|-----------------------------------------------------|
| 令食<br>ㅇ 오                                                     | NO <sub></sub><br><b>FAULTS</b> |                              |                                                        |                                                     |
| Current                                                       | <b>Truckloads</b>               | ≡                            | ◛                                                      | ٠                                                   |
| Date                                                          |                                 | $\uparrow$ $\stackrel{A}{z}$ |                                                        |                                                     |
| $\epsilon <$                                                  |                                 | Page 1 of 1                  |                                                        | >                                                   |
| Default Field<br>Default Truck<br>Default Bin<br>Default Crop |                                 |                              | 11 Apr 23, 9:42 AM<br>10,000 kg<br>Avg. Cal. Factor: 0 |                                                     |
| Default Field<br>Default Truck<br>Default Bin<br>Default Crop |                                 |                              | 11 Apr 23, 8:59 AM<br>52,571 kg<br>Avg. Cal. Factor: 1 |                                                     |
| Default Field<br>Default Truck<br>Default Bin<br>Default Crop |                                 |                              |                                                        | 11 Apr 23, 8:59 AM<br>20,413 kg<br>Cal. Factor: 1.0 |
| Default Field<br>Default Truck<br>Default Bin<br>Default Crop |                                 |                              |                                                        | 11 Apr 23, 8:59 AM<br>20,404 kg<br>Cal. Factor: 1.0 |
| Default Field<br>Default Truck<br>Default Bin<br>Default Crop |                                 |                              |                                                        | 11 Apr 23, 8:58 AM<br>6,343 kg<br>Cal. Factor: 1.0  |
| Default Field<br>Default Truck                                |                                 | O                            | $\overline{\left\langle \right\rangle }$               | 11 Apr 23, 8:58 AM<br>$444 L -$                     |

**FIG. 87 GROUP TRUCK LOADS**

## **3.10 AUTO GATE**

This is the Auto Gate function:

#### **NOTE:**

Tractor hydraulics to the HM PRO system must be turned on, Angle Sensor Calibration must be complete with auto controls enabled, and the gate sensor must be in working condition, for this feature to function.

- 1. Start with the Dashboard screen.
- 2. Turn on Auto Gate Weight by touching the Gray box with the weight symbol in it and the word Auto.
- 3. They symbol will turn green to indicate Auto Gate Weight is turned on.
- 4. Based on the defined truck weight and its current weight, as you begin the unload, it will close the gate when Truck capacity is reached. **Warning this function is based on your truck weight capacity and not the volume capacity, the gate will not close based on the BU capacity**.
- 5. If this feature is disabled, it is up to the operator to close the gate when appropriate.
- 6. Touch the Auto Gate Weight box, it turns gray and the system is disabled.

**Use Auto Gate Close based on weight this feature at your own risk. Elmer's Manufacturing will not be held responsible for any discrepancies between the target weight and the actual unloaded weight by this feature.**

- 7. Touch the box with the dial and Auto in it to activate the Auto Gate Speed system.
- 8. When the Auto Gate Speed is activated, the system will close the gate whenever the cart speed exceeds 8 km/hr.
- 9. These 2 auto features can't be selected when in the View Only mode - or when your tablet is not the Master.

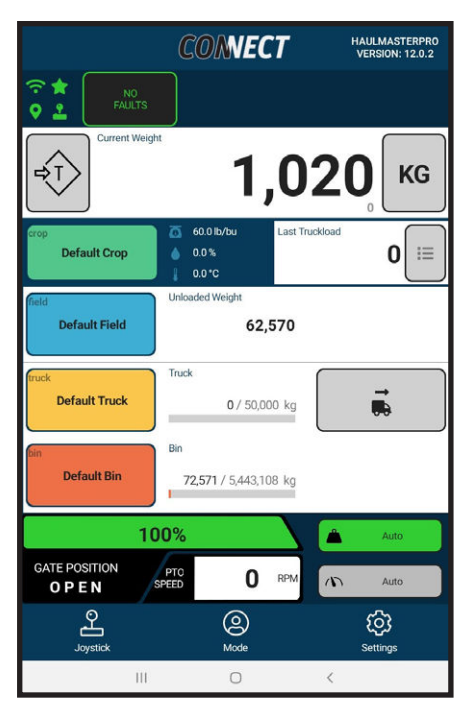

**FIG. 88 AUTO GATE WEIGHT**

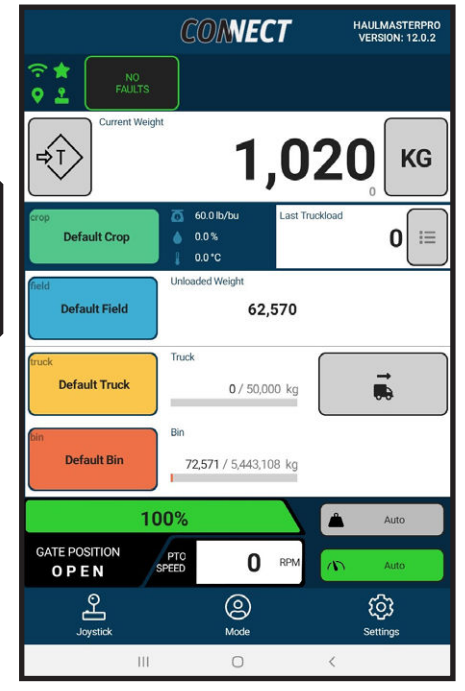

**FIG. 89 AUTO GATE SPEED**

## **3.11 VIRTUAL JOYSTICK APP**

In this segment, we will discuss the APP Joystick:

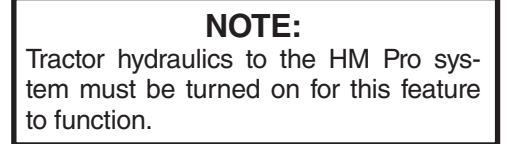

- 1. See "2 OPERATION" before operating the joystick screen.
- 2. Start with the Dashboard screen.
- 3. The Joystick icon in the top left corner of the screen is green indicating the joystick is connected to the wiring harness system.

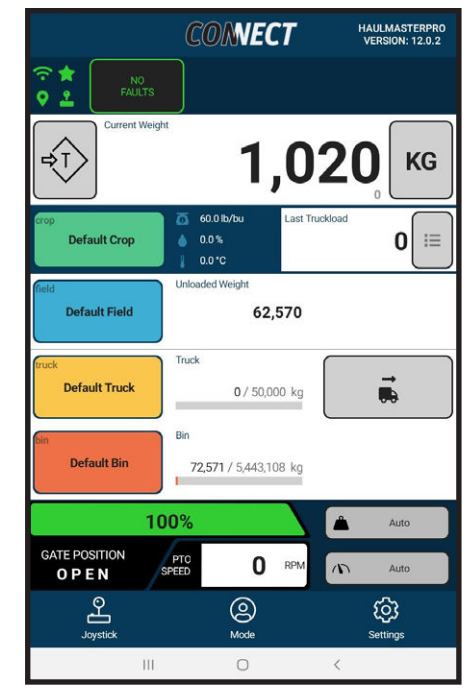

**FIG. 90 DASHBOARD**

- 4. Touch the Joystick icon in the lower left corner of the screen to access the caption screen informing you Manual Joystick Detected and the need to disconnect Joystick to use App Joystick.
- 5. Touch **OK**, dismiss the popup, then touch the back arrow to return to the Dashboard.
- 6. Disconnect Joystick from wiring harness and Joystick icon in top left corner of the Dashboard screen will turn red.

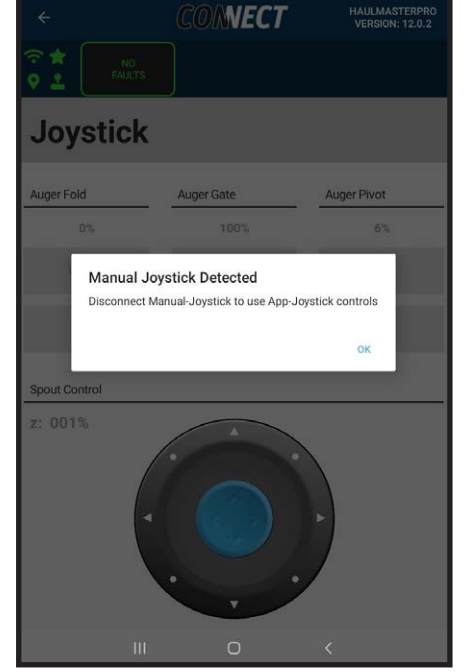

**FIG. 91 MANUAL JOYSTICK DETECTED**

7. Touch Joystick icon in lower part of the Dashboard screen to access Joystick screen.

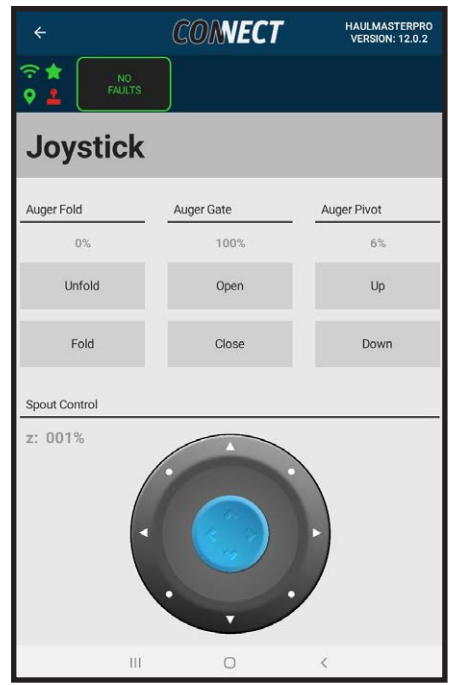

**FIG. 92 JOYSTICK**

8. Touch and hold the Unfold, Fold, Open, Close, Up, Down boxes required to move auger and gate position. % will increase and decrease reflecting their physical movements. Double tap for Unfold, Fold and Up will work the same way as the joystick. If double tapped the movement will begin an auto-movement.

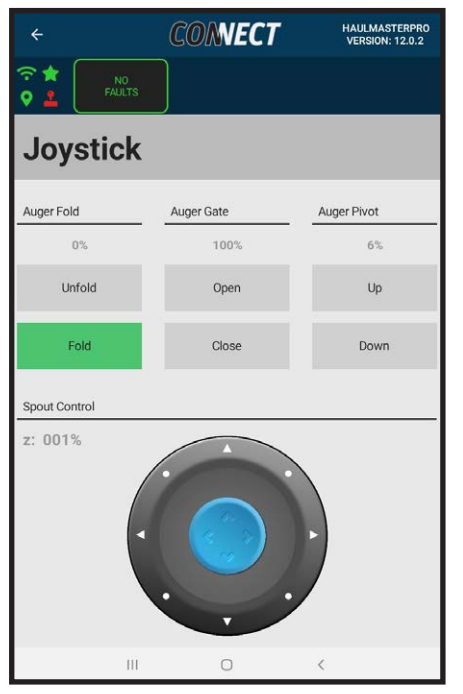

**FIG. 93 AUGER AND GATE MOVEMENTS**

- 9. Touch and hold the blue button in the center of the circle in the Spout Control box and drag it to the left to move the spout to the clockwise or right to move it counterclockwise as seen by Z %.
- 10. Touch and hold the blue button and drag it up or down to move the spout up or down as desired.
- 11. If the Joystick is plugged back in, all the boxes will be grayed out and the App Joystick cannot control the hydraulics.

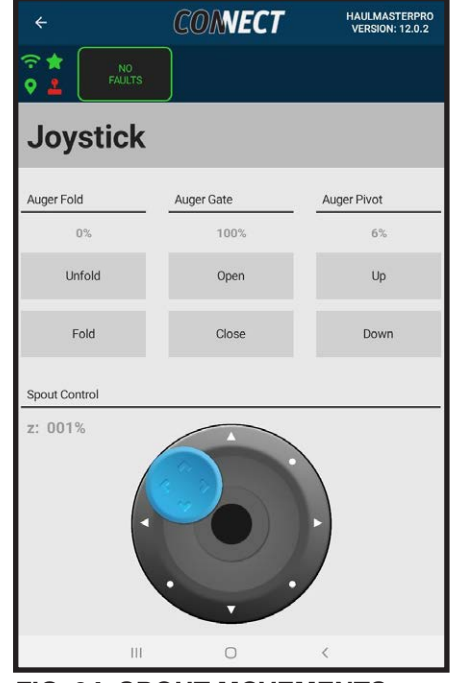

**FIG. 94 SPOUT MOVEMENTS**

### **3.12 MODE**

In this segment, we will discuss the differences between the Monitor and Master Modes.

- 1. Start from the Dashboard screen.
- 2. Observe that the star in the upper left corner is green and indicates that this tablet is in the Master mode.
- 3. In the Master mode, we have control over everything in the tablet as described in other sections of this manual.
- 4. This can mean changing the crop, field, truck or bin, adding, deleting or editing unloads as well as taking control of the joystick.
- 5. Touch the Mode icon in the bottom center of screen to access Operator screen.

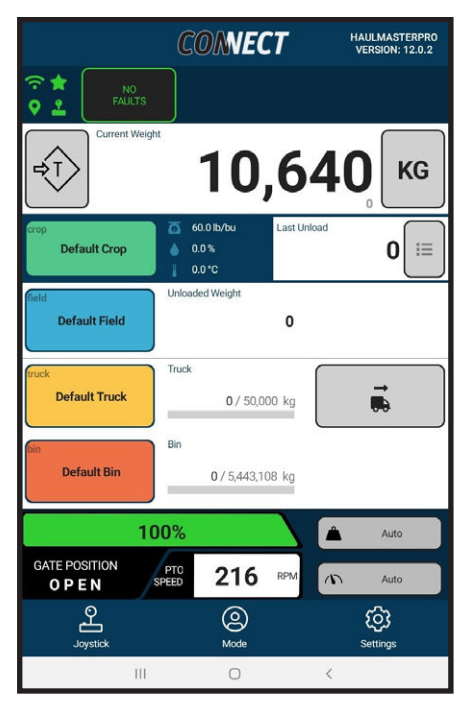

**FIG. 95 DASHBOARD**

- 6. Operator screen indicates you are the Master tablet.
- 7. Touch the red Surrender Master Connection to change to Monitor mode that appears in the top left corner.
- 8. The star in top left corner of the dashboard has been grayed out indicating you are in Monitor mode not Master.

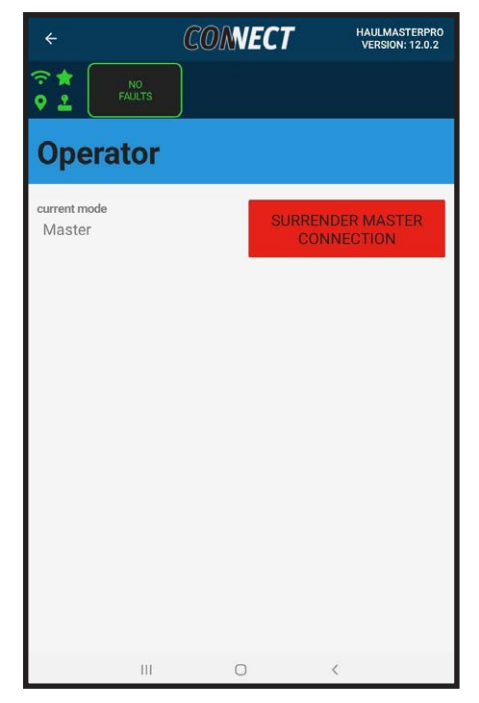

**FIG. 96 MASTER MODE OPERATOR**

- 9. Touch Mode icon to access Operator screen.
- 10. Touch blue Request Master Connection box to return to Master status.

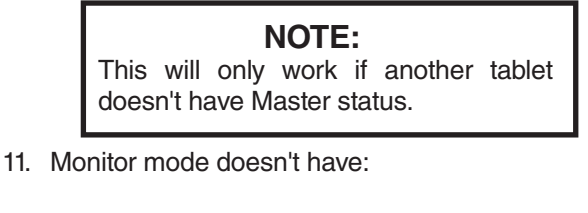

- A. JOYSTICK CONTROLS.
- B. AUTO GATE CONTROLS.
- C. TARE.
- D. CALIBRATIONS.
- E. WI-FI SETUP
- F. RESTORE.

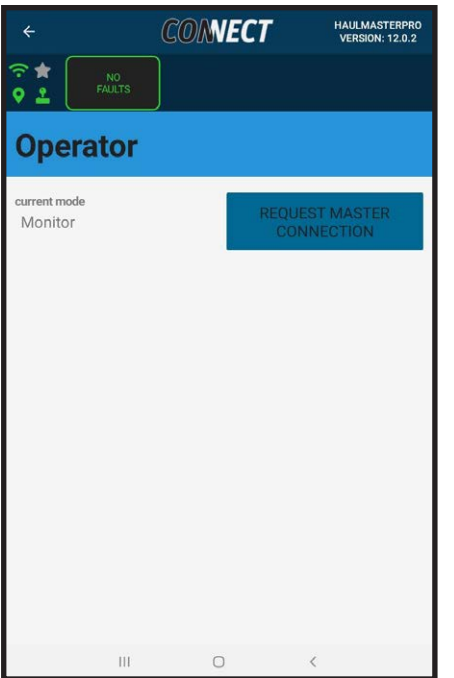

**FIG. 97 MONITOR MODE OPERATOR**

- 12. Touch Settings icon to access Settings screen showing a reduced Settings page of Pending Commands, Diagnostics, General, Archive, About, Imports, Select Offline Cart and Haulmaster Cloud Sync.
- 13. You cannot archive when not connected as master, but access to archive by this tablet is still granted.

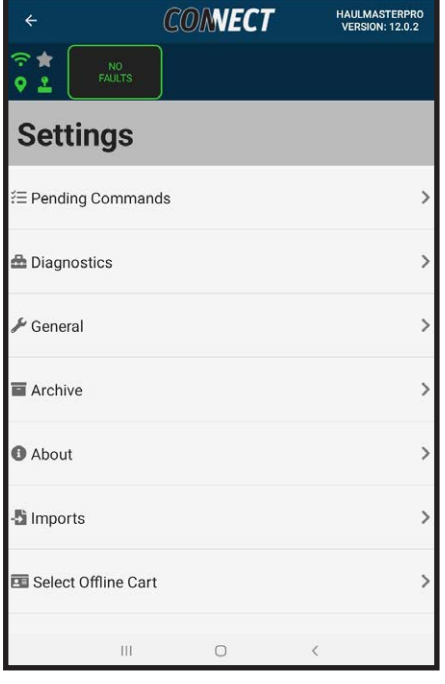

**FIG. 98 SETTINGS**

- 14. Edits to Crops, Field, Trucks, Bins, Unloads will be queued. A caption informing you that all edits will be queued and applied when this tablet is Master again will appear after your first edit.
- 15. Edits in the queue can be viewed in pending operations. Edits will not be reflected anywhere in the App except in Pending Operations until Master Mode is taken, and Pending Operations are Executed.
- 16. See "3.13 PENDING OPERATIONS" for instructions on Pending Operations.

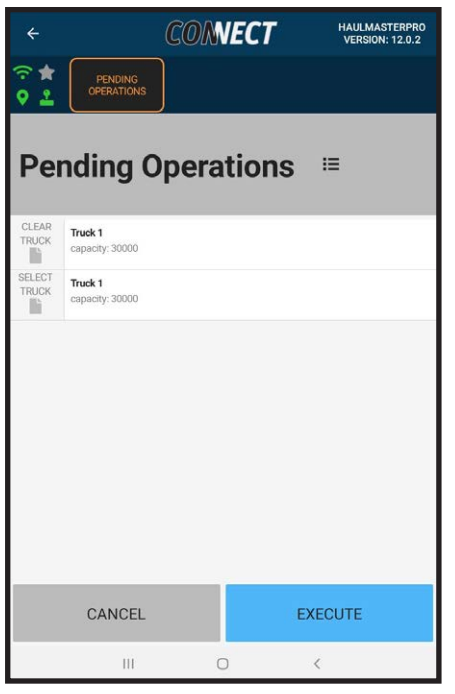

**FIG. 99 PENDING OPERATIONS**

## 3.13 PENDING OPERATIONS

In this segment, we'll be going over Pending Operations:

- 1. Pending Operations can be accessed through the Settings Screen.
- 2. All edits to Crops, Field, Trucks, Bins, Unloads will be queued and a caption informing you that all edits will be queued and applied when this tablet is Master again will appear after your first edit.
- 3. Edits are put into Pending Operations when in Monitor Mode or you are not connected to the HM Pro Controller.

#### **NOTE**:

This situation could occur if a foreman on the side of the field is connected as Master and the operator is connected as Monitor.

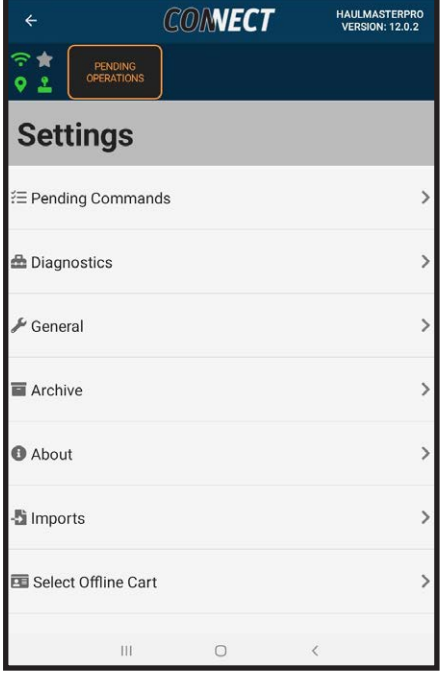

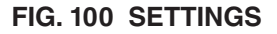

- 4. Touch Pending Commands to access Pending Operations screen where present information shows all queued edits.
- 5. Touch individual operations. The operation title will highlight red. Alternatively touch the list button to select or deselect all items
- 6. Touch the trash can to delete all selected queued information.
- 7. A caption screen of Clear Pending Operations will appear and will ask if you are sure you want to delete all pending operations.
- 8. Touch Cancel or Clear Operations as appropriate.
- 9. When you retake master mode a Execute Pending Operations prompt will appear.
- 10. Touch View Pending Operations to access Pending Operations screen.
- 11. Touch Execute for edits to be pushed to the controller and take effect throughout the App.

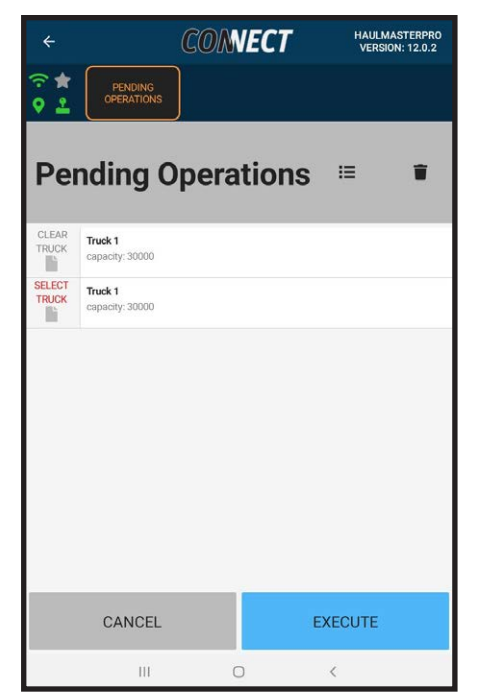

**FIG. 101 PENDING OPERATIONS**

### **3.14 LIVE UNLOAD**

In this segment, we will review the Live Unload screen.

- 1. Start with the Dashboard screen.
- 2. Touch Settings to access the Settings screen.
- 3. Touch Diagnostics then Live Unloading line to access Cart Unload Weight Status screen.
- 4. This screen gives you the live graphing of the readings from the Smart Filter and Live Readout.
- 5. The red line is the unfiltered weight reading from the load cells, green line is the weight filtered by the strength on the General page which is also displayed on the digital display and dashboard and the blue line is from the Smart Filter.
- 6. The Smart Filter blue line is used to detect unloads.
- 7. In the real world, the weight can vary a couple of thousand kgs when traveling over rough terrain.
- 8. Since the Smart Filter system is designed to detect an unload when the system drops 350 kg, the Smart Filter is designed to ignore spikes.
- 9. When the red line starts moving down as the unloading proceeds and the blue line follows down.
- 10. When the unloading weight exceeds the minimum unload size, the red box appears. The top of the red box remains at the start weight of the unload and grows around the reading.
- 11. The red box stops growing when the unload is complete.
- 12. When the unload stops, the box turns green and a number appears that indicates the actual unload reading.

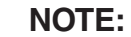

If the operator didn't properly Tare the cart, the screen will not show negative weights.

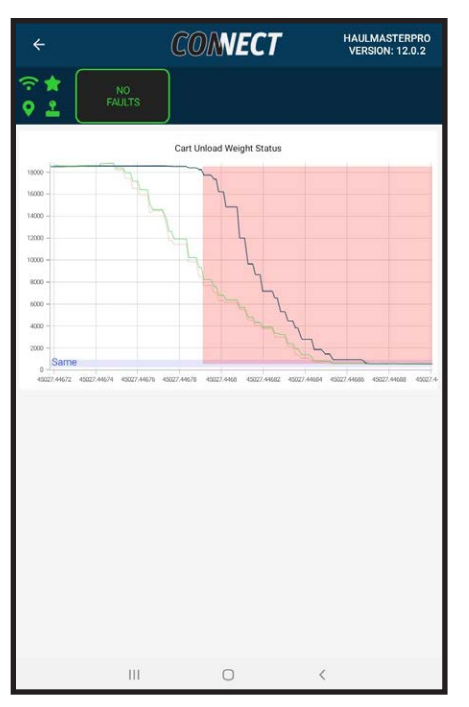

**FIG. 102 UNLOADING**

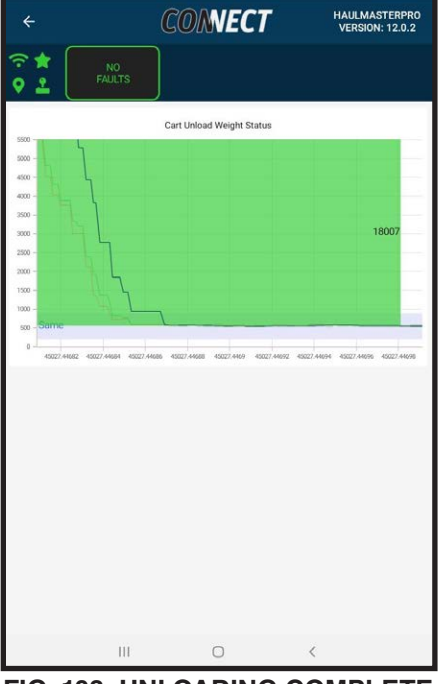

**FIG. 103 UNLOADING COMPLETE**

## **3.15 WEIGHT CALIBRATION**

In this segment, we will review the Weight Calibration screen. Instructions for weight calibration can be found by pressing the "**?**" icon next to Calibration Factor.

- 1. Start with the Dashboard screen.
- 2. Touch Settings to access the Settings screen.
- 3. Touch Calibration then Weight Calibration to ac¬cess the Weight Calibration screen.
- 4. Certified Scale Weight is your ticket weight of the product from the weigh station.
- 5. Grain Cart Weight is the start weight subtracted by the end weight taken manually from the Dashboard screen. It is not recommended to use Last Cart Unload for calibration.
- 6. Log the start weight when the cart is stationary before unloading into the truck.
- 7. Log the end weight after the unload when the cart is stationary.

 **NOTE:**  For the most accurate results it is recommended that 3 full capacity cart loads are used for your calibrations.

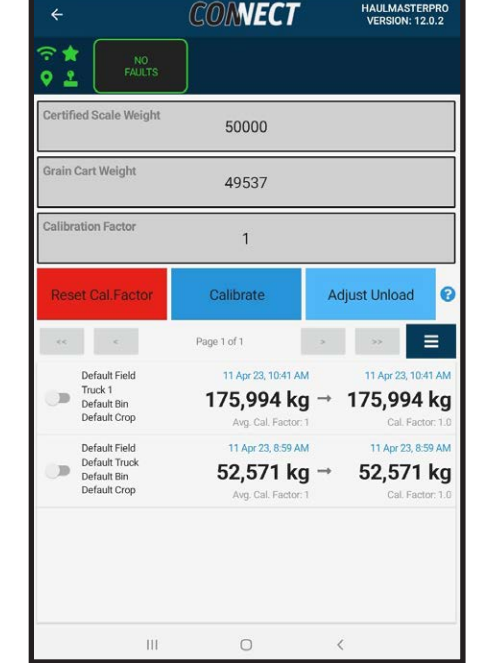

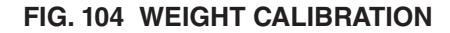

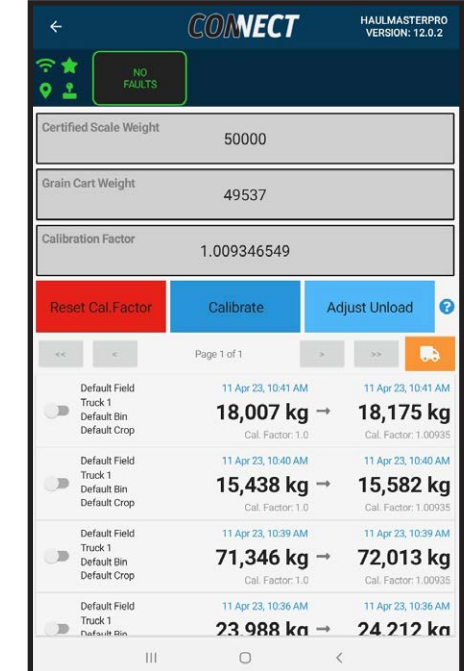

#### **FIG. 105 ADJUST UNLOAD**

**Certified Scale Weight** *New Calibration Ratio X Calibration Ratio* **Grain Cart Weight**

- 13. Touch Calibration Factor to manually input a known calibration factor between 0.1 and 2.
- 14. Touch the Truck symbols to group unloads by truckload.

## 8. Touch Certified Scale Weight to enter the ticket weight.

9. Touch Grain Cart Weight to enter the cart weight difference. Alternatively, you can toggle Unloads from the unload list that will sum together in the Grain Cart Weight.

#### **NOTE:**

Only unloads registered by an actual unload are shown. Manually added unloads are filtered from the list to prevent inaccurate calibrations..

- 10. Touch Calibrate and the calibration ratio will update. If you toggled unloads from the list, you will be given the option to update the weights to the new calibration.  $\equiv$   $\equiv$   $\equiv$
- 11. After calibrating you can Toggle any unloads you want to reflect the new calibration factor. The center column reflects the current unload while the third column shows the outcome if toggled and Adjust Unload is selected.
- 12. If you wish to restart fresh touch Reset Calibration to set the calibration ratio back to 1.

# **3.16 ANGLE SENSOR CALIBRATION**

In this segment, we will review the Angle Sensor Calibration area.

- 1. Start with the Dashboard screen.
- 2. Touch Settings to access Settings screen.
- 3. Touch Calibration then Angle Sensor Calibration to access the Automatic Controls screen.

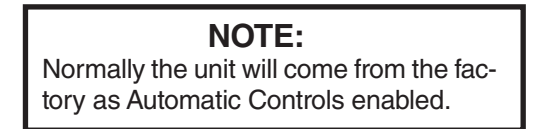

4. Observe that all sensors are OK and we can proceed.

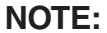

If any one of the sensors is not OK, you will not be able to re-enable the Automatic Controls.

- 5. Touch the Disable box to access Disable Automatic Control caption screen informing user automatic controls will be disabled during calibration. They will be only re-enbled after calibration if no errors are found.
- 6. Touch Cancel or Disable Auto Controls as appropriate.

#### **NOTE:**

Disabling Auto Control will turn OFF the double press auger fold and unfold, PID control which means fold/unfold will move at a slower and steady rate. PID control allows for shorter fold/unfold times by driving the auger faster through the center of the range and slowing down towards the end.

It also disables the spoutZ lockout. Presently spoutZ is locked out unless the auger is between 85% and 100% in its extended position. After that, the spout can move in the Z plane. Restricting the spout movement in this way prevents moving the spout and hitting the cart when folding. This gives spout position control to the user.

Other than fold and unfold all other movment speeds are still controlled by Outputs hydraulic flow rates. If a movement is not operational verify that Outputs are turned up.

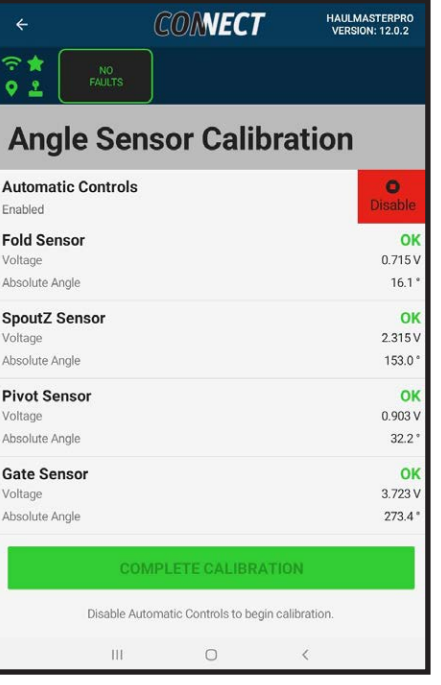

**FIG. 106 ANGLE SENSOR CALIBRATION**

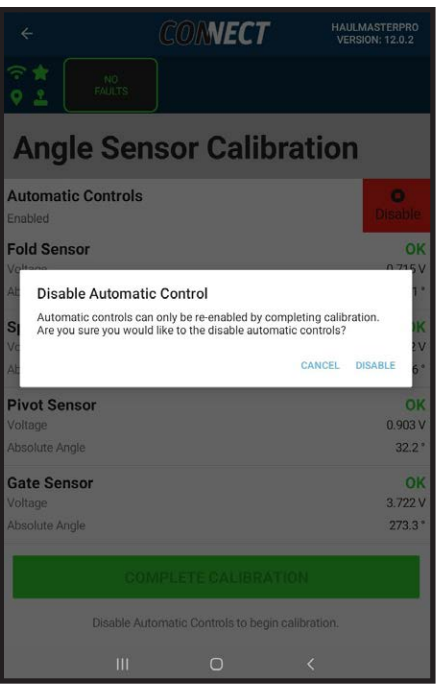

**FIG. 107 DISABLE AUTOMATIC CONTROLS**

- 7. Touch the fold sensor line on the angle calibration screen to access the Fold Sensor Safety Warning screen.
- 8. Every hydraulic function will follow the same procedure described here.
- 9. User will be instructed about overhead power line electrocution hazard, pinch point hazard and spout contacting cart or truck hazards. Specific hazards are addressed for each sensor.
- 10. Touch OK to access the Instruction screen. More detailed instructions and pictures are provided in "2 OPERATION" to show the meaning of the instructions for each hydraulic function.
- 11. Touch OK to access Sensor Calibration Settings screen.
- 12. Touch the blue circle with a question mark inside to return to the specific Sensor Instruction screen to review the instructions again if required.
- 13. The screen indicates status of the Sensor with a green OK, Voltage, Absolute Angle and Position as a %. Absolute Angles are used for the minimum and maximum values of the sensors.
- 14. Every Sensor system is designed with a way to reverse the Angle Sensor if required.
- 15. Touch Reverse Angle Sensor circle slider to reverse the system. Absolute Angle readings will reverse in reference to the change in Voltage. Absolute Angle: **360.0°** will now be **0°**.

#### **NOTE:**

This feature accommodates clockwise and counterclockwise sensor operation if the user installs a replacement sensor incorrectly.

16. When you've moved the hydraulic function to its desired position hit Set to save the angle.

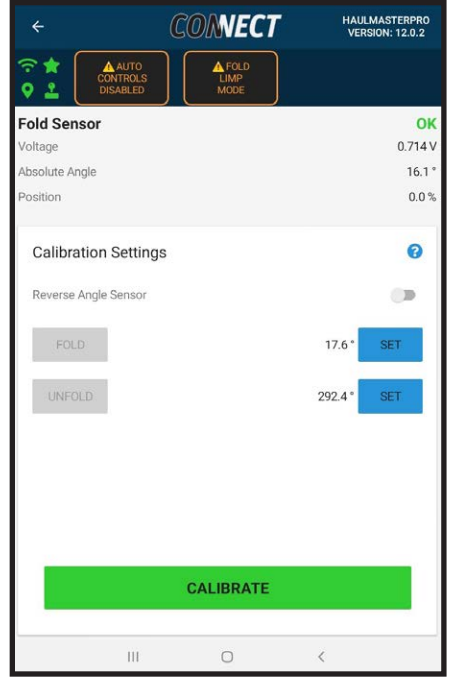

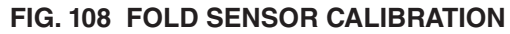

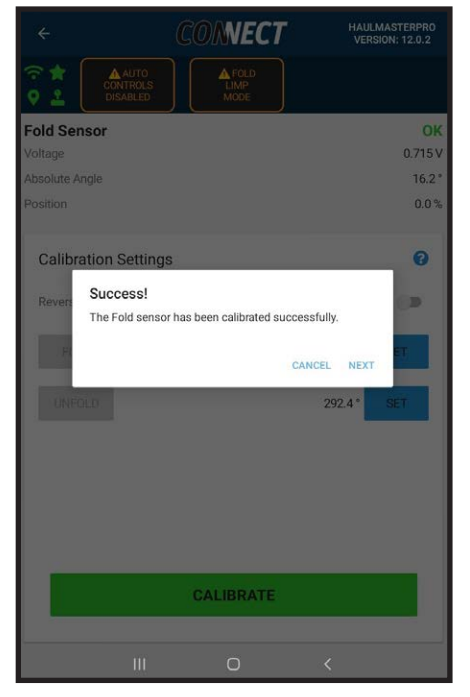

**FIG. 109 SUCCESSFUL SENSOR CALIBRATION**
- 17. Touch Calibrate to calibrate system and Success caption screen will appear informing user of your success.
- 18. Touch Next tab to access the Sensor Calibration screen. Any calibrated sensors from this session will be highlighted green. Touch the Spout Z Sensor, Pivot Sensor and Gate Sensor screens to calibrate them using the same procedures. Each system will be covered in the following sub-sections.
- 19. Touch the Complete Calibration once all desired sensors are complete to be brought to the Automatic Control screen. Highlighted green sensors indicate which sensors you calibrated this session.It informs the user if all sensor systems are OK (green), Automatic Controls are still Disabled and what every sensor is set to.

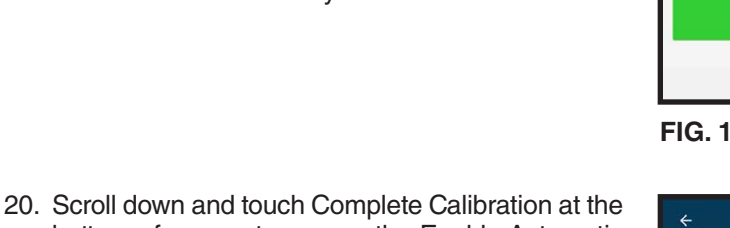

- bottom of screen to access the Enable Automatic Control caption screen which informs the user calibration is complete, no sensor errors found and it's safe to enable automatic controls.
- 21. Touch **Cancel** or **Enable** as appropriate.
- 22. Touch **Enable** to access Calibration Successful caption.
- 23. Touch **OK** to access Dashboard.

#### **NOTE:**

If there are any sensor errors you will still be able to complete the calibration. Warnings specific to the affected sensor will appear to inform the user of the affected movements.

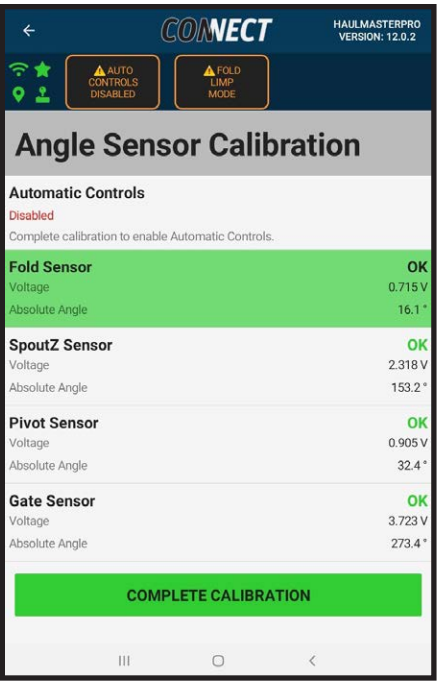

**FIG. 110 ANGLE SENSOR REVIEW**

| $\leftarrow$                                             | <b>CONNECT</b>                             | <b>HAULMASTERPRO</b><br><b>VERSION: 12.0.2</b> |  |  |
|----------------------------------------------------------|--------------------------------------------|------------------------------------------------|--|--|
| 宁食<br>A AUTO<br><b>CONTROLS</b><br>ㅇఽ<br><b>DISABLED</b> | <b>AFOLD</b><br><b>LIMP</b><br><b>MODE</b> |                                                |  |  |
| CW Max Hardstop                                          |                                            | $17.0^{\circ}$                                 |  |  |
| CW Max                                                   |                                            | 22.0°                                          |  |  |
| CCW Max                                                  |                                            | 282.8°                                         |  |  |
| <b>CCW Max Hardstop</b>                                  |                                            | 287.8°                                         |  |  |
| Storage                                                  |                                            | $121.2$ <sup>*</sup>                           |  |  |
| <b>Pivot Sensor</b>                                      |                                            | OK                                             |  |  |
| Orientation                                              |                                            | Default                                        |  |  |
| Voltage                                                  |                                            | 0.905V                                         |  |  |
| Absolute Angle                                           |                                            | 32.4°                                          |  |  |
| Position                                                 |                                            | 5.9%                                           |  |  |
| Pivot Down                                               |                                            | 16.1°                                          |  |  |
| Pivot Up                                                 |                                            | 291.8°                                         |  |  |
| <b>Gate Sensor</b>                                       |                                            | OK                                             |  |  |
| Orientation                                              |                                            | Default                                        |  |  |
| Voltage                                                  |                                            | 3.720 V                                        |  |  |
| Absolute Angle                                           |                                            | 273.3°                                         |  |  |
| Position                                                 |                                            | 100.0%                                         |  |  |
| Closed                                                   |                                            | 17.3°                                          |  |  |
| Open                                                     |                                            | 273.4°                                         |  |  |
| <b>COMPLETE CALIBRATION</b>                              |                                            |                                                |  |  |
|                                                          | ₹                                          |                                                |  |  |
| ּי<br>---                                                |                                            |                                                |  |  |

**FIG. 111 COMPLETE CALIBRATION**

# **3.16.1 FOLD SENSOR CALIBRATION**

This section covers the Fold Sensor Calibration which is a segment of the Angle Calibration. **READ ALL SAFETY AND FOLD INSTRUCTIONS!**

- 1. Fold Sensor Safety Warning screen is where the user will be instructed about overhead power line electrocution hazard, pinch point hazard, overhead hazard and spout contacting cart or truck hazards.
- 2. Touch **OK** to access the Fold Sensor Fold Instruction screen.
- 3. Touch **OK** to access the Fold Sensor Calibration Setting screen.
- 4. Touch the question mark in the blue circle to return to the Fold Instruction screen if required.
- 5. Travel to the Folded position and touch Set to the right of Folded. Movement can be accomplished with the virtual Fold button or the joystick. If the joystick is plugged in the virtual button will be grayed out and inaccessible.
- 6. Travel to the Unfolded position and touch Set to the right of Unfolded. Movement can be accomplished with the virtual Unfold button or the joystick. If the joystick is plugged in the virtual button will be grayed out and inaccessible.
- 7. If the user sets the Folded Angle larger than the Unfolded angle, the Invalid (Folded/Unfolded) Values caption screen will appear informing user the Unfolded value is less than Folded value.
- 8. If unfolding results in the Absolute Angle decreasing toggle Reverse Angle Sensor and try again.
- 9. If the angles are set at less than **10°** from each other Invalid (Fold/Unfold) Values caption screen appears informing the user, the (Fold/Unfold) range is too small. Increase the range and try again.
- 10. If the previous conditions are met touch Calibrate.
- 11. Success screen will appear informing user the Fold Sensor has been successfully calibrated.
- 12. Touch Next and the system will return to the Angle Sensor Calibration screen

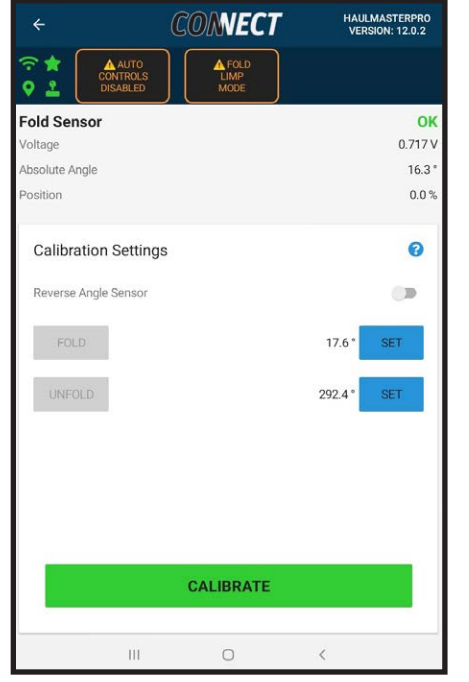

**FIG. 112 FOLD SENSOR CALIBRATION**

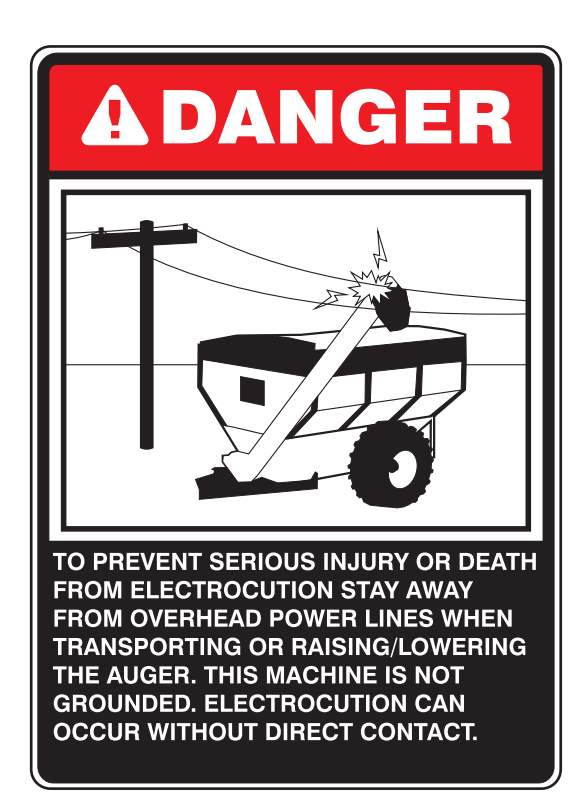

#### **3.16.2 SPOUTZ CALIBRATION**

This section covers the SpoutZ Sensor Calibration which is a segment of the Angle calibration system. **READ ALL SAFETY AND SPOUTZ INSTRUC-TIONS!**

- 1. The SpoutZ Sensor Safety Warning screen is where the user will be instructed about the spout area being free of obstructions and away from cart plus needing the auger to be unfolded. Fully unfolding is required to prevent contacting the cart.
- 2. Touch **OK** to access the spoutZ Sensor SpoutZ Instruction screen where operational instructions are given.
- 3. The system is designed with a mechanical and software stops for the spout movement. It is recommended that the **CW** Max and **CCW** Max values be set 5° to 10° away from their physical end Hardstops to eliminate the system shock of stopping when hitting the physical stops. User can't move the spout further than the software Hardstops.
- 4. When **CW** Max and **CCW** Max are set at too small of a value touch Reset, Hardstop values will return to 0.0 and 360°. The user now has the ability to move spout through its full range and can hit the physical stops.
- 5. Travel to the **CW** Max position and touch Set to the right of **CW** Max Hardstop. Movement can be accomplished with the virtual **CW** Max button or the joystick. If the joystick is plugged in the virtual button will be grayed out and inaccessible.
- 6. Travel to the **CCW** Max position and touch Set to the right of **CCW** Max Hardstop. Movement can be accomplished with the virtual **CCW** Max button or the joystick. If the joystick is plugged in the virtual button will be grayed out and inaccessible.
- 7. If the user sets the **CW** Max larger than the **CCW** Max angle the Invalid (**CW** Max/**CCW** Max) Values caption screen appears instructing to be sure **CW** Max value is less than **CCW** Max value.
- 8. If traveling toward **CCW** position results in the Absolute Angle decreasing toggle Reverse Angle Sensor and try again.
- 9. Invalid Storage Value caption will appear instructing SpoutZ Storage value must be between (**CW** Max and **CCW** Max) value range. The Storage value is where spout homes when auger folds into its storage position.

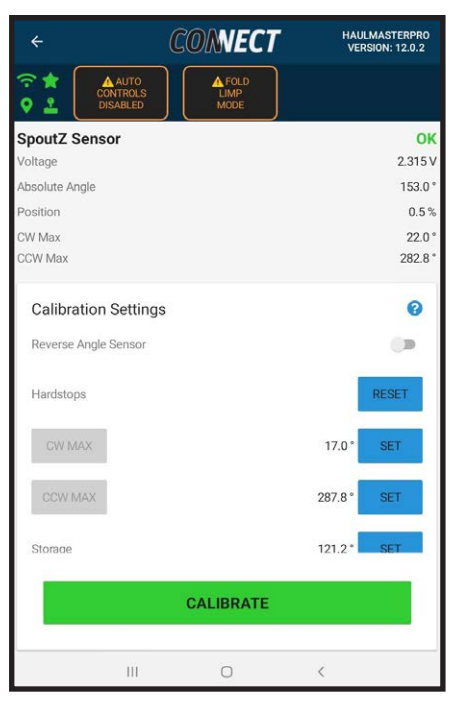

**FIG. 113 SPOUTZ SENSOR CALIBRATION**

- 10. Touch Calibrate to access Success caption screen informing user sensor has been successfully calibrated.
- 11. Touch Next and the system will return to the Angle Sensor Calibration screen.

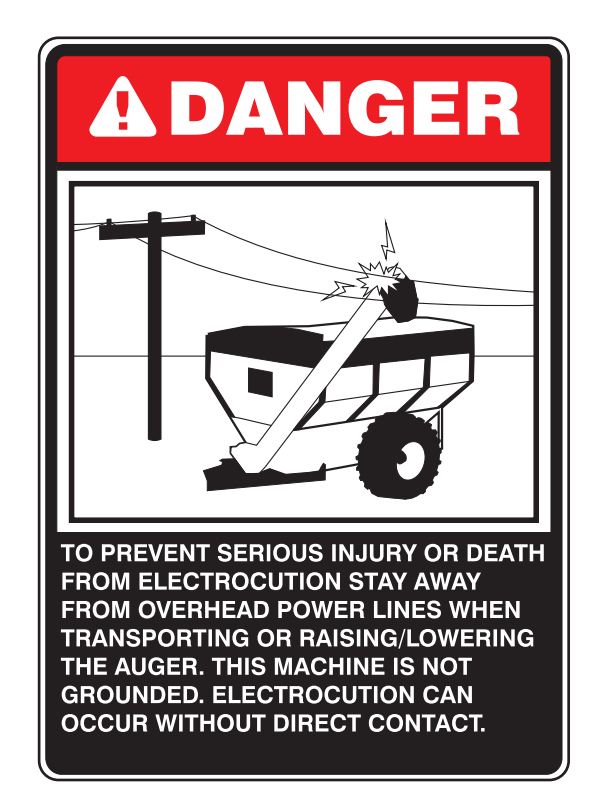

# **3.16.3 PIVOT SENSOR CALIBRATION**

This section covers the Pivot Sensor Calibration which is a segment of the Angle Calibration. **READ ALL SAFETY AND PIVOT INSTRUCTIONS!**

- 1. The Pivot Sensor Safety Warning screen is where safety instructions are provided. Clear the area of people, stay away from obstructions and overhead power lines, stay away from pinch points and be sure there is sufficient clearance.
- 2. Touch **OK** to access the Pivot Sensor Pivot Instruction screen.
- 3. Touch **OK** to access the Pivot Sensor Calibration Setting screen.
- 4. Touch the question mark in the blue circle to return to the Pivot Instruction screen if required.
- 5. Travel to the Pivot Down position and touch Set to the right of Pivot Down. Movement can be accomplished with the virtual Down button or the joystick. If the joystick is plugged in the virtual button will be grayed out and inaccessible.
- 6. Travel to the Pivot Up position and touch Set to the right of Pivot Up. Movement can be accomplished with the virtual Up button or the joystick. If the joystick is plugged in the virtual button will be grayed out and inaccessible.
- 7. If the user sets the Pivot Down Angle larger than the Pivot up angle, the Invalid (Pivot Down /Pivot Down) Values caption screen will appear informing user Pivot Up value is less than Pivot Down value.
- 8. If Pivot Up results in the Absolute Angle decreasing toggle Reverse Angle Sensor and try again.
- 9. If the angles are set at less than 10° from each other Invalid (Pivot Down / Pivot Up) Values caption screen appears informing the user, the (Pivot Down /Pivot Down) range is too small. Increase range and try again.
- 10. If the previous conditions are met touch Calibrate.
- 11. The Success screen will appear informing user Pivot Sensor has been successfully calibrated.
- 12. Touch Next and the system will return to the Angle Sensor Calibration screen.

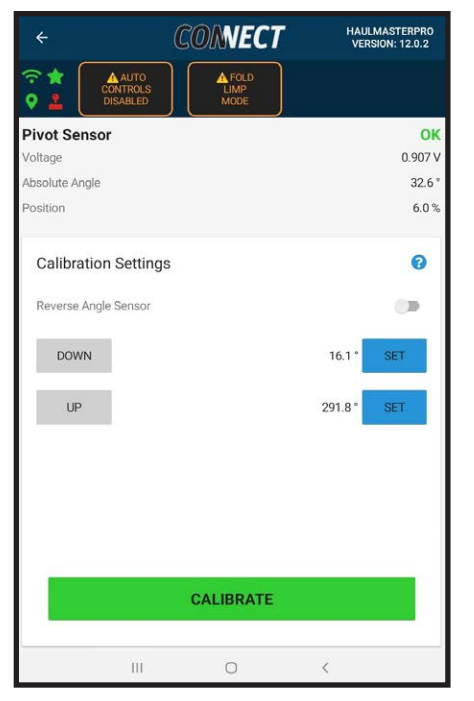

**FIG. 114 PIVOT SENSOR CALIBRATION**

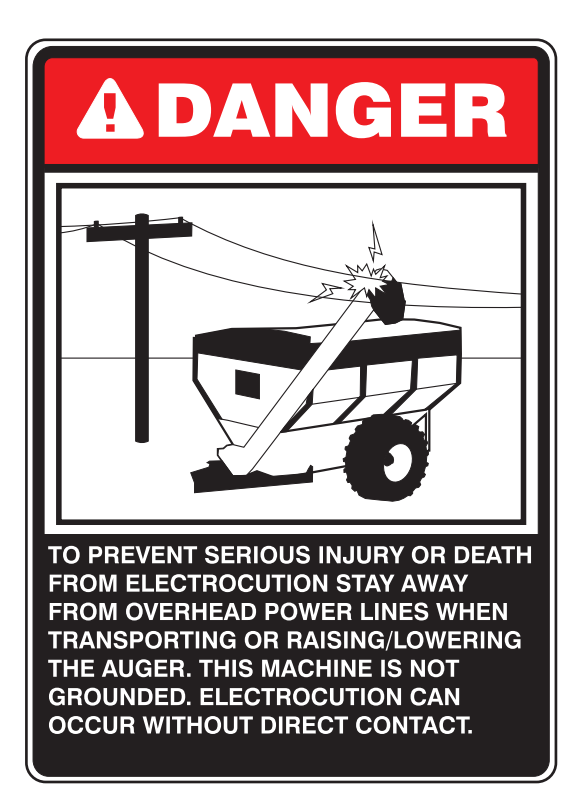

#### **3.16.4 GATE SENSOR**

This section covers the Gate Sensor Calibration which is a segment of the Angle Calibration. **READ ALL SAFETY AND GATE INSTRUCTIONS!**

- 1. Touch Gate Sensor to access Gate Sensor Safety Warning screen where user is instructed to ensure cart is empty to avoid flooding the auger.
- 2. Touch **OK** to access the Gate Sensor Gate Instruction screen.
- 3. Touch **OK** to access the Gate Sensor Calibration Setting screen.
- 4. Touch the question mark in the blue circle to return to the Gate Instruction screen if required.
- 5. Travel to the Gate Close position and touch Set to the right of Gate Close. Movement can be accomplished with the virtual Close button or the joystick. If the joystick is plugged in the virtual button will be grayed out and inaccessible.
- 6. Travel to the Gate Open position and touch Set to the right of Gate Open. Movement can be accomplished with the virtual Open button on the screen or the joystick. If the joystick is plugged in the virtual button will be grayed out and inaccessible.
- 7. If Closed Angle is larger than Open Angle and Calibrate is touched, Invalid (Closed/Open) Values caption screen appears instructing to be sure Closed is less than Open value.
- 8. If Gate Open results in the Absolute Angle decreasing toggle Reverse Angle Sensor and try again.
- 9. If Closed value is within 10° of Open value and user touches Calibrate, Invalid (Closed/Open) Values caption screen will appear informing user range is too small. Increase range and try again.
- 10. If the previous conditions are met touch Calibrate.
- 11. The Success screen will appear informing the user Gate Sensor has been successfully calibrated.
- 12. Touch Next and the system will return to the Angle Sensor Calibration screen.

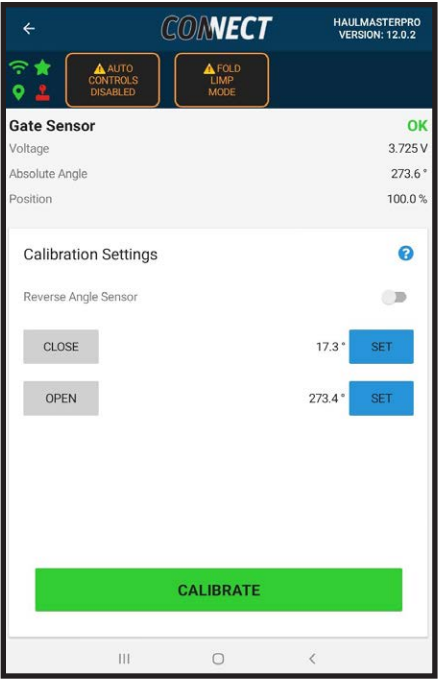

**FIG. 115 GATE SENSOR CALIBRATION**

# **3.17 WHEEL SPEED CALIBRATION**

HM Pro requires the speed of the cart to be calculated. This is completed using the wheel speed sensor pulses per revolution and the wheel radius. The table below displays the common values for the pulses and the radius. If a non-standard tire is used the radius can be found from the tire specifications or measurements from the tire.

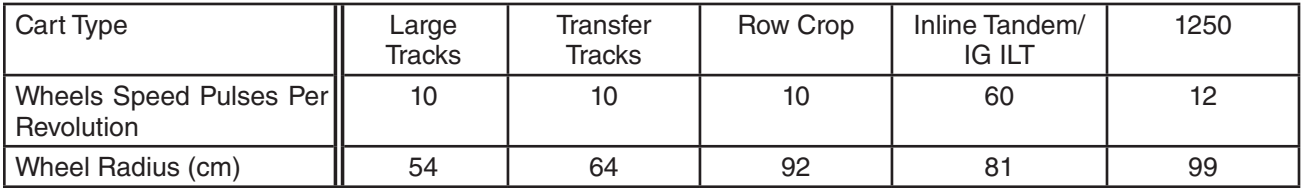

- 1. Find the pulses per revolution and the radius of the wheel.
- 2. On the Haulmaster app go to Settings > Calibration > Wheel Calibration.
- 3. Under Wheel Speed Pulses Per Revolution enter the number of pulses.
- 4. Under Wheel Radius, enter the radius in cm.
- 5. Follow the operator safety procedures for the tractor.
- 6. Drive the tractor forward. Ensure the wheel speed in the app reports an approximately accurate number.

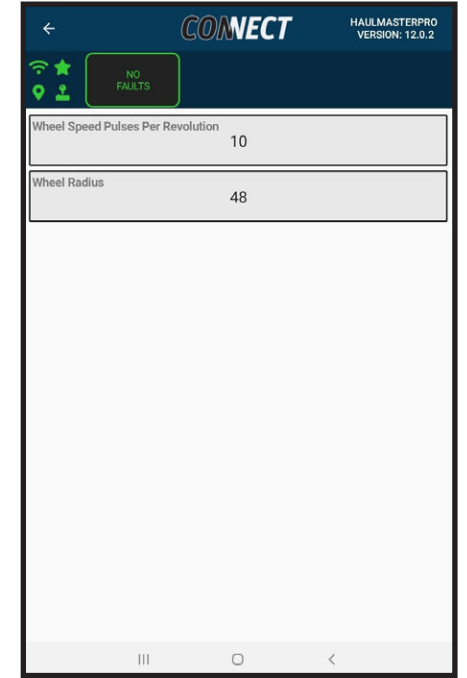

#### **3.18 PTO CALIBRATION**

The PTO speed is required for the successful operation of the auger. It can be set using the PTO shaft pulses per revolution. This sensor is located on the Haulmaster gearbox close to where the PTO shaft is connected.

- 1. Touch Settings > Calibration > PTO Calibration >
- 2. Set the PTO Shaft Pulses Per Revolution to the number of times the sensor activates during one rotation of the Haulmaster gearbox shaft. The default value is 3 and under normal operating conditions should not have to be changed.

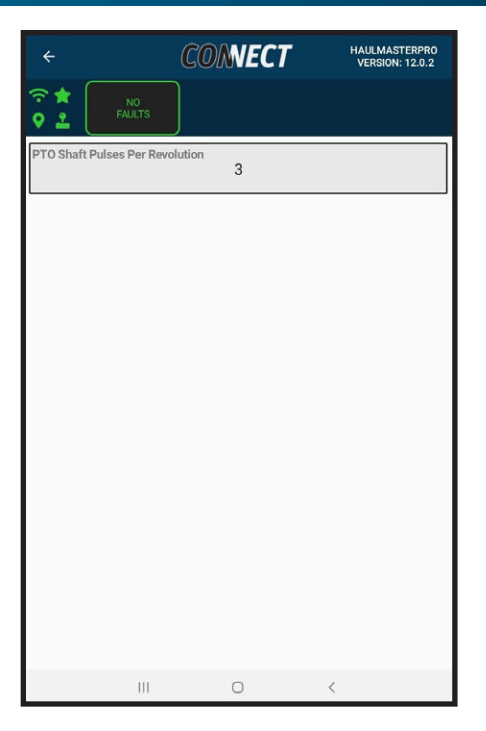

# **3.19 ENABLE / DISABLE LOGS**

During the troubleshooting process or when it is found the data logs are not necessary it may be helpful to enable or disable certain data Logs.

- 1. 1. Touch Settings > Controller > Enable / Disable Logs >
- 2. 2. You can enable or disable Generic, Weight, and Load Logs.

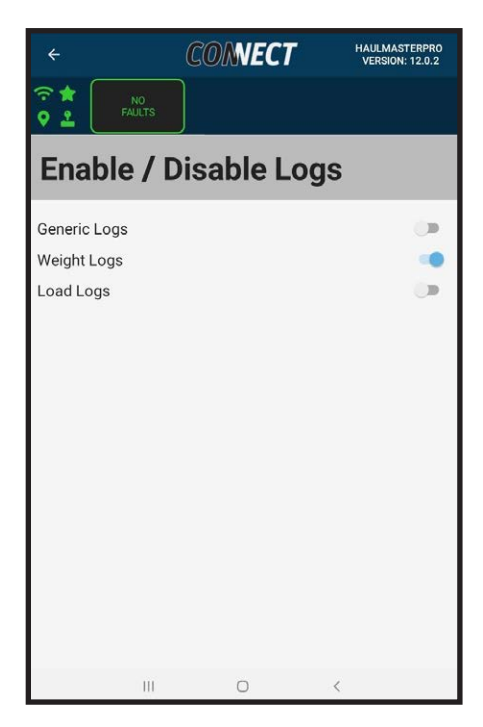

## **3.20 WI-FI SETUP**

To name the Wi-Fi network and set the password, follow this procedure.

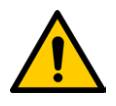

#### **WARNING:**

Changing the SSID name without knowing your current password will leave you unable to access your system without a technician visit. Default password is **haulmaster123**. If you do not know your password but are connected to the system, it is recommended you change your password first.

- 1. Start with the Dashboard. Wi-Fi name is displayed in the top right hand corner of the Dashboard screen.
- 2. Touch Settings to go to the Settings screen.
- 3. Touch Controller then Wi-Fi Setup to go to the Wi-Fi screen. Set New SSID and Set New Password can be selected.
- 4. Touch Set New SSID box to access Enter a new Wifi SSID and keyboard screen to rename the network.
- 5. Enter a new network name, touch Set and a caption informing you the SSID would be changed from the old name to your new name appears. This information means you are no longer set up on that network.
- 6. Go to your tablet settings, touch WLAN and select your new network name.
- 7. Enter your password. If you have never changed the password the default password is **haulmaster123**.
- 8. Touch **OK**.
- 9. Go back to our App and return to Dashboard to see the name has changed to your new name in the top right corner.

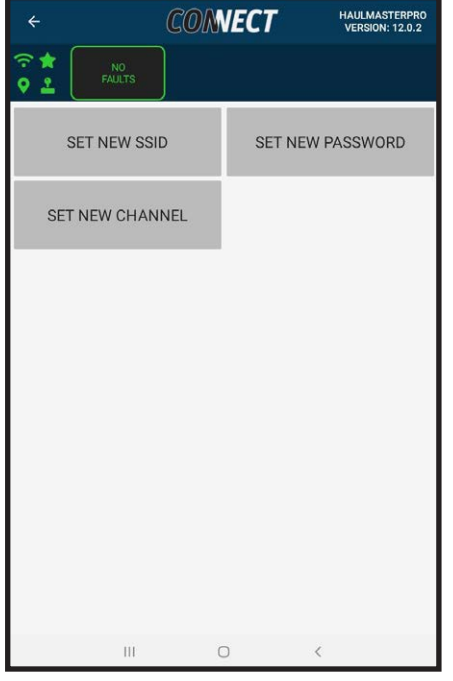

**FIG. 116 HAULMASTER WI-FI**

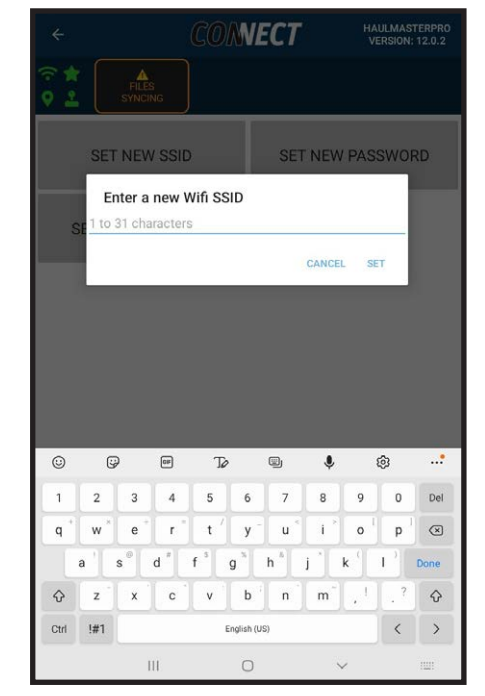

**FIG. 117 NEW SSID**

- 10. Touch Settings tab to return to Settings screen and touch Controller then Wi-Fi Setup.
- 11. Touch Set New Password and enter a new Wifi password and keyboard screen will appear.
- 12. Enter your new password.
- 13. Touch Set.
- 14. Enter new password again and touch Confirm.
- 15. Caption will appear informing you your password has been set and that tablet connections need new connection settings since you have a new password.

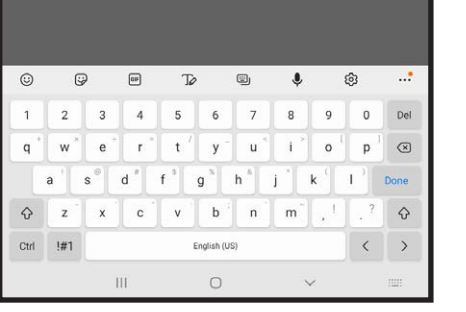

**CONNECT** 

SET NEW PASSWORD

CANCEL SET

**SET NEW SSID** 

8 to 63 characters

Enter a new Wifi password

**FIG. 118 NEW PASSWORD**

< Haulmaster

Enter password

Auto reconnect

Advanced

**FIG. 119 FORGET NETWORK**

 $\overline{4}$ 

 $\overline{5}$ 

o,

 $\overline{7}$ 

 $\overline{8}$ 

 $6\overline{6}$ 

- 16. Go to your tablet settings, touch WLAN and select your network name.
- 17. Touch Forget on your network.
- 18. Touch the network name again and enter your new password.
- 19. Go back to the App and return to Dashboard to see that the tablet connects with the controller.

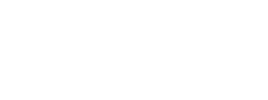

 $\mathbf{1}$  $\overline{2}$  $\overline{3}$ 

- 20. Touch Settings tab to return to Settings screen and touch Controller then Wi-Fi Setup.
- 21. Touch Set New Channel box to access Enter a new Wi-Fi Channel and keyboard screen to change the network channel.
- 22. Enter a new network channel, touch Set and a caption informing you the channel would be changed from the old channel to your new channel appears.
- 23. Go to your tablet settings, touch WLAN, and select your network name.
- 24. Go back to the App and return to Dashboard to see that the tablet connects with the controller.

#### **NOTE:**

It should only be necessary to change your Wi-Fi Channel if you are experiencing interference with another Wi-Fi network. If there is a Thrasher network in your WLAN list, you can see the Reprogramming Controller section of the manual to reprogram the Thrasher. The newest Thrasher firmware (GPS Controller) turns off the Thrasher Wi-Fi network.

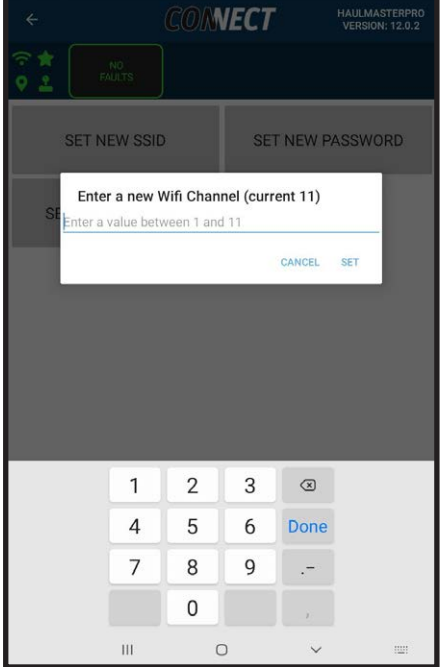

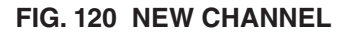

# **DIAGNOSTICS**

# **3.21 DIAGNOSTICS**

This is a summary of the information available from the Diagnostic feature:

- 1. Start with the Dashboard and touch Settings to go to the Settings screen.
- 2. Touch the Diagnostic then Parameter Readings to access Diagnostics
- 3. Information on:
	- **A. CONNECTION STATUS.**
	- **B. OPERATION MODE.**
	- **C. MACHINE STATUS.**
	- **D. MACHINE HOURS.**
	- **E. MACHINE SENSOR READINGS.**
	- **F. MERLIN WEIGHT READINGS.**
	- **G. CURRENT FARM INFORMATION.**
	- **H. JOYSTICK READINGS.**
	- **I. UNLOAD WEIGHT CHANGE STATUS.**
	- **J. SMART FILTER RESULT.**
	- **K. MASTER FILE STATUS.**
	- **L. MASTER DATA SYNC MACHINE STATUS.**
	- **M. CONTROLLER DATE.**
- 4. Refer to the following pages for more information on all these items.

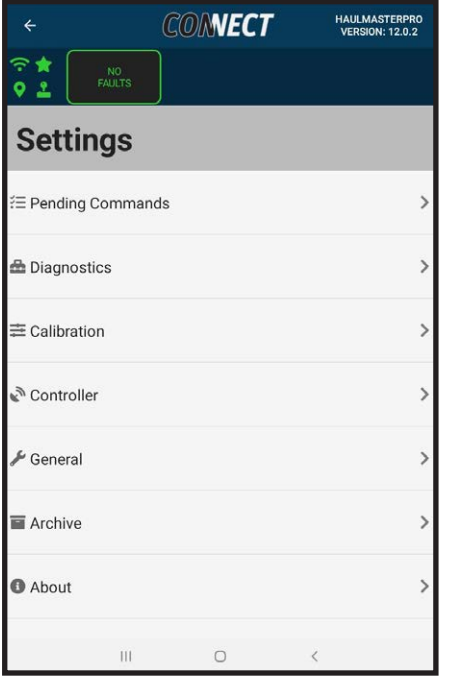

**FIG. 121 SETTINGS**

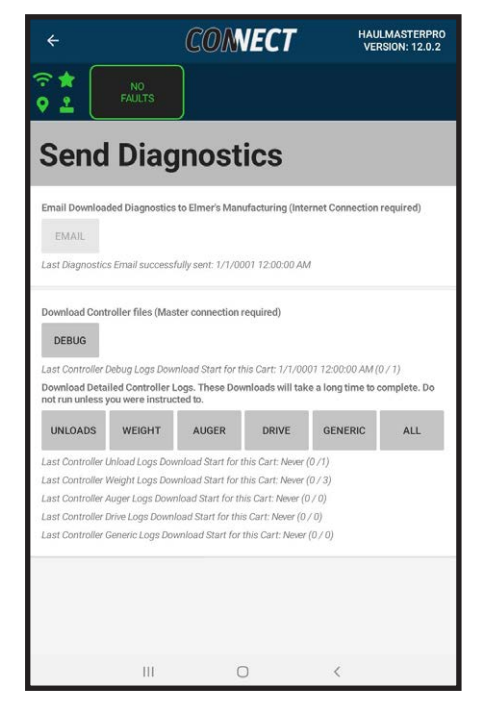

**FIG. 122 DIAGNOSTICS**

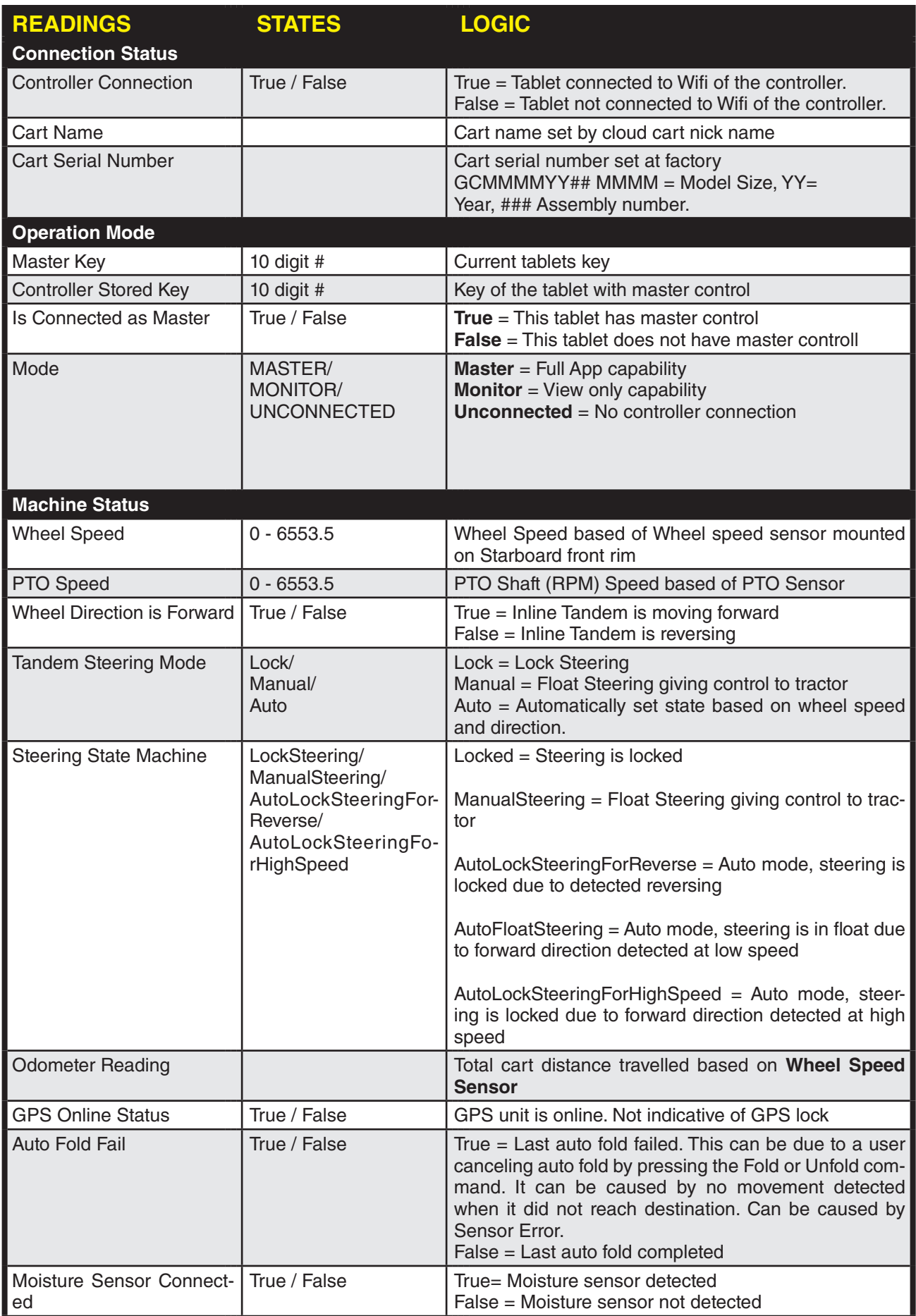

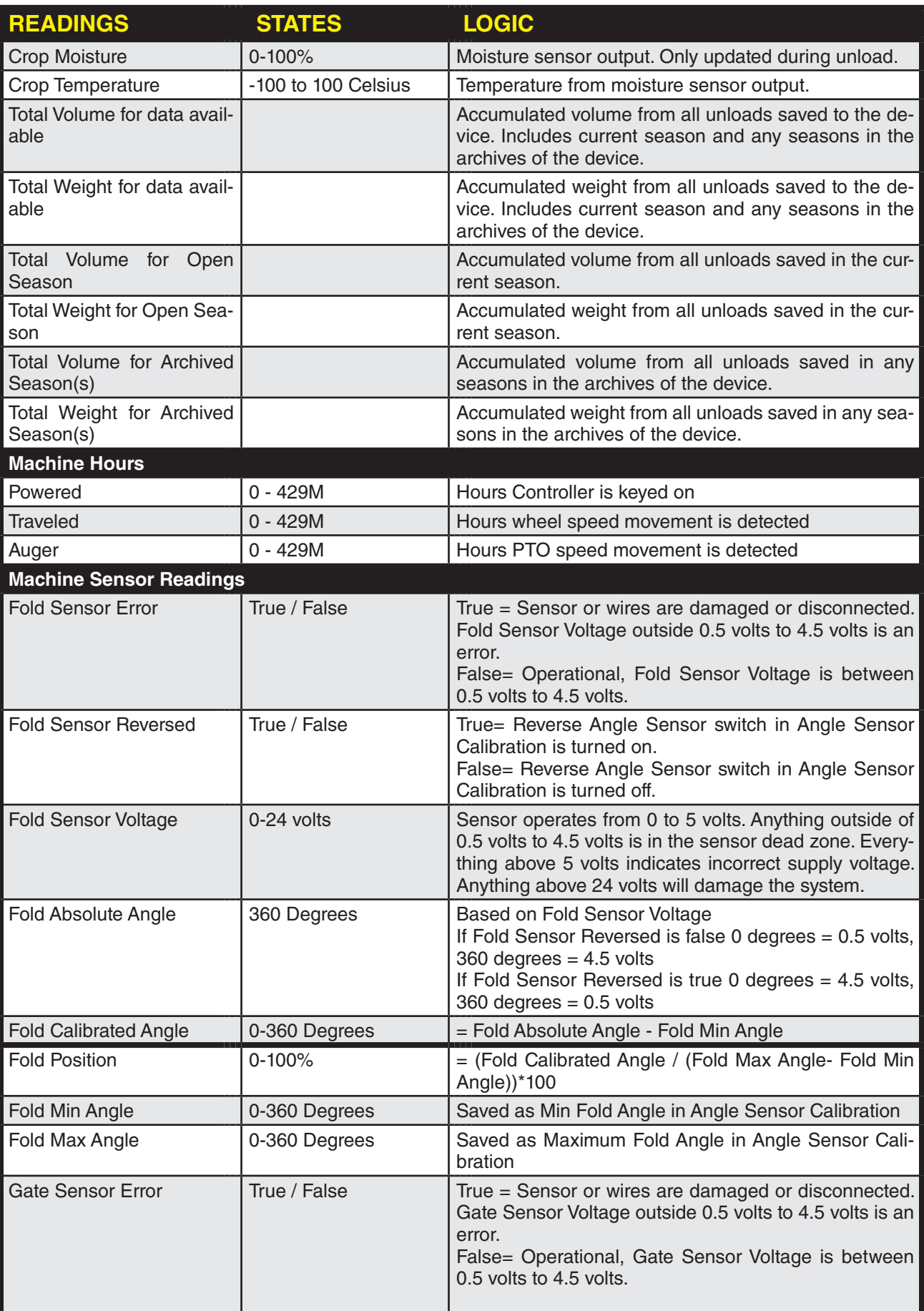

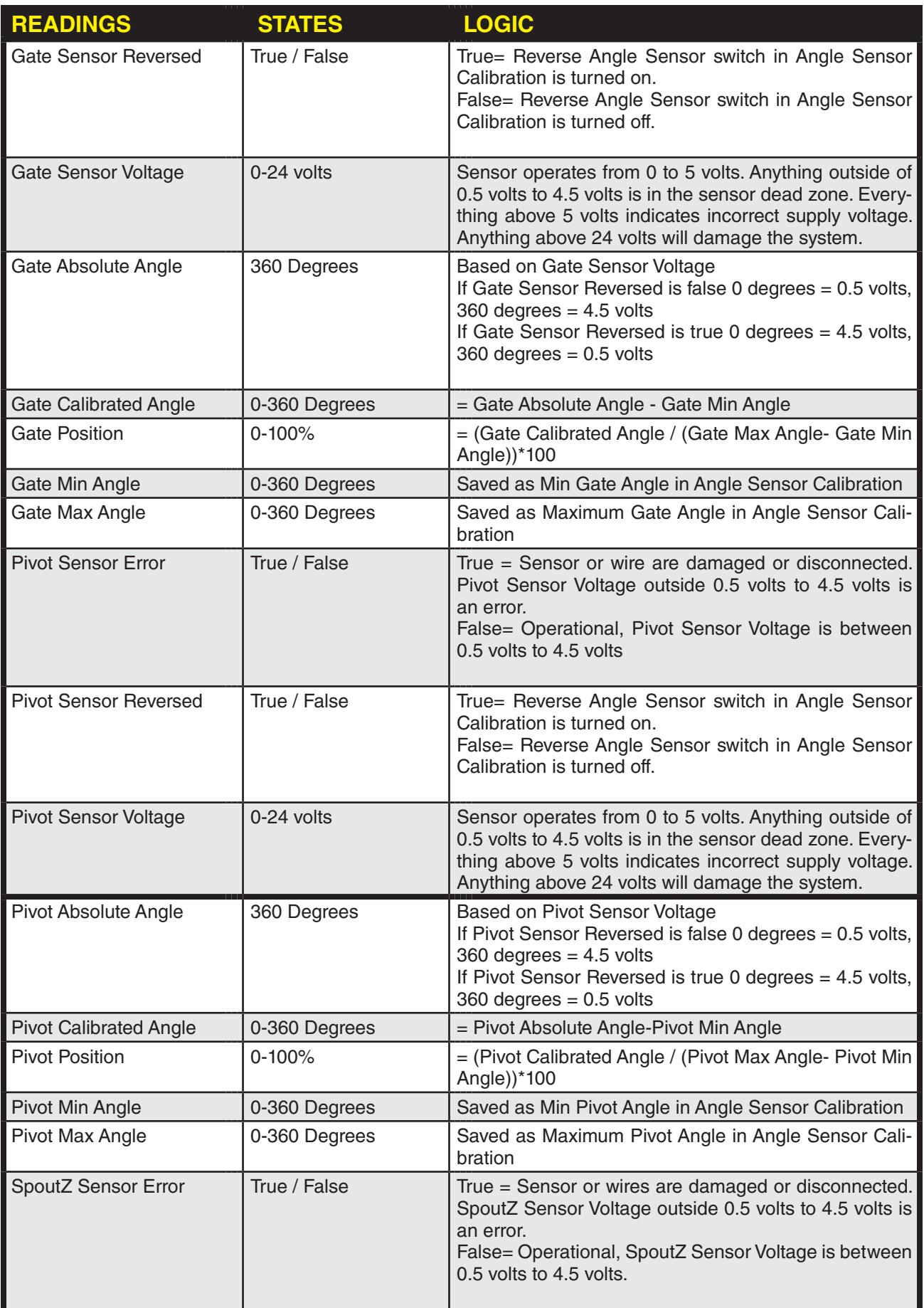

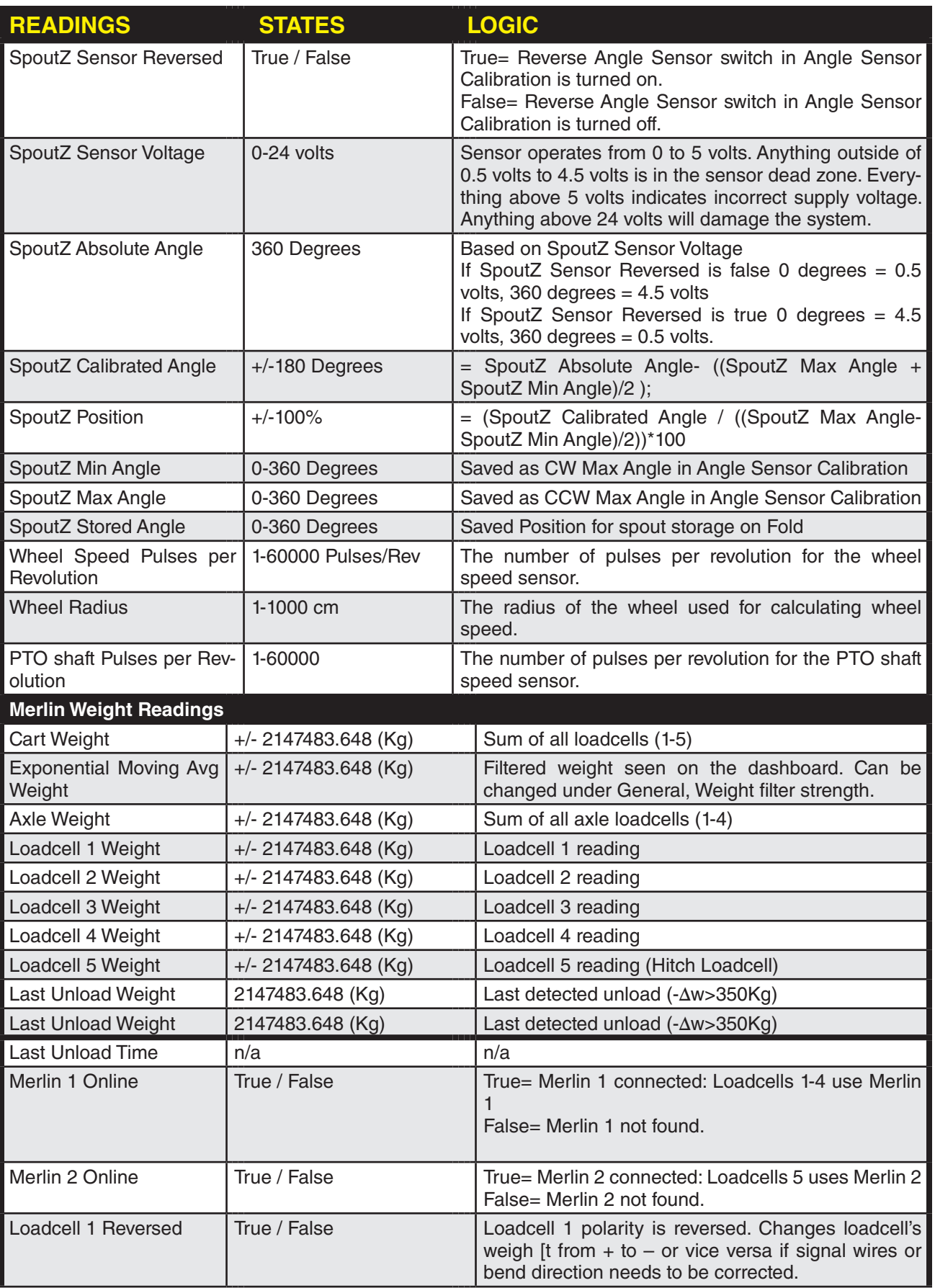

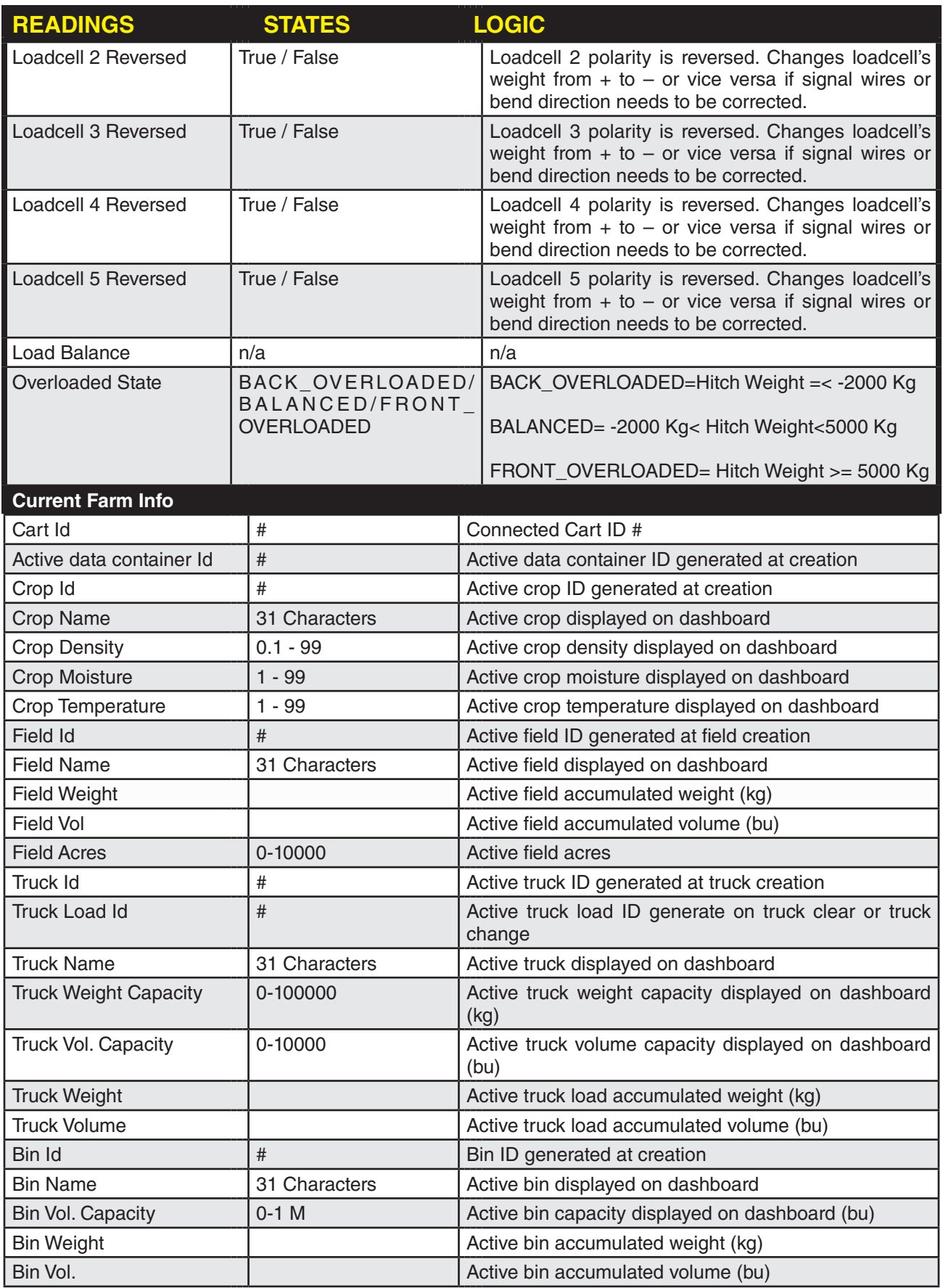

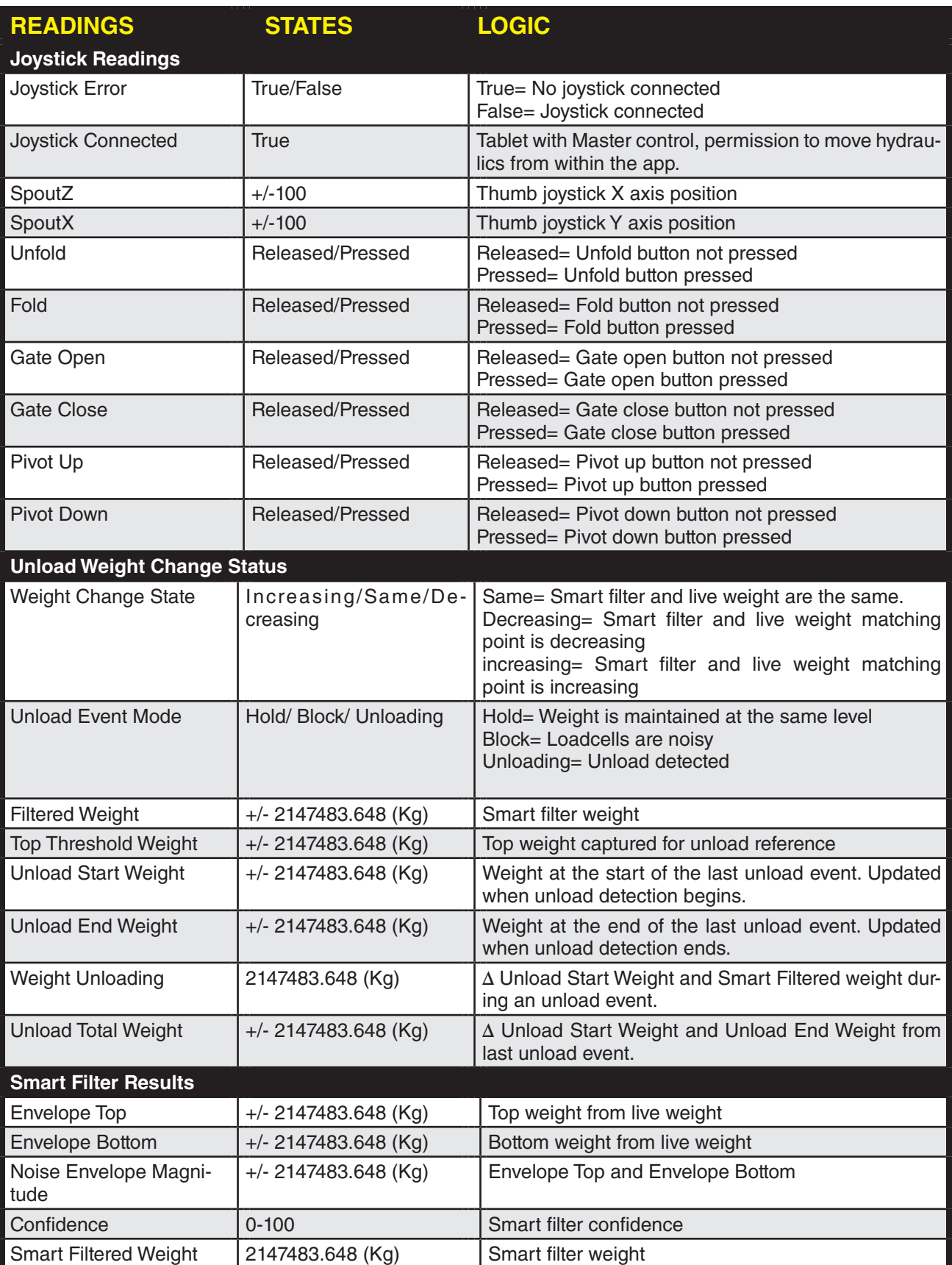

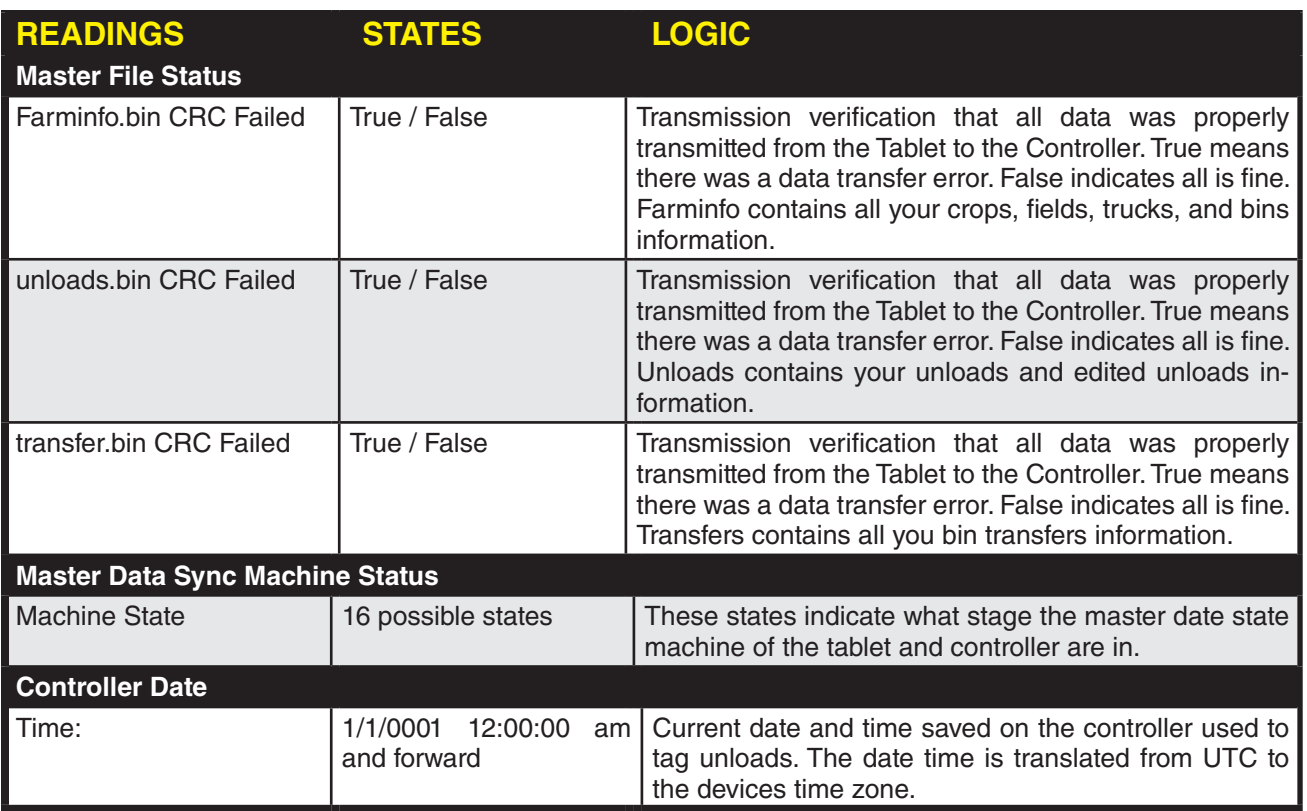

# **3.22 SEND DIAGNOSTICS**

In this section we will discuss Send Diagnostics. Send Diagnostics can be utilized by our product support team to help investigate the cause of an issue.

- 1. Start with the Dashboard Screen.
- 2. Touch Settings to access the Settings screen.
- 3. Touch Diagnostics then Send Diagnostics to access the Send Diagnostics Screen.
- 4. Touch, Debug, Unloads, Weights, Auger, Drive or Generic depending on what is required by product support.
- 5. Wait for it complete the download. These buttons download files saved on the controller and store them on your device.

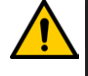

#### **WARNING:**

Some logs will have a larger file history and can take multiple minutes to download.

- 6. You should see the Last Controller Download Start for this Cart update for the specific log you downloaded.
- 7. After you complete downloading all the desired logs connect to Wi-Fi network with an internet connection.
- 8. Return to the Send Diagnostics Screen.
- 9. Touch the EMAIL buttons which will be available when you are connected to the Internet.
- 10. If your cart serial number is not programmed you will need to enter a valid serial number before being able to send an email. Your serial number can be found in the front driver side corner of the cart.
- 11. You will be prompted to enter a description of the issue. If you have a contact you are dealing with at Elmers please refer to them by name so we can help you in a more efficient manner.

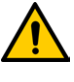

#### **WARNING:**

This email will be sent directly our Elmer's Team and will include any logs you downloaded as well as any Elmer's Haulmaster App data residing on the device. If you did not download any logs the EMAIL button will still send the Elmer's Haulmaster App Data.

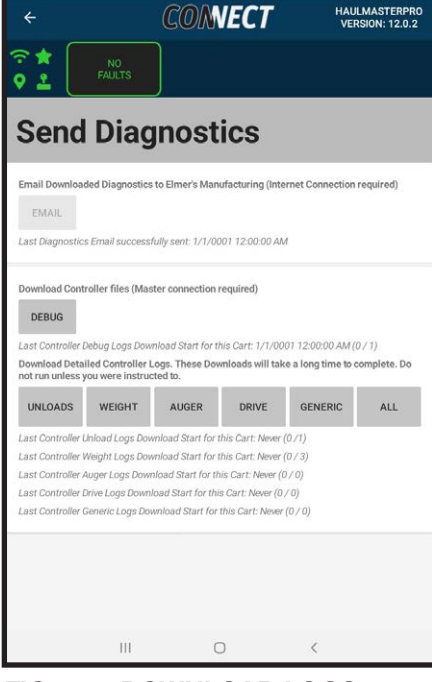

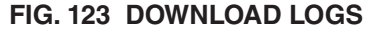

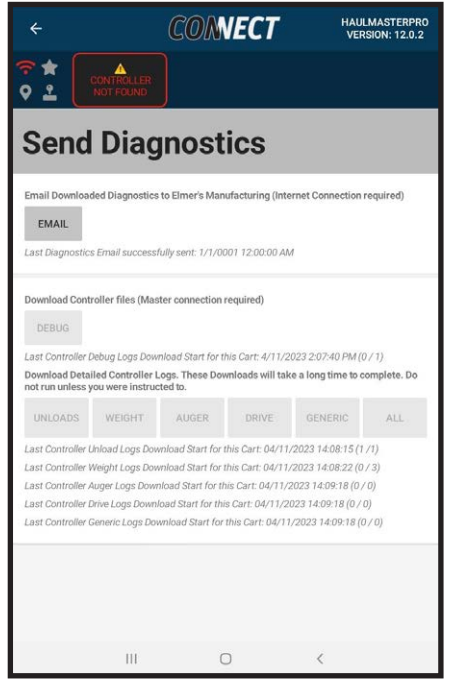

**FIG. 124 SEND DIAGNOSTICS**

# **3.23 REPROGRAMMING CONTROLLER**

In this segment, we will go over reprogramming the controller:

- 1. Start with the Dashboard screen.
- 2. Touch Settings to go to the Settings screen.
- 3. Touch Controller then Reprogramming to access the Reprogram screen.

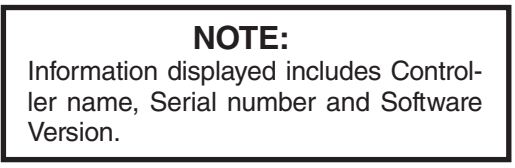

- 4. When you download the App, a controller software update comes with it.
- 5. Touch the gray box to access Select Controller. If you updated the App and received a pop up to reprogram the controller select the Falcon. If you installed a digital display and the display isn't showing weights or you want to turn off the Thrasher Wi-Fi network select the Thrasher.
- 6. Touch the gray box to access Select Version of the software for the controller.
- 7. Touch select version to return to the Reprogram screen.
- 8. Touch the Start Reprogram box to start reprogramming.
- 9. A loading animation will appear next to Reprogram, Reboot, Reformat, Transfer and Finalize during the process.
- 10. When each line is completed, a small green circle with a check mark appears next to the line.
- 11. When completed, a Reprogramming Success box will appear instructing you to restart the Controller.

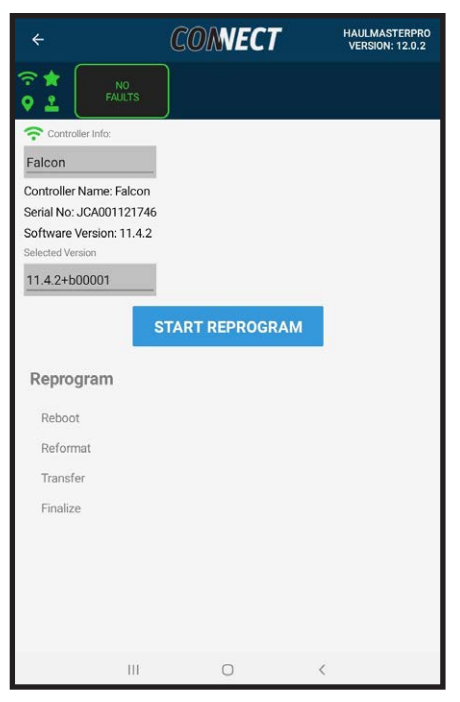

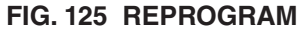

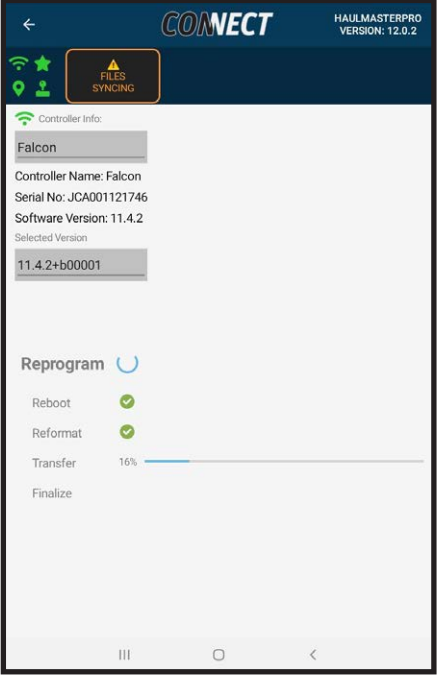

**FIG. 126 REPROGRAMMING**

# **3.24 CONTROLLER DATE TIME**

This section will cover setting the Date and Time on the controller. This can be useful if you notice unload times no longer match their expected values. Over time the controller time can drift.

- 1. Start with Dashboard screen.
- 2. Touch Settings to access the Settings screen.
- 3. Touch Controller then Update Controller Date/ Time to access the Controller Date screen.
- 4. Current Controller Date will be the date and time stored on the Controller that unloads will reference when they are registered on the system. Current Tablet Date is the date and time set in the tablet settings. If these two times do not match or are out of sync by enough time that it is a concern for accurate records touch Set Time.
- 5. Verify the two times now match each other.

#### **NOTE:**

If Current Tablet Date is inaccurate reference the user manual for your device to set the date and time on the device.

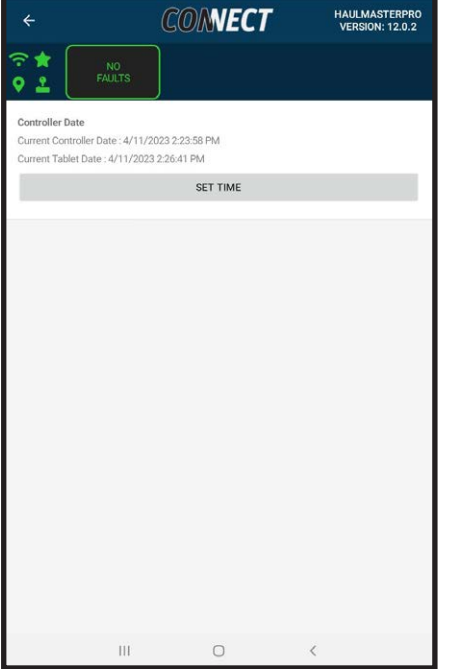

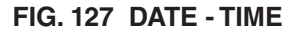

## **3.25 RESTORE**

In this segment, the Restore function will be discussed:

- 1. Start with Dashboard screen.
- 2. Touch Setting to access Settings Screen.
- 3. Touch Controller then Restore to access Restore screen.
- 4. The top space indicates if the Controller has been initialized.
- 5. If you have all of your fields and unloads entered and you want to make those numbers the restore point, touch the Save Restore Data box and the green Restore Data Saved box will appear.

#### **NOTE:**

Data corruption can occur if the power to the Falcon is turned off during data writing to the Controller. This is an unlikely occurrence, but for safety this feature has been provided.

- 6. If files on the controller become corrupted, a prompt screen appears informing you of the situation.
- 7. Go to Restore screen and touch the red Reset File System box.
- 8. Confirm Reset screen will appear asking if you want to reset the file system on the controller.
- 9. Touch Confirm Reset and controller will reset.
- 10. A prompt screen will appear instructing to reconnect and restore Controller file data.
- 11. Reconnect to the controller.
- 12. A prompt page will appear instructing to restore or initialize the Controller.
- 13. Touch Restore Page box to return to Restore screen.
- 14. Touch Initialize Controller box and a green box informing you Initialize Success when completed.

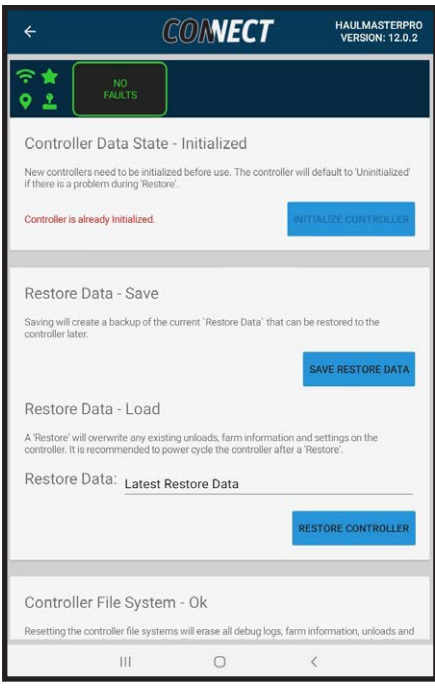

#### **FIG. 128 RESTORE SCREEN**

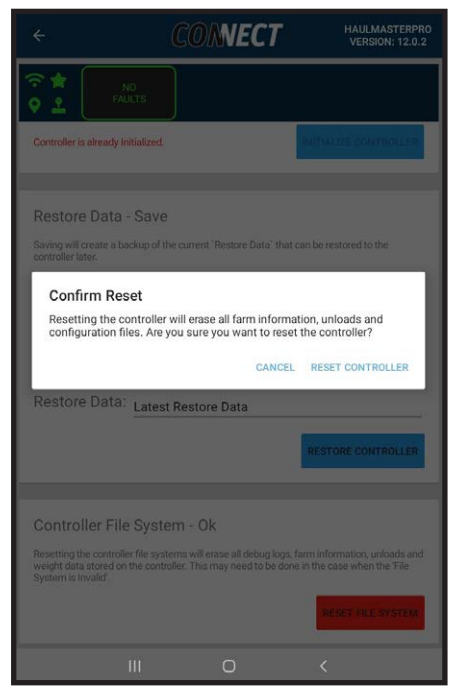

**FIG. 129 CONFIRM RESET**

- 15. Touch Restore Data box to go to Select Restore screen where you can select the appropriate restore line.
- 16. Touch Restore Controller and a green Restore Files Pushed box will appear informing you all old files have been restored.
- 17. Restore action disconnects the controller so the tablet must be reconnected.

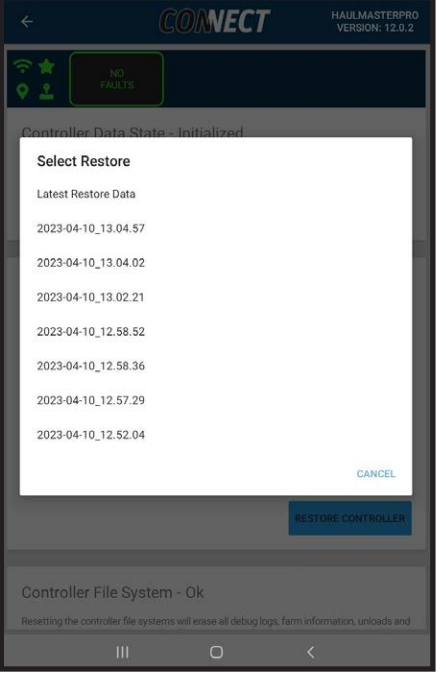

**FIG. 130 SELECT RESTORE**

# **3.26 ARCHIVE**

This segment will discuss the Archive function.

- 1. Start with the Dashboard.
- 2. Touch Settings to go to the Settings screen.
- 3. Touch Archive line to go to the Archive screen.
- 4. Touch Archive in the top right corner to archive the tablet data.

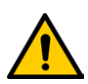

#### **WARNING:**

Archiving will remove all Unload data from the controller. Your tablet will now be responsible for all archived files. It is recommended you sync with the cloud after archiving to back it up to the cloud. You can also email your unload data for as a backup.

- 5. The prompt Archive Data will appear explaining Unloads, transactions and accumulated-weights will be archived and reset for the current active period.
- 6. Archiving will keep all your crops, fields, trucks bins, but reset all their weights and unloads. Archived data will be visible in the archive section or in the cloud if the tablet is synced.
- 7. Touch **Cancel** or **Archive Data** as appropriate.

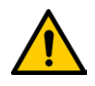

#### **WARNING:**

Any previously connected tablets will be requested to load the new archive data when they reconnect. This will remove the recently archive data information from secondary tablets. Newly connected devices will also be requested to load active data. Load active data only downloads current season information to the tablet, all data on the controller will remain. Archived data can be synced from the cloud to secondary tablets.

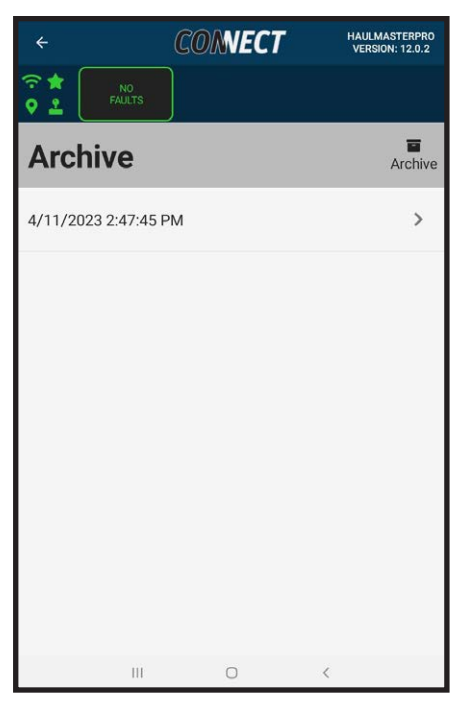

**FIG. 131 ARCHIVE**

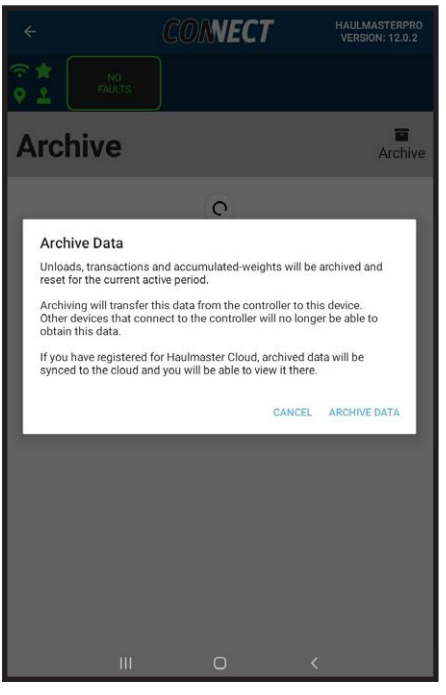

**FIG. 132 ARCHIVE DATA**

- 8. Once the archived you can select it from the Archive screen for review and editing.
- 9. See "3.9 UNLOAD LIST" for Unloads.
- 10. See "3.8 BINS" for Transfers.

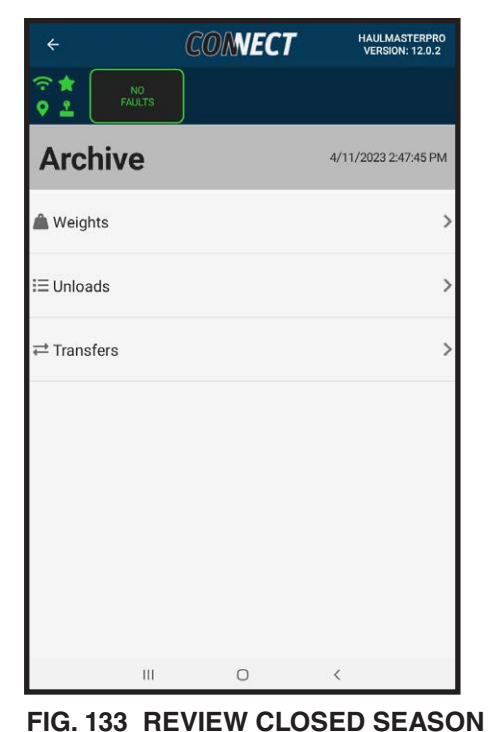

- 11. Touch Weights to access the Weights Screen
- 12. From the weights screen you can see the accumulated weights for all fields, trucks and bins.
- 13. Touch the Filter button in the top right corner to filter the list by Client or Farm.
- 14. Touch the drop down arrow to sort by client, farm, field, truck or bin.

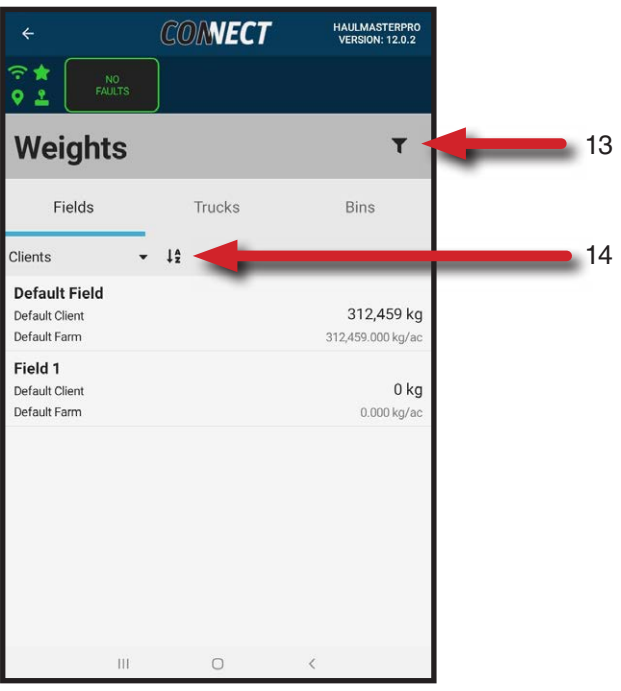

**FIG. 134 WEIGHTS** 

## **3.27 TANDEM STEERING**

This section is for **In-Line Tandem Carts Only**. The functionality in this section will not affect other types of carts.

- 1. Start with the Dashboard Screen.
- 2. Touch Settings to access the Settings screen.
- 3. Touch Calibration then Tandem Steering to access the Tandem Steering Page.
- 4. Cart speed will display the current speed in km/h.
- 5. Cart Travel Direction will display if the cart is traveling in forward or reverse. When stationary it will display the last registered direction.
- 6. Tandem steering mode will display the currently user selected steering mode which can be Locked, Manual or Automatic.
- 7. Steering state machine will display the current state. When in Locked mode it will read LockSteeing, in Manual mode it will read ManualSteering and Automatic mode it can be in AutoLockSteeringForReverse, AutoFloatSteering or AutoLock-SteeringForHighSpee.
- 8. Touch Lock Steering to put the steering into Lock-Steering. Locks the wheels from steering.
- 9. Touch Manual Steering to put the steering into ManualSteering. Gives the operator control of the tire's steering using the tractor's hydraulics. This mode operates identically to a cart without Steering-Lock System and is used for phasing of the steering.
- 10. Touch Automatic Steering to put the steering into one of the Automatic states. It automatically selects the appropriate float or locked steering state. When traveling forward at field speeds, the float state is automatically selected to allow the cart's tires to steer. When traveling in reverse, or forward at a speed greater than Auto Lock Threshold, the locked state is automatically selected. It is recommended that automatic mode be used for daily cart operation. Actuation of the Tractor's hydraulics will not affect the cart's steering when in Automatic Mode.
- 11. Touch the  $-$ ,  $+$  or slider to adjust the Auto Lock Threshold then hit set to save it.
- 12. For quick access to Tandem Steering Mode go to Settings, General and turn on Visible Tandem Steering Controls. The Tandem Steering Mode control will now be visible on the Dashboard.

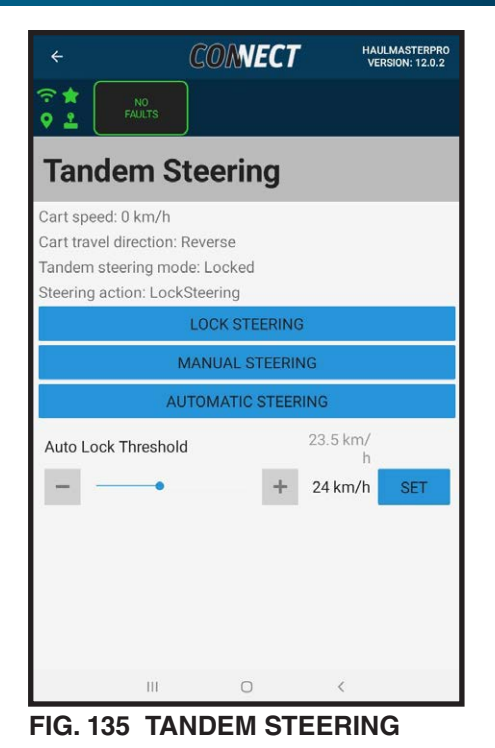

#### **NOTE:**

See the Haulmaster Operators Manual, Steerable Inline Tandem section for more information on operation and Tire Alignment Procedure.

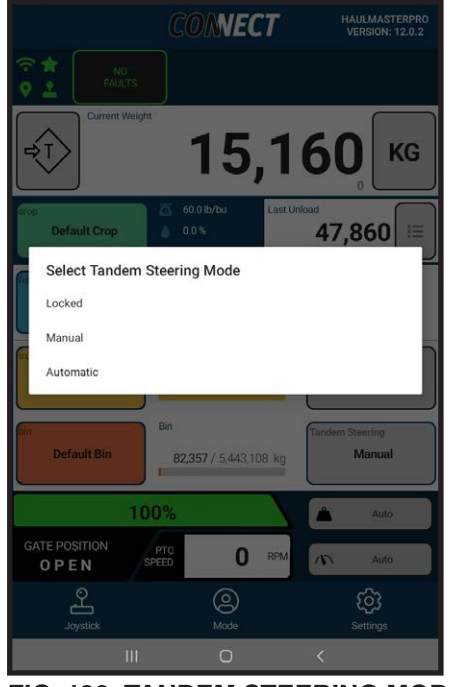

**FIG. 136 TANDEM STEERING MODE**

13. Press the Tandem Steering button on the dashboard in the same row as bin. Select you desired Tandem Steering Mode.

# **3.28 OUTPUTS**

In this segment we'll be going over Outputs. All hydraulic flows can be controlled though this screen. The only unavailable hydraulic flow is the limp speed of the auger fold and unfold. This is limited to 35% to prevent damage in a limp mode scenario.

- 1. Start with the dashboard screen.
- 2. Touch Setting to access Setting Screen.
- 3. Touch Calibration then Outputs.

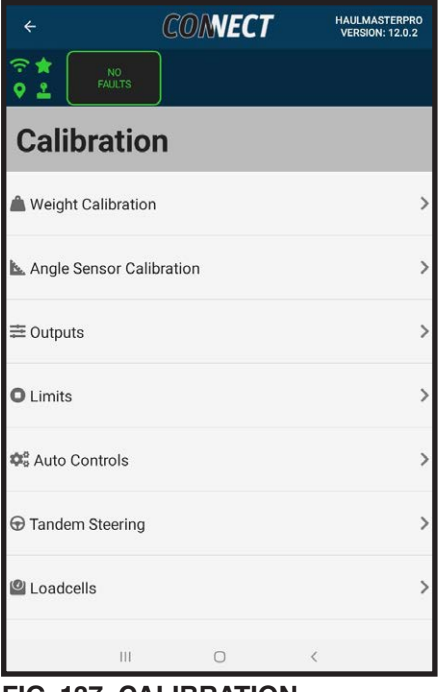

**FIG. 137 CALIBRATION**

- 4. Each output displays its current hydraulic flow percentage in gray. The percentage in black will be the user configurable flow rate.
- 5. The configurable rate can be controlled by the  $+$ and  $-$  symbols by predefined step amounts. Alternatively, the user can use the slider to change the setting.
- 6. When a desired flow rate is reached touch set next to the setting.
- 7. The hydraulic flows rate in gray will update to indicate a successful change in flow rate. Test the function to see if the desired flow rate is set.

 **Note**: 20% is typically the lowest value before hydraulics will cease to move.

**8. Gate Max Duty Cycle:** This setting controls the speed of the gate function. It is the percentage of the flow rate provided by the tractor hydraulics that well be passed to the gate mechanism. Some users find the gate speed to be too fast when they trigger open. For greater control over the gate opening turn down the Gate Max Duty Cycle

| 令食<br>NO <sub></sub><br><b>FAULTS</b><br>ㅇㅗ<br><b>Outputs</b> |                     |
|---------------------------------------------------------------|---------------------|
|                                                               |                     |
|                                                               |                     |
| Gate Max Duty Cycle                                           | 100%                |
|                                                               | <b>SET</b><br>100 % |
| Pivot Max Duty Cycle                                          | 100 %               |
|                                                               | 100%<br><b>SET</b>  |
| X Max Duty Cycle                                              | 100 %               |
|                                                               | 100%<br><b>SET</b>  |
| Z Max Duty Cycle                                              | 100 %               |
|                                                               | 100%<br><b>SET</b>  |
| Z Home Duty Cycle                                             | 60%                 |
| 4                                                             | 60%<br><b>SET</b>   |
| Fold May Duty Cycla<br>                                       | 100%<br>$\langle$   |

**FIG. 138 OUTPUTS TOP**

- **9. Pivot Max Duty Cycle:** This setting controls the speed of the pivot function. It is the percentage of the flow rate provided by the tractor hydraulics that will be passed to the pivot mechanism.
- **10. X Max Duty Cycle**: This setting controls the speed of the X spout function. It is the percentage of the flow rate provided by the tractor hydraulics that will be passed to the SpoutX mechanism. The thumb stick drives the X spout proportionally to this max flow rate and the amount the thumb stick is moved away from center. If max speed of X is too fast when the thumb stick is fully moved up or down reduce this flow rate.
- **11. Z Max Duty Cycle:** This setting controls the speed of the Z spout function. It is the percentage of the flow rate provided by the tractor hydraulics that will be passed to the spoutZ mechanism. The thumb stick drives the Z spout proportionally to this max flow rate and the amount the thumb stick is moved away from center. If max speed of Z is too fast when the thumb stick is fully moved left or right reduce this flow rate.
- **12. Z Home Duty Cycle:** This setting controls the speed of the Z spout when it is automatically moving to its storage position prior to the auger folding. It is the percentage of the flow rate provided by the tractor hydraulics that will be passed to the spoutZ mechanism. If the Z spout won't move or return to home increase this duty cycle to compensate for added resistance on the spout. If the Z spout is overshooting center and canceling the fold sequence you can reduce this setting to correct it. This setting is typically 60% when leaving the factory.
- **13. Fold Max Duty Cycle:** This setting controls the maximum speed the fold and unfold function can travel. It is the max percentage of the flow rate provided by the tractor hydraulics that will be passed to the fold mechanism. While the fast fold and unfold time is desirable by most some have found the maximum speed of the auger to be overwhelming. If you prefer to move your equipment in a more leisurely fashion turn down this setting for a more relaxed folding and unfolding time. This setting cannot be less than your Fold Min Duty Cycle, the software will warn you if you try to set this lower than Fold Min Duty Cycle.

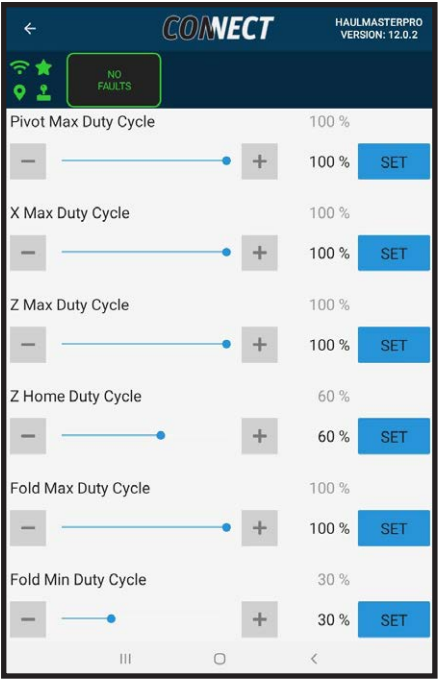

**FIG. 139 OUTPUTS BOTTOM**

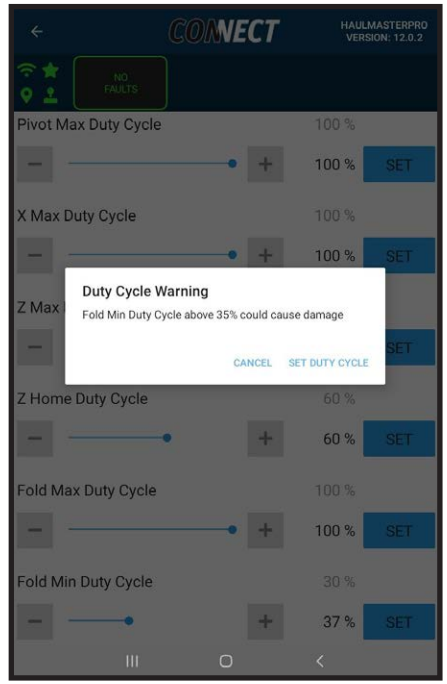

**FIG. 140 DUTY CYCLE WARNING**

**14. Fold Min Duty Cycle:** This setting controls the minimum speed of the fold and unfold function will move at. This is the speed the auger will land and seal the rest or sealing against the upper auger. It is the min percentage of the flow rate provided by the tractor hydraulics that will be passed to the fold mechanism when PID control is used. If you find these movements are landing too hard on the equipment turn down this setting. Alternatively, if you find these movements aren't completing their seal turn up this duty cycle. Typically, small changes of 1% is all that is needed. For most tractors it is not recommended this setting go above 35%. A warning will display when this setting goes above 35% to warn you about the potential damage to your equipment.

#### **3.29 LIMITS**

In this segment we'll be going over Limits.

- 1. Start with the Dashboard screen.
- 2. Touch Setting to access Setting Screen.
- 3. Touch Calibration then Limits.
- 4. Each limit displays a Live reading of the current functions position, current setting percentage in gray and the percentage in black will be the user configurable limit.
- 5. The configurable Limit can be controlled by the + and – symbols by predefined step amounts. Alternatively, the user can use the slider to change the setting.
- 6. When a desired limit is reached touch Set next to the setting.
- 7. The current limit in gray will update to indicate a successful change of the limit. Test the function to see if the desired limit is set.
- **8. Max Gate Open:** When the gate reaches this percentage, it will stop driving the gate open function. If you are overshooting the max gate open, see Outputs, Max Gate Duty Cycle and reduce the speed of the gate function.
- **9. Min Pivot Down:** When the Pivot reaches this minimum percentage, it will stop driving the pivot down function. This setting is to help prevent damaging truck by limiting how low the pivot can be driven.
- **10. Pivot Home:** This limit is a home setting. When Pivot with Auto Fold and Unfold is turned on Pivot Home will be used by the auto fold function. With a double press action on the fold movement the spout will first move home, the auger will fold then the pivot will move to the Pivot Home position. The hope is that you can set the auger in a way to make the product windows visible or alternatively move pivot to a position ready for highway travel.

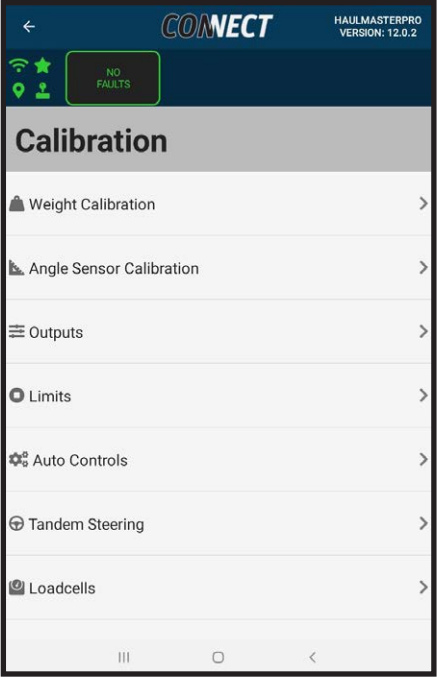

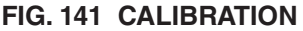

| $\leftarrow$                      | <b>CONNECT</b> |                    | <b>HAULMASTERPRO</b><br><b>VERSION: 12.0.2</b> |
|-----------------------------------|----------------|--------------------|------------------------------------------------|
| 令食<br>NO.<br><b>FAULTS</b><br>9 오 |                |                    |                                                |
| <b>Limits</b>                     |                |                    |                                                |
| Limit Type                        | Live           | Current            | Desired                                        |
| Max Gate Open                     |                | 100 % 100 %        | 100 %                                          |
|                                   |                | ÷                  | <b>SET</b>                                     |
| Min Pivot Down                    | 6 %            | 0%                 | 0%                                             |
|                                   |                | $\div$             | <b>SET</b>                                     |
| Pivot Home                        | 6%             | 35%                | 35%                                            |
|                                   |                | $+$                | <b>SET</b>                                     |
|                                   |                |                    |                                                |
|                                   |                |                    |                                                |
|                                   |                |                    |                                                |
| Ш                                 | O              | $\acute{\text{c}}$ |                                                |

**FIG. 142 LIMITS**

#### **3.30 OFFLINE CARTS**

This section will discuss accessing Offline Carts that you have previously connected too.

- 1. Disconnect from the Cart controller.
- 2. Start with the Dashboard screen.
- 3. Touch Settings to access the Settings screen.
- 4. Touch Select Offline Cart.
- 5. You will see a list of previously connected carts.
- **6. Folder ID:** This is the folder name the specific cart data is stored under.
- **7. Cart S/N:** This will be your Grain Cart Serial Number.
- **8. Controller:** This is your HM Connect Controller (Falcon) Serial Number.
- **9. SSID:** This is the Wi-Fi Network Name of the cart that is displayed on the Dashboard. The date and time are the last time the device fully synced all the information with the cart
- 10. Select the desired cart.
- 11. Return to the Dashboard and the cart's SSID should be displayed in the top right of the Dashboard.
- 12. You can now make offline edits or view closed seasons, unloads, crops, fields, trucks, and bins for this specific cart.

#### **3.31 EXTERNAL DIGITAL SCALE DISPLAY**

The display will match the units, resolution, weight filter strength and clearable tare of the Master or last Master connected device. View the General Setting section to see how the user can change the aforementioned settings.

If you are performing a retrofitted install of the digital display, you will need to update the Thrasher to version 1.3.5 for the digital display to work. See Reprogramming Controller for information on how to reprogram the Thrasher.

If your display is not functioning correctly ensure you have the right type of display selected under Settings, General, Display Type. Majority of units sold will be Agri-Tronix and can be distinguished by it's 7 segment display, and 3 pin 18 feet long cable. Gk Scales will have a full array of LEDs and only have 2, 1 foot long cables that connect to the a Y harness right beside the display.

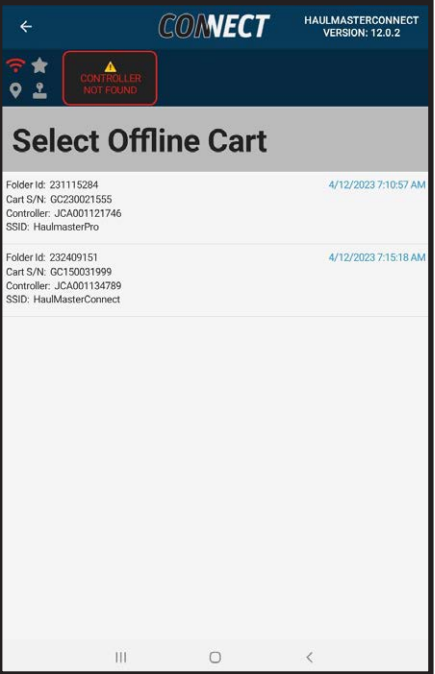

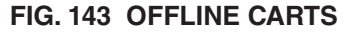

# **3.32 AUTO CONTROLS**

In this segment we'll be going over Auto Controls which only applies to HM PRO.

- 1. Start with the Dashboard screen.
- 2. Touch Settings to access the Settings Screen.
- 3. Touch Calibration then Auto Controls.
- 4. Master Automatic Controls can be disabled from this screen as well angle sensor calibration screen. If disabled, you will have to go through Angle Sensor Calibration to re-enable. All other auto controls will be disabled but retain their settings for when Master Automatic Controls is reenabled. You will be unable to change the states of the other Auto Controls when Master Automatic Controls is disabled.
- 5. Auto Gate Close Based on Speed can be enabled or disabled from this screen or the dashboard. Note that very small devices may not be able to access this setting on the dashboard due to screen size so this setting will then need to be changed on this screen.
- 6. Auto Gate Close Based on Weight can be enabled or disabled from this screen or the dashboard. Note that very small devices may not be able to access this setting on the dashboard due to screen size so this setting will then need to be changed on this screen.
- 7. Pivot with Auto Fold and Unfold: When enabling this function both auto fold and unfold will now have pivot movements added to their functionality.

• **Auto Fold:** Spout will move home, auger will fold, pivot will move to Pivot Home position.

• **Auto Unfold:** Pivot will travel all the way up, auger will unfold.

#### **NOTE:**

The "Pivot with Auto Fold and Unfold" feature will not automatically move the pivot when manual fold and unfold is being used.

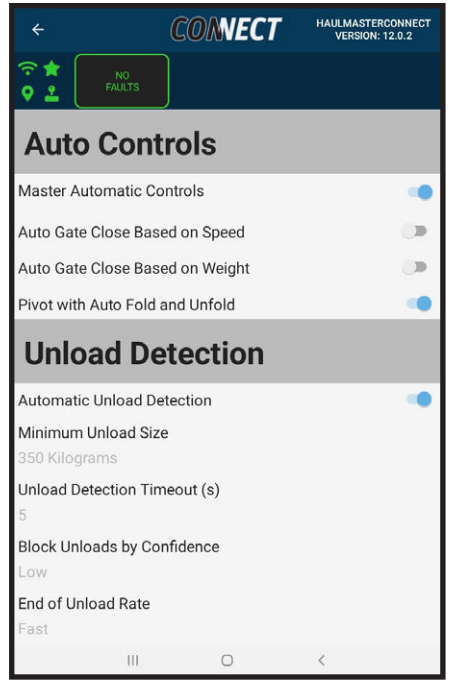

**FIG. 144 AUTO CONTROLS**

# **3.33 IMPORTS**

#### IMPORT FROM CSV FILE

In this segment we'll be going over how to import clients, farms and fields from a CSV file. This can speed up the process of creating all your farm information. A simple way to create this file is to use excel.

1. Your file must have headers with the following spelling:

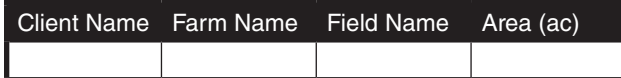

2. Fill in your client, farm, field and acre amount. Make sure your spelling remains the same for each unique client and farm unless you want multiples of the same object created. The following is a small example list.

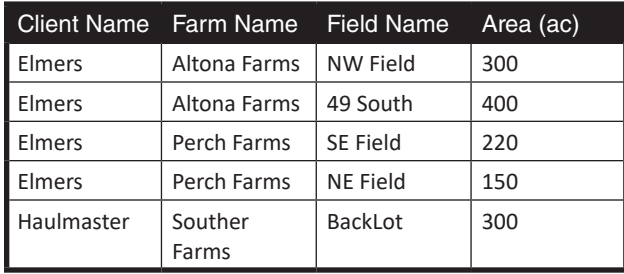

3. The same can be accomplished in note pad with the following structure: **Client Name,Farm Name,Field Name,Area (ac) Elmers,Altona Farms,NW Field,300 Elmers,Altona Farms ,49 South,400 Elmers,Perch Farms,SE Field,220 Elmers,Perch Farms,NE Field,150 Haulmaster,Southern Farms,BackLot,300**

**Note**: This example only creates one Elmers client, one Altona Farms and one Perch Farms.

- 4. Save the file as CSV.
- 5. Transfer the file to a folder that can be easily found on the tablet, like the Documents or Downloads Folders.Start with the Dashboard screen.
- 6. Touch Settings to access the Settings screen.
- 7. Touch Imports then Import from CSV File.

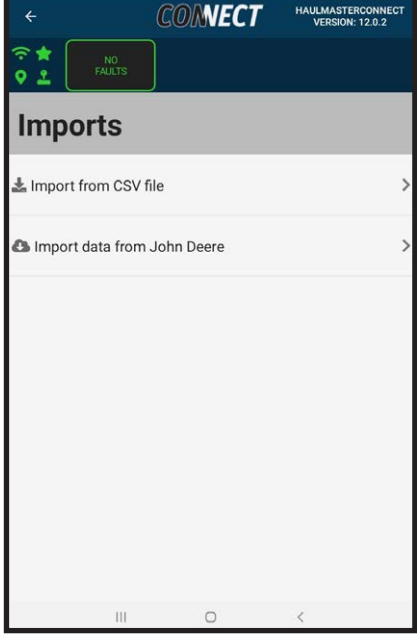

**FIG. 145 LIMITS**

- 8. Select Pick File in the top right corner of Import from CSV File.
- 9. Select the appropriate CSV.

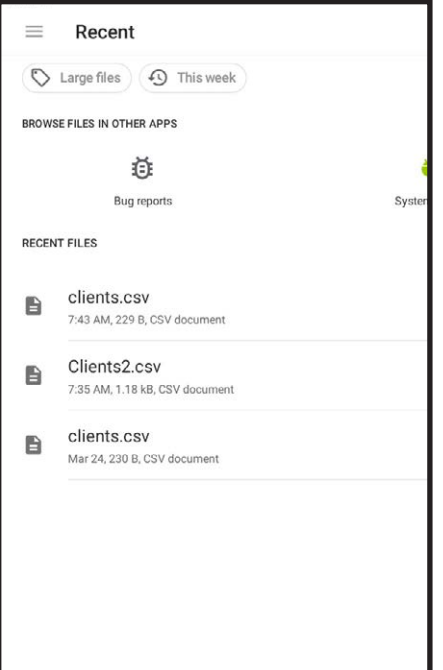

**FIG. 146 SELECT CSV FILE**

- 10. Deselect any items you do not want to import.
- 11. Touch Save. A prompt notifying you the pending operations have been created will appear.
- 12. Select **OK**.
- 13. If you have yet to push any information you will have to go to pending operation and select execute. If you have already executed an operation in this session all items will automatically be pushed to the controller

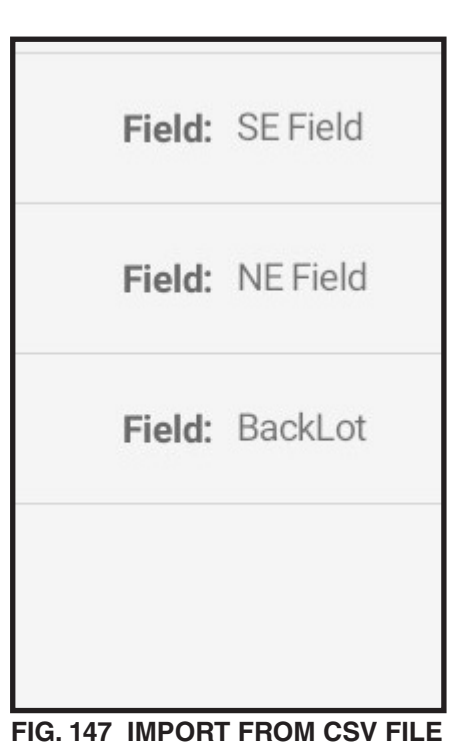

# **3.34 IMPORT DATA FROM JOHN DEERE**

In this segment we'll be going over how to import clients, farms and fields from John Deere Operation Center. This can speed up the process of creating all your farm information.

1. After having connected to your cart once, connect the tablet to an internet connection through a home Wi-Fi network or hotspot.

**Note**: The cart Wi-Fi does not have internet capabilities.

- 2. Touch Settings to access the Settings screen.
- 3. Touch Imports then Import data from John Deere.

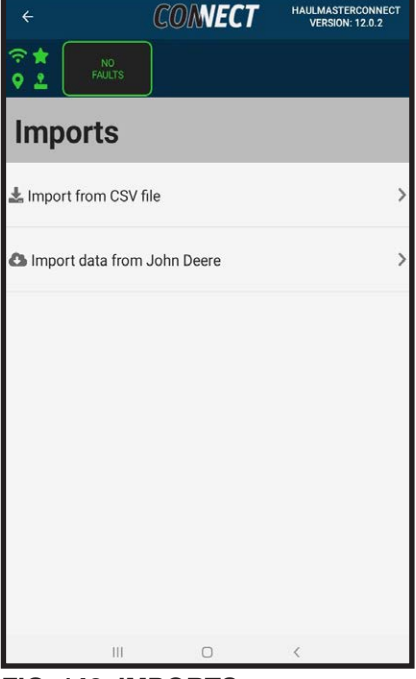

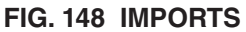

- 4. If connected to the internet you will be brought to John Deere Sign in. If you weren't connected to the internet a Failure notifying you to connect to the internet will appear.
- 5. Sign into John Deere using your John Deere credentials. **You maybe redirected by John Deere to allow a connection from Haulmaster Connect to a specified Organization within your John Deere account. Follow prompts from John Deere to allow access to the desired organization you want to sync client,**  farm and fields with. Return to the app when **you've complete this step.**

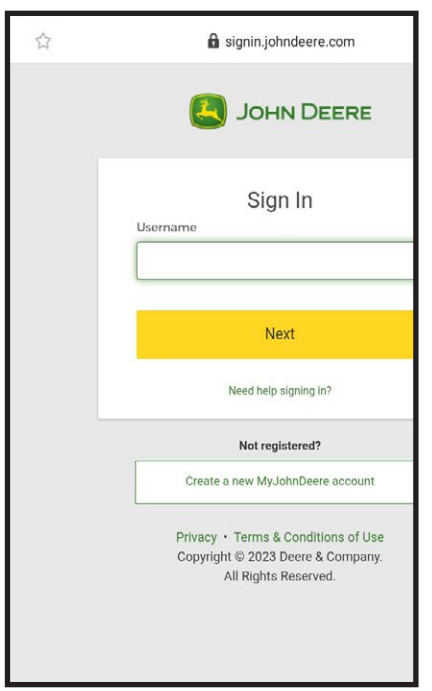

**FIG. 149 JOHN DEERE SIGN IN**

- 6. Touch the down arrow next to All to select whether you want to import All, Archived or Available Fields.
- 7. Touch Retrieve Fields from John Deere.
- 8. Your new fields and their associated clients and farms will appear.
- 9. Toggle the blue switch to deselect any fields you do not want imported.
- 10. Touch **Save**.
- 11. A success notification will appear, Touch OK.
- 12. Connect to the Cart Wifi.
- 13. If you have yet to push any information you will have to go to pending operation and select execute. If you have already executed an operation in this session all items will automatically be pushed to the controller.
- 14. Alternatively you can perform this task through your on-line cloud account at https://hmcloud.elmersmfg.com/ and sync the tablet to the cloud to import your John Deere clients, farm and fields.

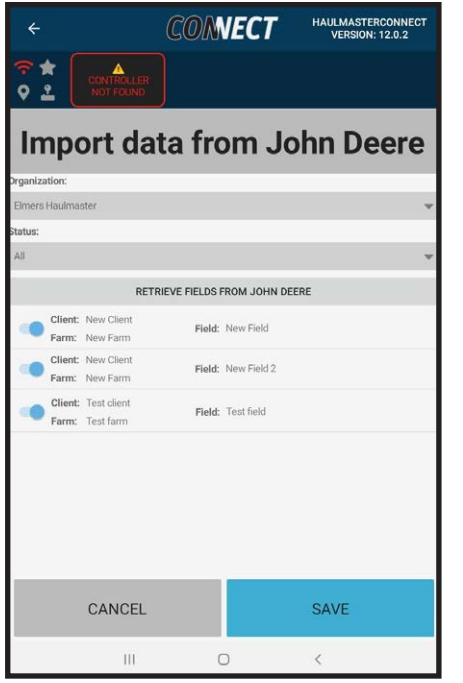

**FIG. 150 IMPORT DATA FROM JOHN DEERE**
#### **3.35 UPDATING THE APP**

Instructions to update the application will be made available on our website at **elmersmfg.com/connect/** 

The App can now be found in the Play Store for Android and the App Store for iOS devices.

A link to the website is also included in the App, which can be found by following these steps:

- 1. Connect to the Internet with your device.
- 2. Start with the Dashboard Screen.
- 3. Touch Setting to access Setting Screen.
- 4. Touch About.
- 5. Touch App Update to be taken to our website.
- 6. Follow the instructions or video on the website.

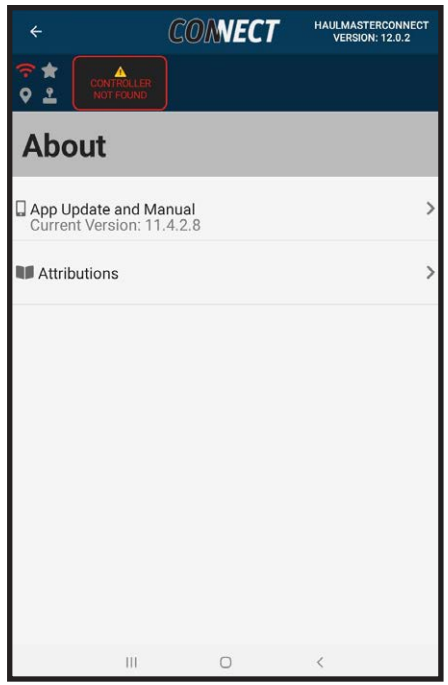

**FIG. 151 ABOUT**

#### **5.33 UNLOAD DETECTION**

In this segment we will discuss the two options available for unload detection: automatic unload detection and manual unload detection.

#### AUTOMATIC UNLOAD DETECTION

When using automatic unload detection, the dashboard will display the Auto Unload button. Automatic unload detection will detect unloads using an algorithm, the user does not need to do anything to record their unloads. If the user is experiencing large delays, they can use the Auto Unload button to speed up the unload detection algorithm. In automatic unload detection, pressing start and stop does not change the unload start or end weight but speeds up the filter and increases the filter confidence giving a quicker result.

- 1. Start with the Dashboard screen.
- 2. Touch Settings to access the Settings screen.
- 3. Touch Calibration then Auto Controls to access the Auto Controls screen.
- 4. Under Unload Detection toggle the switch next to Automatic Unload Detection so its blue.
- 5. Return to the dashboard and verify the unload button is Auto Unload Start.
- 6. If a live unload weight is taking too long to display press **Start**. Alternatively, you can press **Start** before starting the Unload for it to respond quicker when the unload begins. The filter will return to normal behavior after 15 seconds of not detecting an unload.
- 7. Perform the Unload.
- 8. If unload times are taking too long to register press Stop at the end of the unload to speed up the unload confirmation
- 9. The unload will be added to the unload list and accumulated weights.
- 10. In Auto Controls under Unload detection you can control four other parameters that will change how your automatic unload detection will behave.
- 11. Minimum Unload Size will change the minimum amount of weight that needs to be unloaded before an unload is detected, 350 kg is the recommended setting. Going lower is not recom-

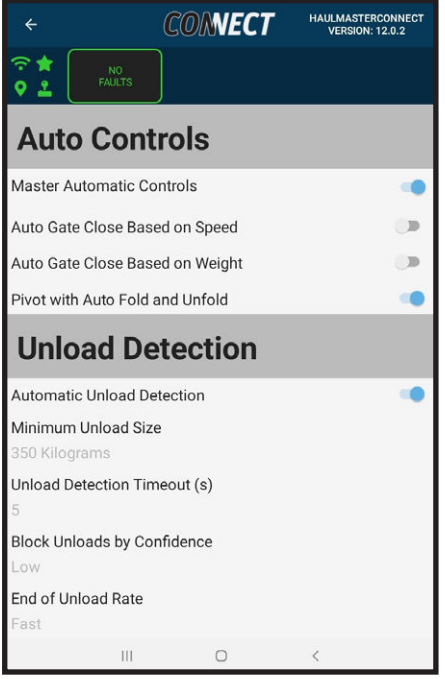

**FIG. 152 AUTO CONTROLS**

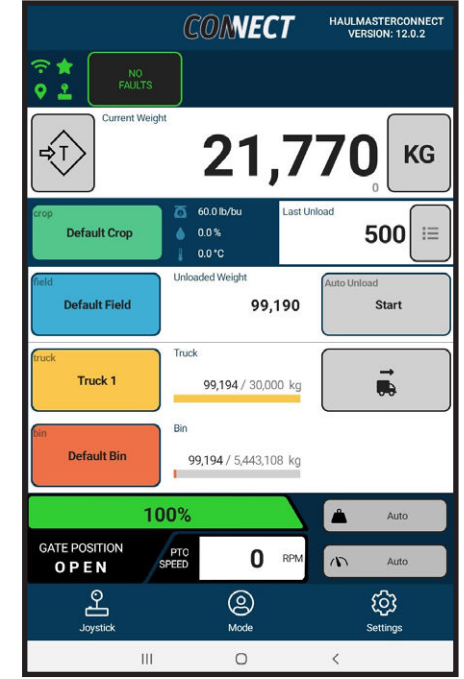

**FIG. 153 AUTO START**

mended. If a user is experience small unloads while driving through the field, they can increase Minimum Unload Size to a value greater than these unloads, so they don't continue to log false unloads.

- 12. Unload Detection Timeout (s) is the number of seconds it takes at the end of an unload with no decrease in cart weight to lock in an unload, 5 seconds is the recommended timeout. Users who are logging multiple unloads per truckload due the time it takes to move the cart can increase this time to allow them more time to complete the unload. This will however mean a longer wait time at the end of an unload for the system to log the unload.
- 13. Block Unloads by Confidence controls when the unload detection is allowed to detect an unload based on noise from the loadcells, low is the recommended setting. If there is a large amount of noise in the weight readings unload detection does not start an unload because it could be due to traveling through the field. If a user is experiencing long delays before detecting the start of an unload, they can decrease the Unload Detection confidence to very low, minimum or none. The system could now ignore the high vibration noise caused by the PTO or operator moving the tractor during the unload. Alternatively, if a user is detecting false unloads while driving through the field, they could increase the unload detection confidence to moderate or higher to try and ignore unloads occurring while driving. This option could be coupled with Minimum Unload Size to prevent false unloads.
- 14. End of Unload Rate controls when to determine if an unload is complete, fast is the recommended setting. If a user finds and unload is taking too long to end, they can increase the end of unload rate to aggressive to speed up the end of an unload. Alternately if the user is bagging and logging multiple unloads per bag due to the slow unload rate of bagging, they can decrease the end of unload rate to moderate or slow. This can be coupled with Unload Detection Timeout to prevent multiple unloads from being logged while unloading at slow rates.

If you do not want to use the Auto Unload Start/Stop buttons, you can hide them by following these steps.

- 1. Start with the Dashboard screen.
- 2. Touch Settings to access the Settings screen.
- 3. Touch General to access the General screen.
- 4. Toggle Visible Auto Unload Controls so it is gray.

#### **NOTE:**

The start stop button will only be hidden for this device. Start, Stop cannot be hidden in Manual Unload Detection mode

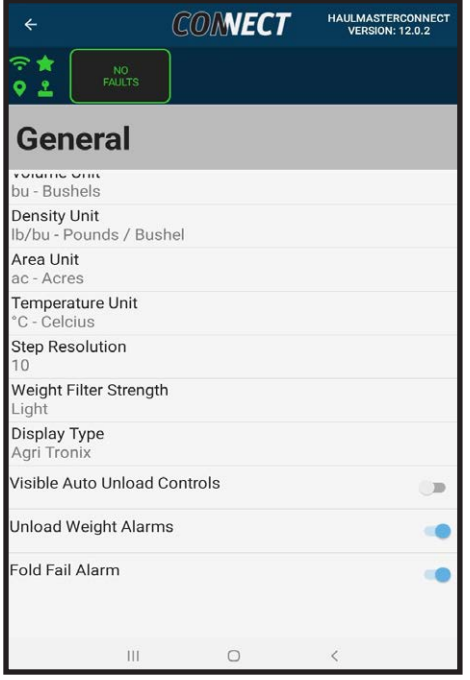

**FIG. 154 GENERAL**

#### MANUAL UNLOAD DETECTION

When using manual unload detection, the dashboard will display the Manual Unload button. Manual unload detection is completely dependent on the user to start and stop the unload. The start and stop weight will be taken at the time the button is pressed with a light filter applied to the weight. With the light filter there will be less than a second delay on changing weights, but the weight readings will vary more because they are subject to more noise. It is recommended to come to a complete stop when starting or stopping manual unload detection. Unload detection method can only be altered with a Master mode.

- 1. Start with the Dashboard screen.
- 2. Touch Settings to access the Settings screen.
- 3. Touch Calibration then Auto Controls to ac¬cess the Auto Controls screen.
- 4. Under Unload Detection toggle the switch next to Automatic Unload Detection so it is gray.

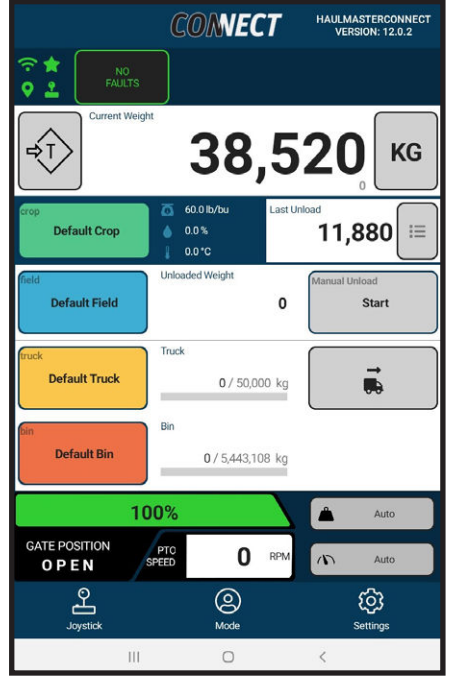

**FIG. 155 MANUAL START**

- 5. Return to the dashboard and verify the unload button is Manual Unload Start.
- 6. Before unloading press Start when the cart is stopped.
- 7. Perform the unload and come to a stop.
- 8. Press Stop.
- 9. The unload will be added to the unload list and accumulated weights.

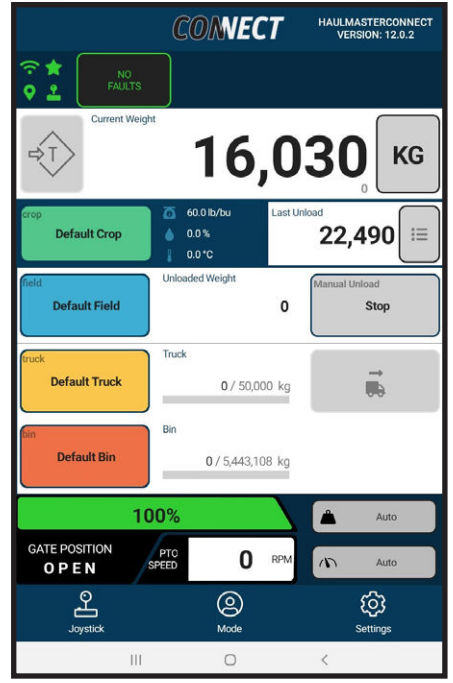

**FIG. 156 MANUAL START**

#### **5.34 GENERAL**

This section will cover the General Settings Page. This section has been partially covered in the Weight Settings section.

- 1. Start with the Dashboard screen.
- 2. Touch Settings to access the Settings screen.
- 3. Touch General to access the General Page.
- 4. Just like the dashboard you can select what type of unit to display.
- **5. Selected Unit Typ**e will select whether to display in Volume of Weight.
- **6. Truck Unit Type Override** will override the Select Unit Type for the truck display.
- **7. Bin Unit Type Override** will override the Select Unit Type for the Bin display.
- **8. Weight Unit** will allow you to select the weight unit types kilograms, pounds, or tonnes. If your unit type is volume this will still affect weight specific settings such as minimum unload size and truck alarms.
- **9. Volume Unit** will allow you to select the volume unit types bu or  $m<sup>3</sup>$ . If your unit type is weight this will still affect volume specific settings such as bin capacity.
- **10. Density Unit** can be lb/bu, kg/bu, lb/m3 or kg/m3 which is used for your crop density.
- **11. Area Unit** can be acres or hectare to display used to enter field size and calculate field yield.
- **12. Temperature Units** can be Celsius or Fahrenheit, this is used for crop temperature.
- **13. Step Resolution** can be selected to allow user to choose the accuracy of the units displayed. Resolutions of 1, 10, 20, 50 and 100 can be chosen for kilograms and pounds. Tonnes and m<sup>3</sup> will use  $1 = 0.001$ ,  $10 = 0.01$ ,  $20 = 0.02$ ,  $50 = 0.05$ , and 100 = 0.1 resolution. Bushels are locked to a resolution of 1.
- **14. Weight Filter Strength** will change how heavily the Dashboard live weight and External Digital Display weight is filtered on the display. None will show you the exact reading but will be prone to large fluctuations when driving through the field. Leaden will heavily filter the weight giving a nice

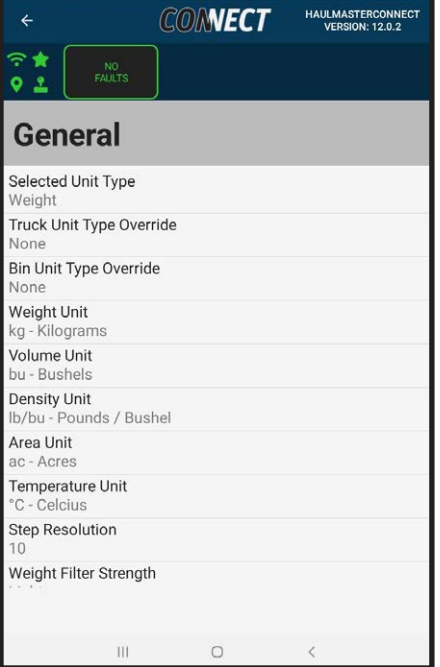

**FIG. 157 GENERAL**

consistent weight while traveling through the field but will have large delays when weight changes. Choose according to your personal preference.

- **15. Display Type** will only affect customers with an external digital display. Depending on the type of display the software needs to change the message to properly display weight on the respective display.
- 16. Toggle **Visible Auto Unload Controls** for the Start/ Stop button on the dashboard when in Automatic Unload Detection.
- 17. Toggle **Unload Weight Alarms** to silence truck weight alarms from ringing when target weights are reached.
- 18. Toggle **Fold Fail Alarm** to silence the Fold Fail Alarm whenever the auger auto fold or unfold fails to complete its cycle after being initiated.
- 19. Toggle **Visible Tandem Steering Controls** to display the Tandem Steering Controls on the dashboard. See Tandem Steering for more details.
- 20. Toggle **Group Unloads by Truckload** to sort the unloads into amounts by each truck.
- **21. Connection Type** will allow you to change between Wi-Fi or USB for your controller connection.

#### **NOTE:**

All these settings are only for the specific device they are set on and will not affect other devices.

#### **5.35 LOADCELLS**

This section will cover the Loadcell Page. Here you will be able to reverse loadcell polarities and set the addresses for each Merlin.

- 1. Loadcells can be found under Settings, Calibration and Loadcells.
- 2. Under Loadcell Polarities you can toggle to reverse any of the five loadcells. Toggling the loadcell will report the weight applied to the loadcell in the opposite direction. This will allow loadcells installed in the opposite direction or reversed signal wires to be changed in software instead of physically altering the loadcell.
- 3. The total grain cart weight will reflect any change in cart weight from the reversing of the loadcell.
- 4. If you receive a new Merlin or your current Merlin lost its address, you will be able to set the merlin address using these controls.
- 5. It is important only one Merlin is connected when setting the address. Failing to disconnect the other Merlin will change the address of both Merlins instead of just the required Merlin.
- 6. When only one merlin is connected the red message "More than one merlin detected. Disconnect one merlin to set an address." will turn to the green message "Ready to set Merlin Address" after a couple seconds.
- 7. Touch Set Merlin 1 or Set Merlin 2 depending on which address you are trying to set.

#### **NOTE:**

The Merlin plugging into MRLN1-A and MRLN1-B connectors containing loadcells one through four will use Set Merlin 1. The Merlin plugging into MRLN2-A and MRLN2-B connectors containing loadcell five will use Set Merlin 2.

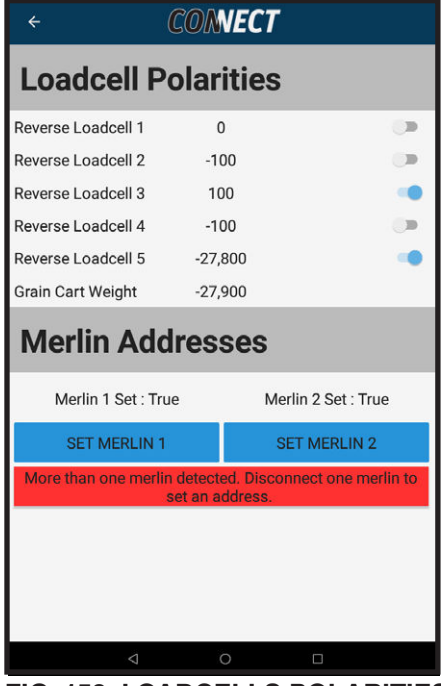

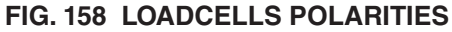

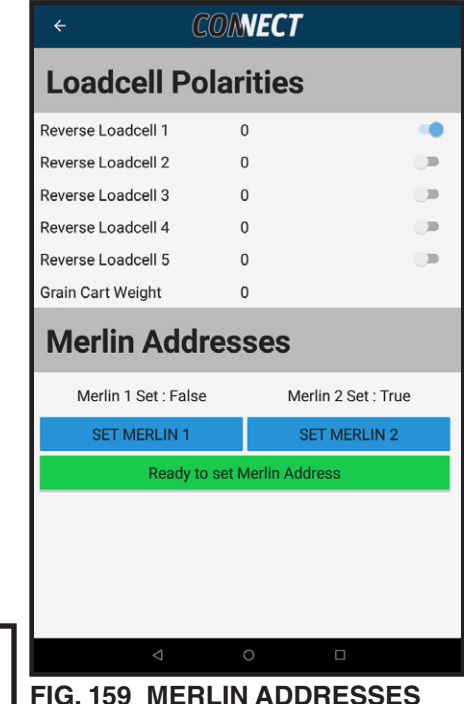

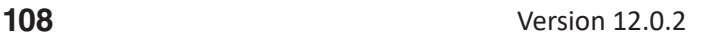

- 8. Once completed the Merlin that was set will turn True when successful.
- 9. Repeat with the other Merlin if necessary.
- 10. Plug in both Merlins, Merlin 1 Set and Merlin 2 Set should now be True

#### **NOTE:**

If you see "No merlin detected. Connect a merlin…" while a Merlin is plugged in try power cycling the cart and closing the app and returning to this page. This is only required when trying to set a Merlin address if both Merlin 1 Set and Merlin 2 Set are true the system is operational, and the No Merlin detected can be ignored. Power cycling can help the controller cycle through the available devices. If after a couple of attempts No Merlin detected is still appearing, verify the harnessing is not damaged and properly connected or contact product support.

#### **5.36 HAULMASTER CLOUD SYNC**

This section will cover the Cloud page. Here you will be able to create a cloud account, sync your farm and field data, sync your cart parameters, and restore parameters.

- 1. Haulmaster Cloud Sync can be found under Settings, Haulmaster Cloud. You may have to scroll down to access this option when connected to a cart.
- 2. Connect the tablet to a Wi-Fi connection with an internet connection. The cart controller does not have a cellular connection to the internet.
- 3. If you have created a cloud account, you can log in using your credentials. If you do not have an account, select Register to create an account. Enter a name, email, and create an 8-character password. You can also register an account at **hmcloud.elmersmfg.com**
- 4. You will receive an email after registering an account to validate the email associated with the account. Follow the instructions in the email.
- 5. Return to the Login screen in the app and enter your credentials.
- 6. Once logged in you can touch Cart Serial # to select which cart you would like to sync to the cloud if you have connected to multiple carts.
- 7. Touch SYNC to sync all you farm objects, unloads, transfers, and archived data with the cloud for your selected cart. Any new data from the cart will be synced to the cloud and edited cloud data will be synced back to the tablet and added to pending operations for the next time you connect to the specified cart.
- 8. The restore function is used to setup a newly acquired cart with existing cloud farm objects.
- 9. Touch sync parameters to sync all your current cart settings to the cloud. These settings are specific to calibrations and factory setup. It is recommended to sync parameters when your cart has been calibrated and properly functioning.
- 10. You can now visit **hmcloud.elmersmfg.com** to view and manage your cart's data.

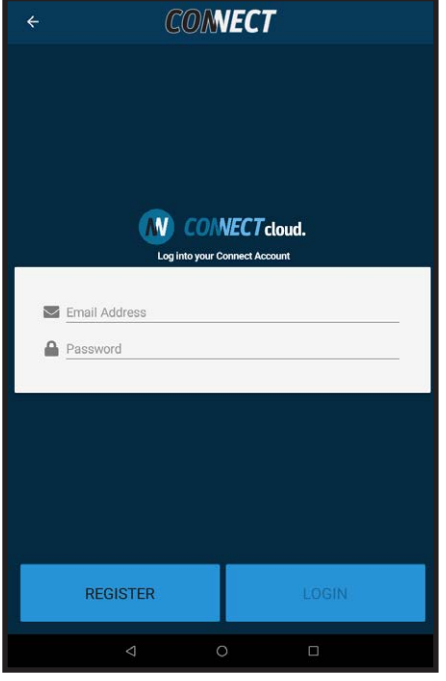

**FIG. 160 CONNECT CLOUD LOGIN**

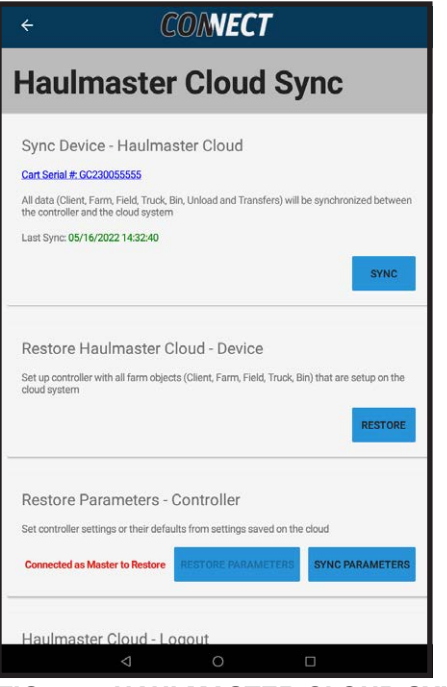

**FIG. 161 HAULMASTER CLOUD SYNC**

- 11. When connected to a cart you can touch Restore Parameters to access Restore Parameters page.
- 12. The version in the top right indicates which version of the controller software this was created with. It can be important to know the version because changes to versions might not be compatible with your current software.
- 13. You can select specific parameters you wish to change back to default or a previous value.
- 14. Touch Set Default to restore the selected parameters to their default values.

#### **WARNING**:

Not all default values will be suitable for every cart.

15. Touch Set Value to restore the selected parameters to their previous values.

#### **CONNECT Restore Parameters** Select All  $\sim$ **Version:11.1.5** 1021 Weight Change Threshold Value: 350 kg<br>Default: 350 kg 1022 Weight Change Detection Timeout Value: 5000 ms<br>Default: 5000 ms 1023 Auger Fold Limp-Home Duty Cycle Value: 35 % 1024 Auger Fold Movement Timeout Value: 3 s<br>Default: 3 s 1025 Auger Gate Movement Timeout Value: 5 s<br>Default: 5 s 1028 Manual Unload Control Value: 0 Fourn SET VALUE **SET DEFAULT**

**FIG. 162 RESTORE PARAMETERS**

# TROUBLESHOOTING GUIDE

#### **4 TROUBLESHOOTING GUIDE**

We strive to constantly improve the user's experience. Please check our website www.elmersmfg.com/connect to verify you are using our latest software that may address your issues.

#### 1. **PTO Sensor not reading value**

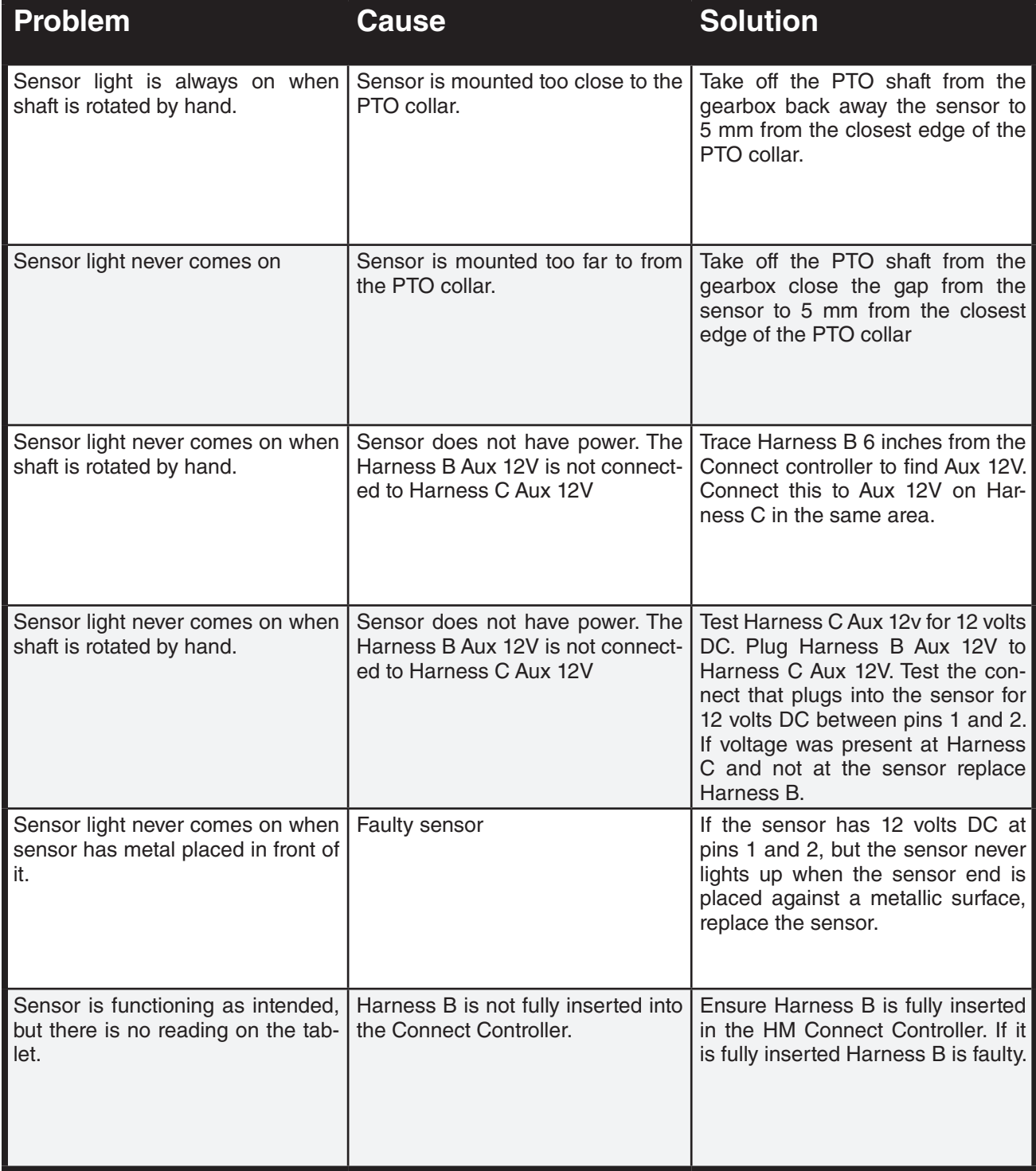

# 2. **Auto gate close - speed not working**

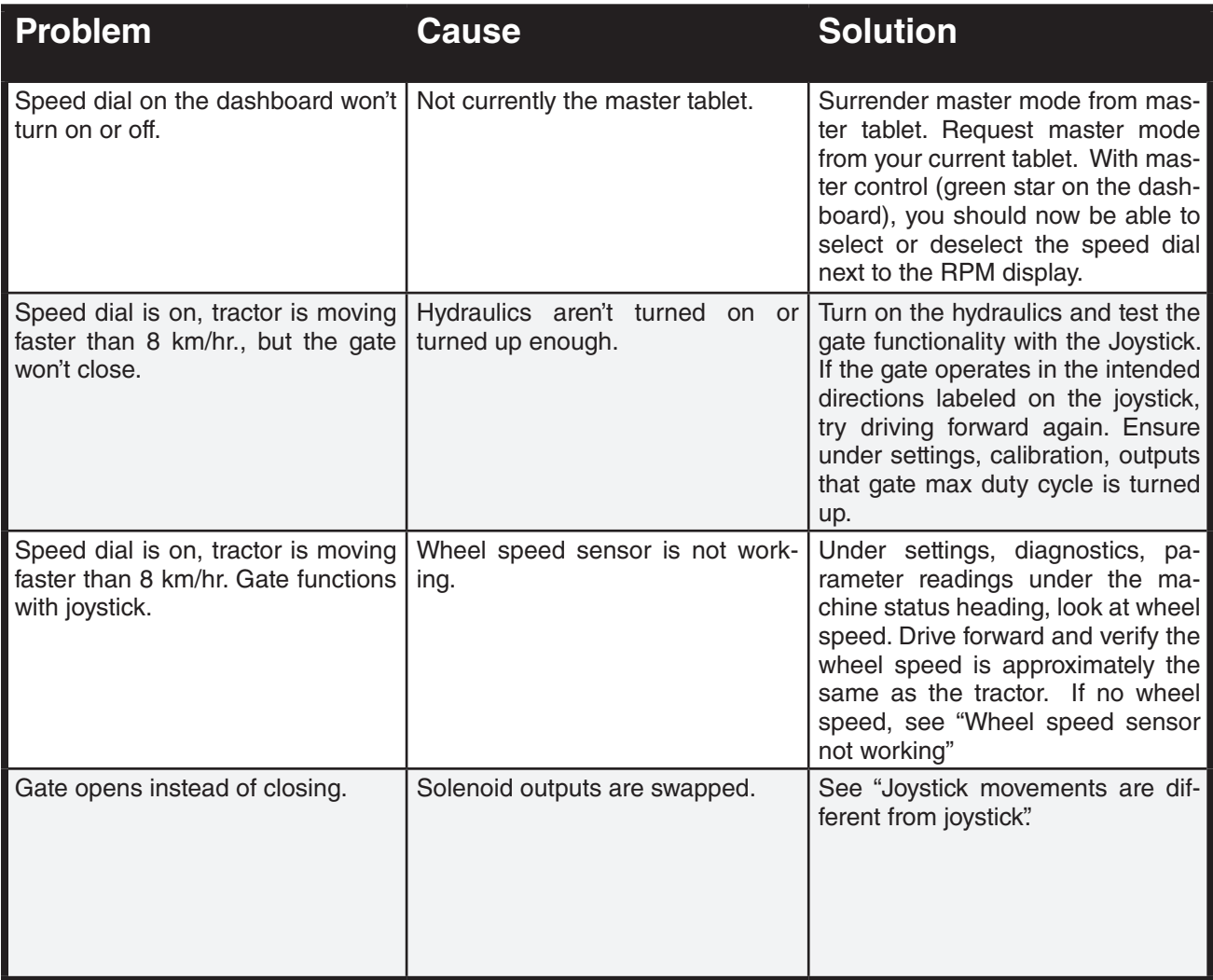

# 3. **Wheel Speed sensor not working**

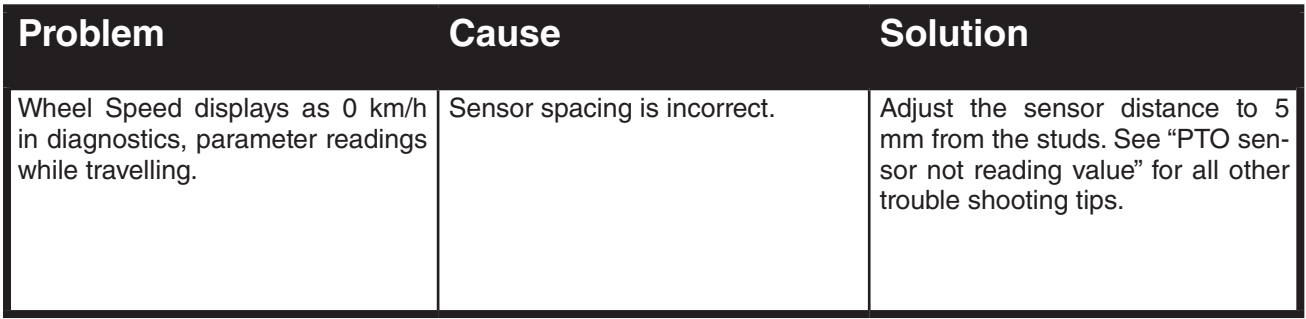

# 4. **Auto gate close - weight not working**

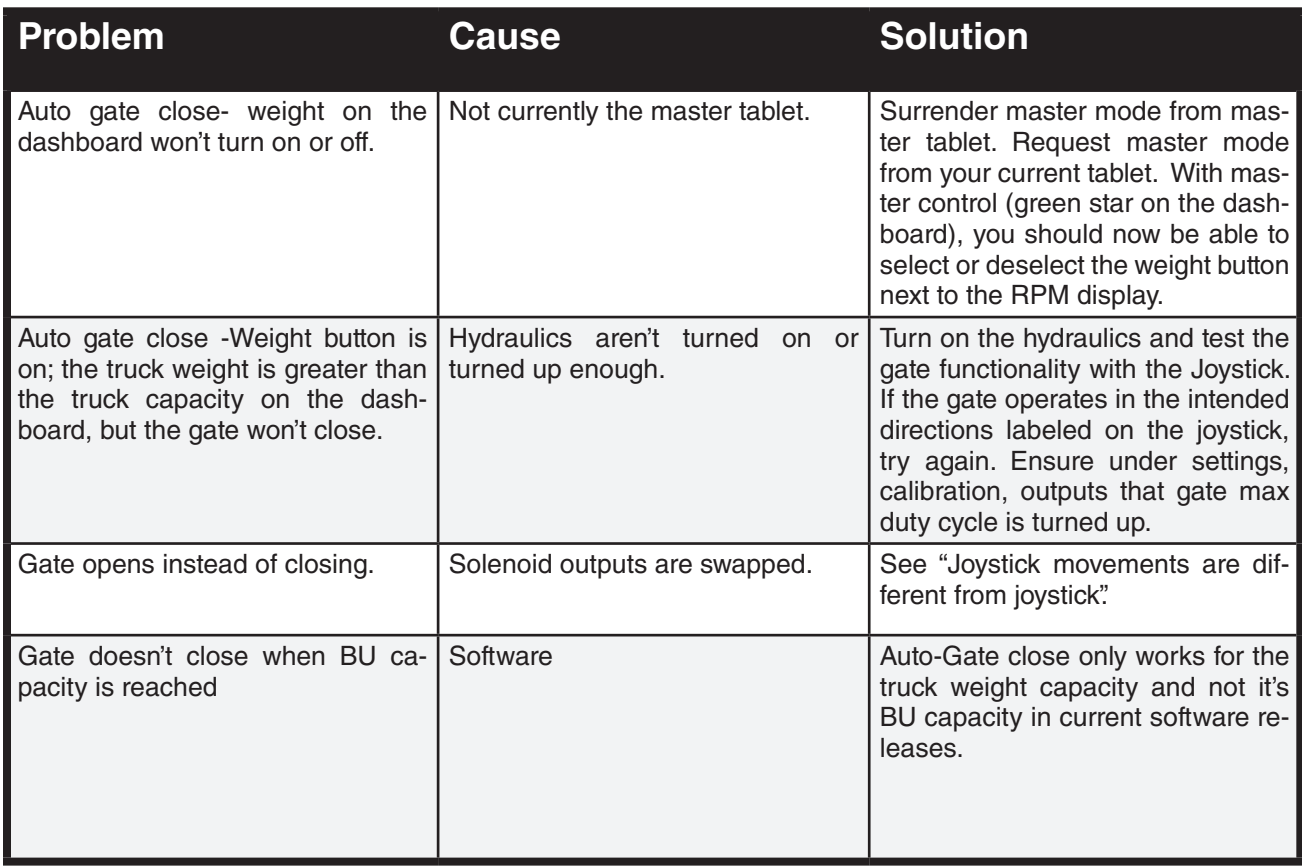

#### 5. **Angle sensor error**

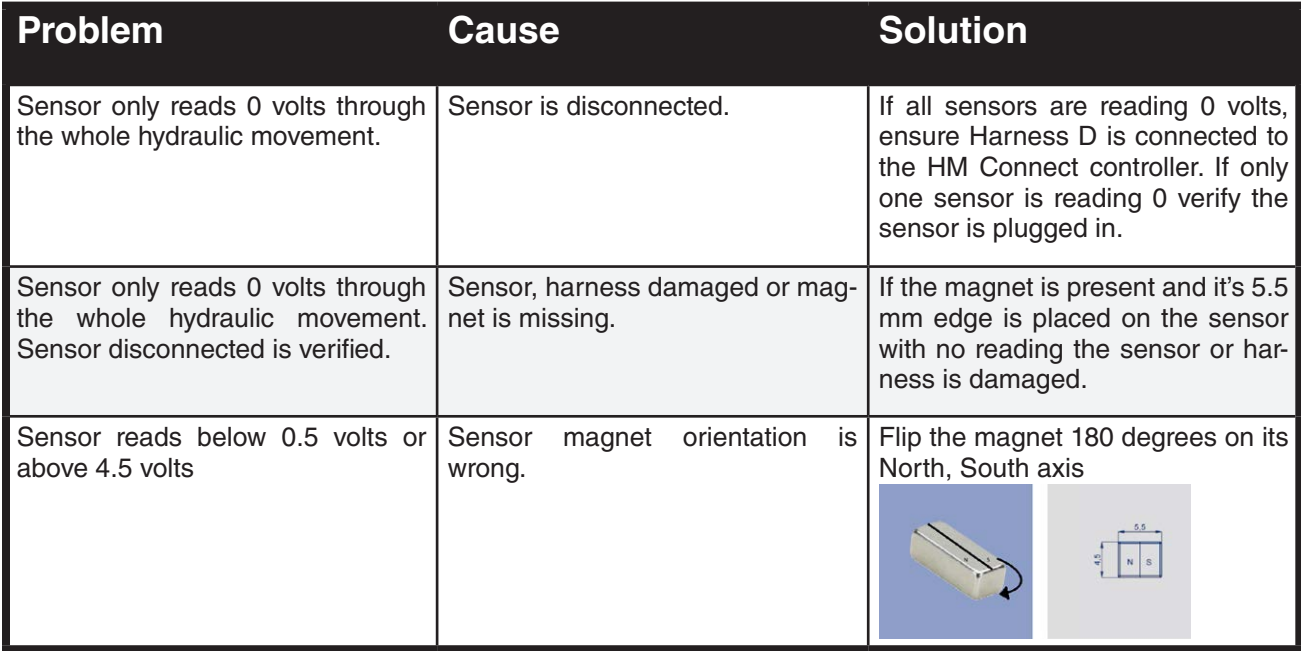

# 6. **Spout moved during travel**

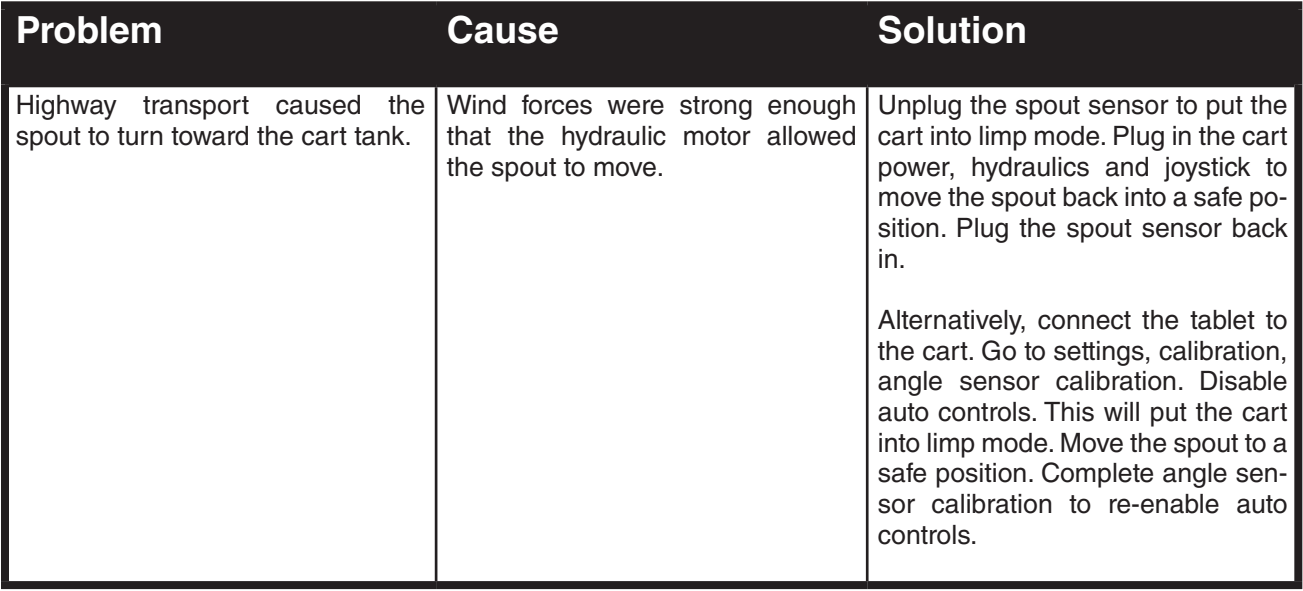

# 7. **Joystick not working**

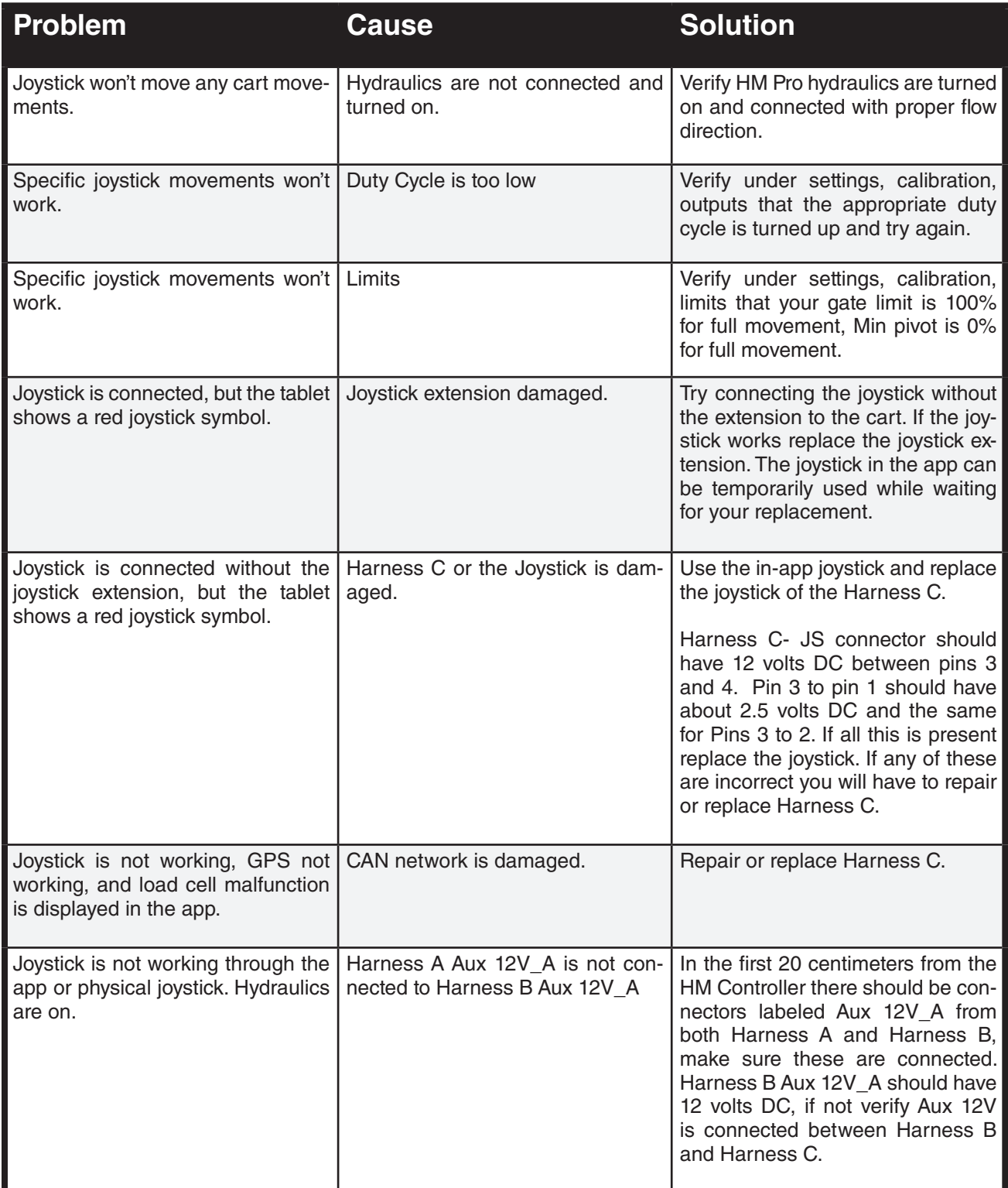

# 8. **Joystick movements are different from Joystick**

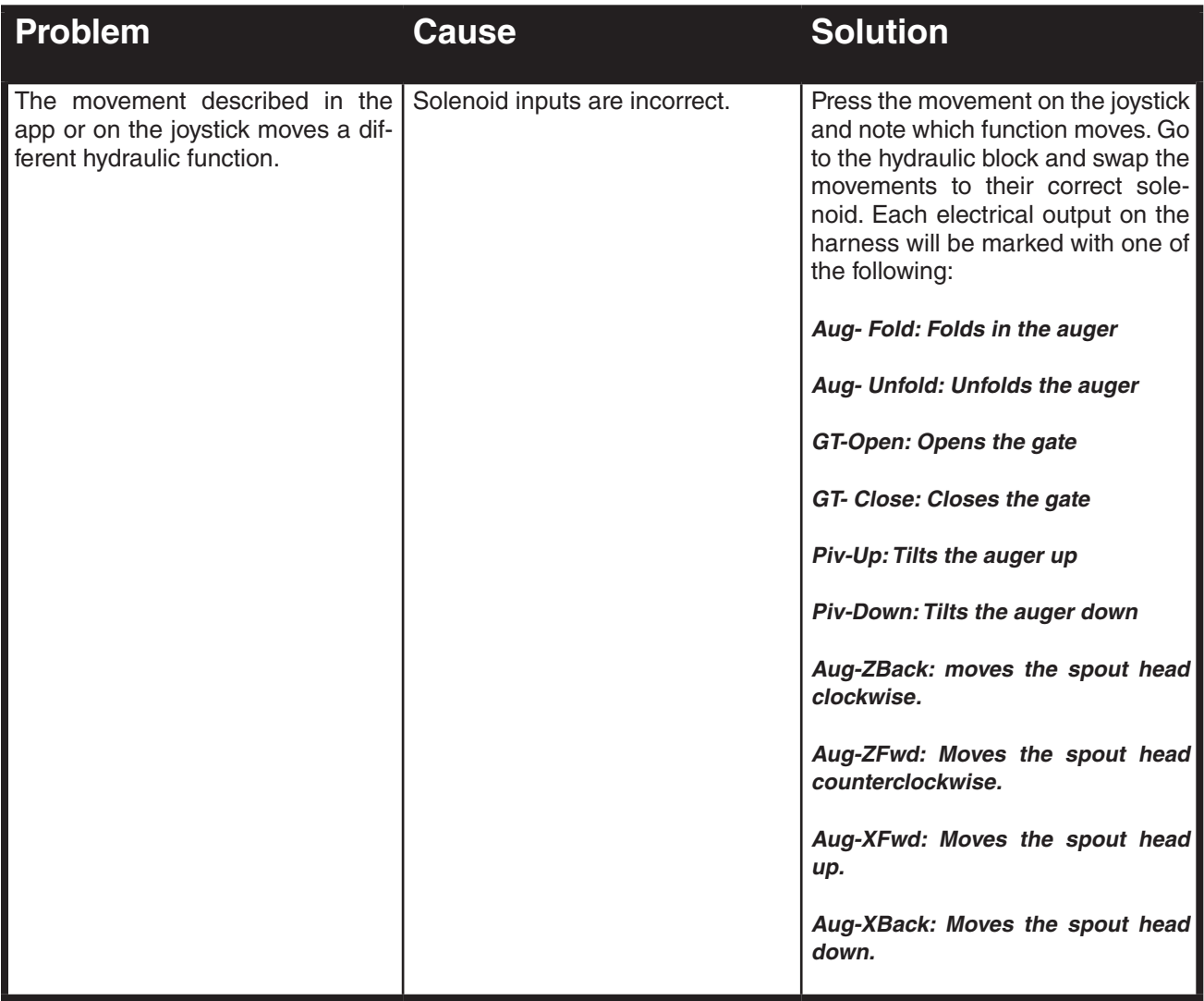

# 9. **Fold not working**

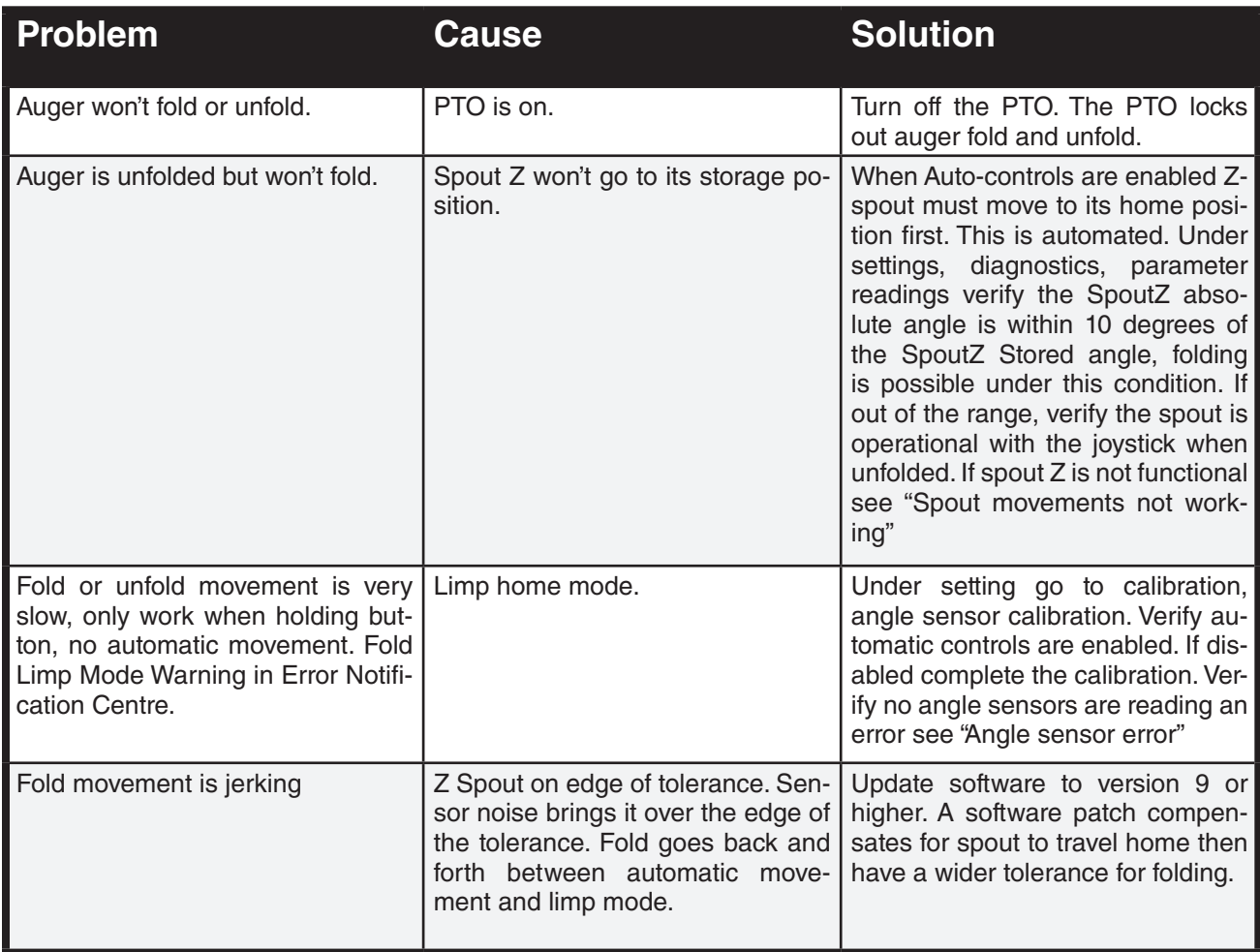

# 10. **Hauimaster PRO displayed as Connect**

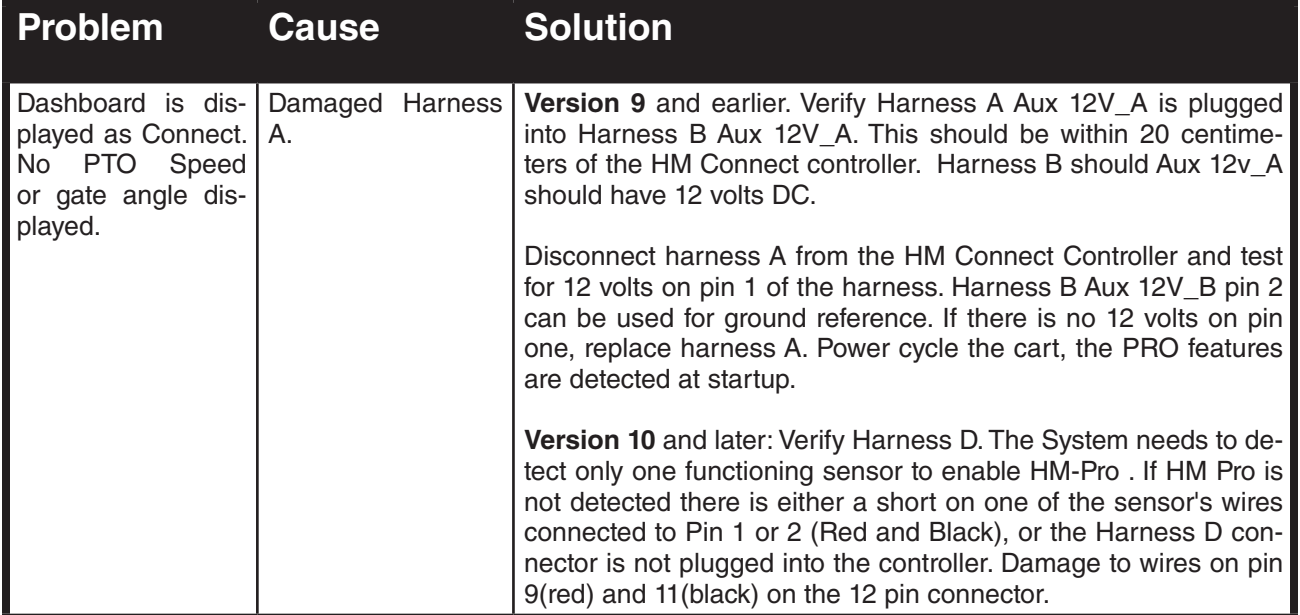

# 11. **Fold / Unfold movement is slamming**

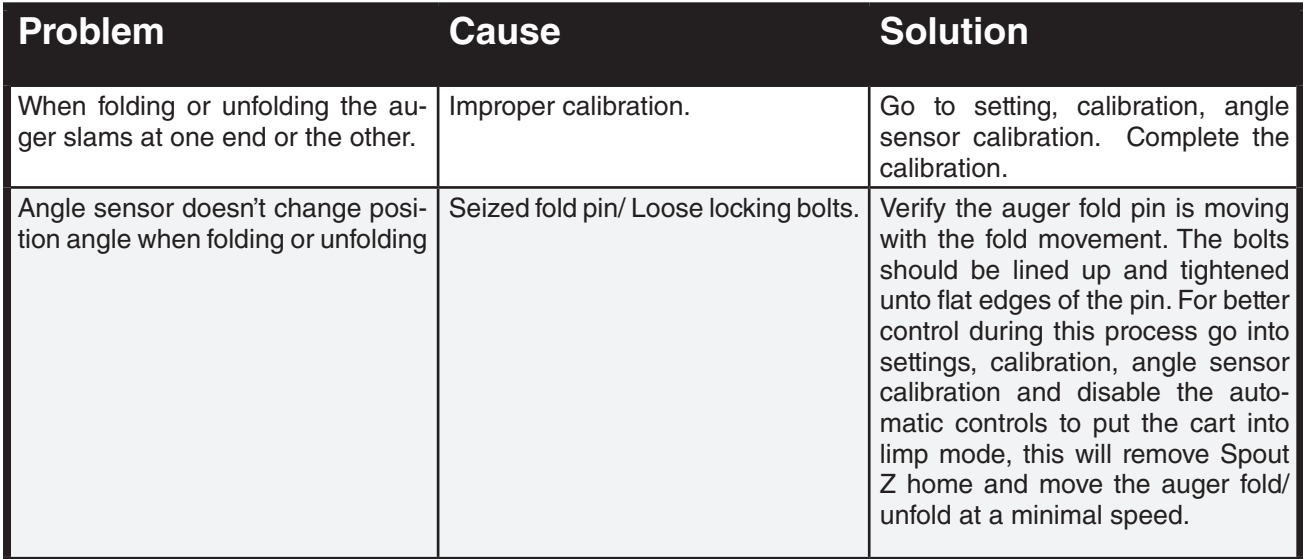

# 12. **Auto Fold / Unfold not working**

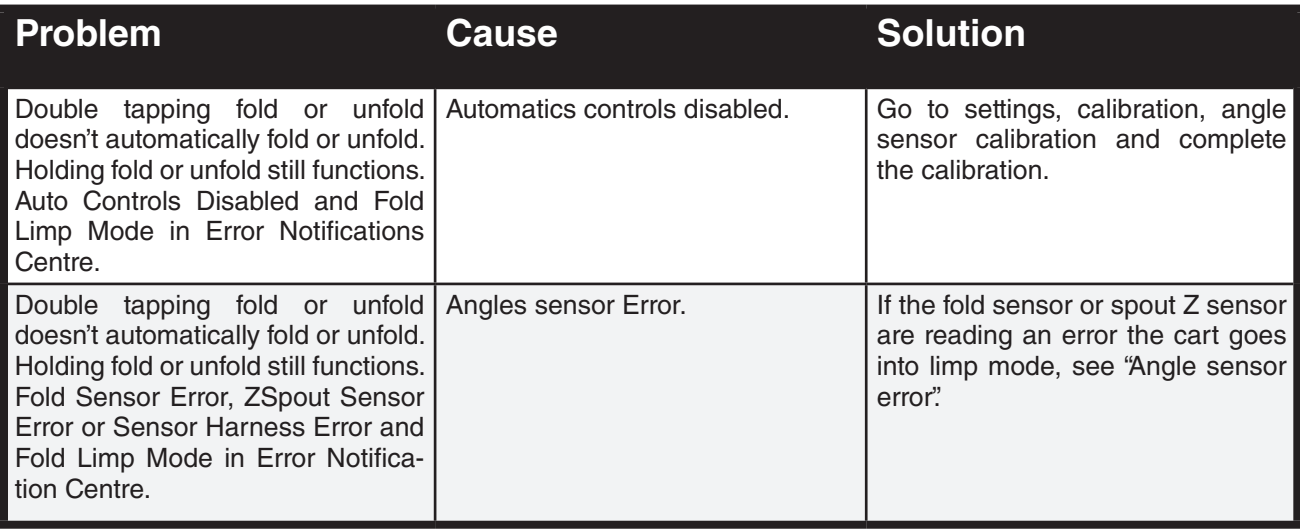

### 13. **Gate too fast**

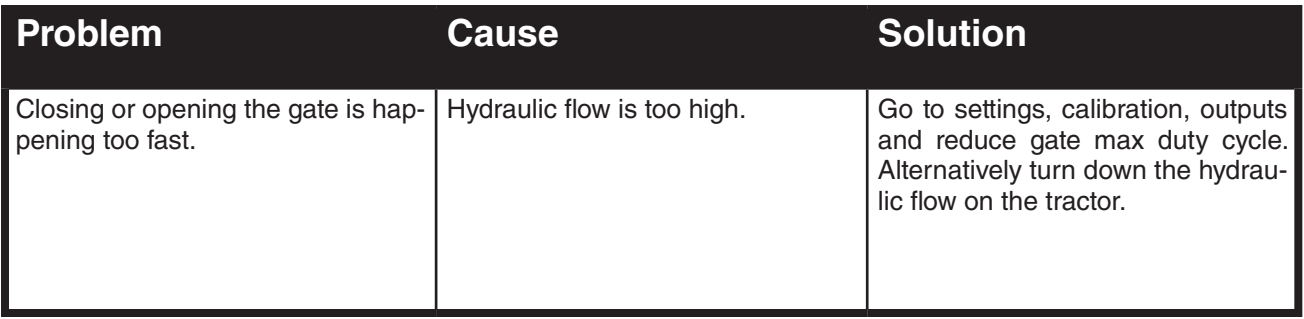

# 14. **Spout movements not working**

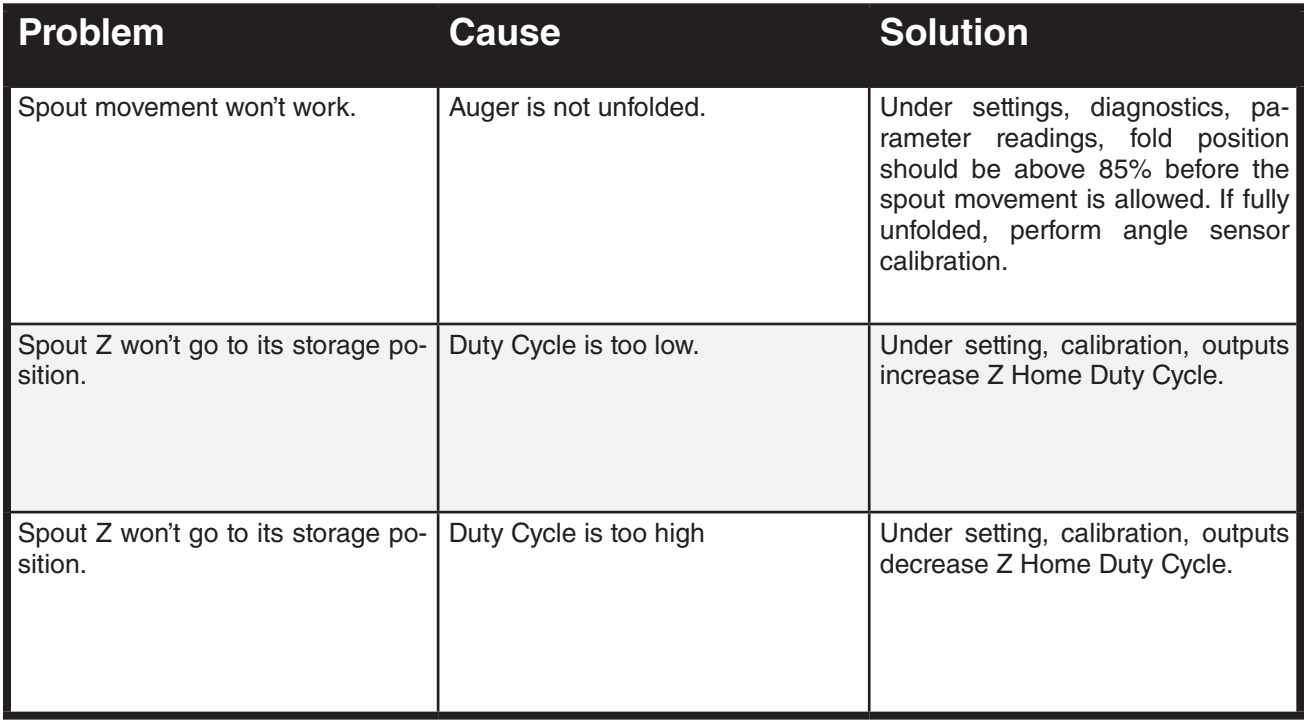

### 15. **Gate keeps closing**

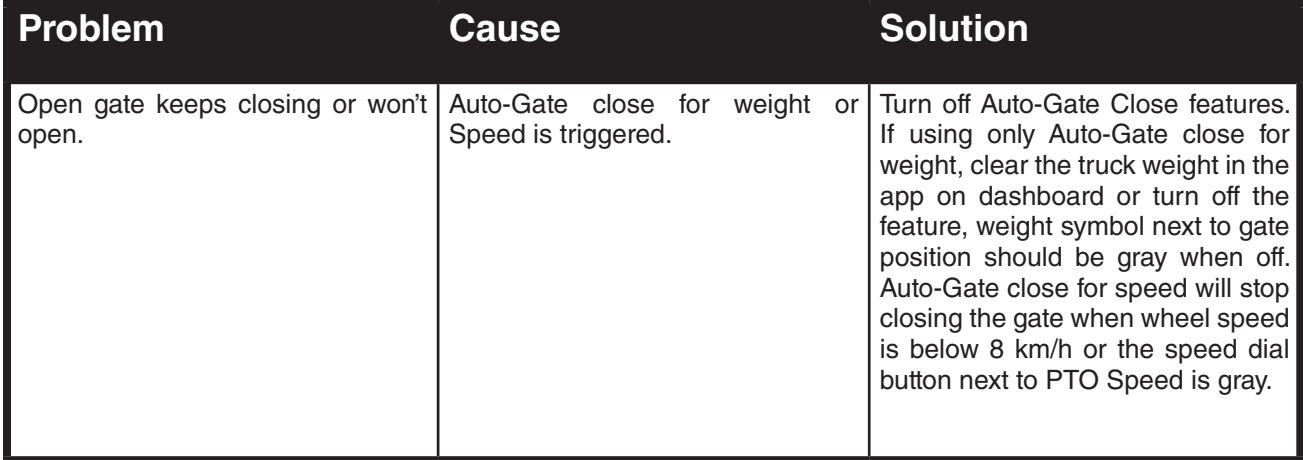

### 16. **Haulmaster network not available**

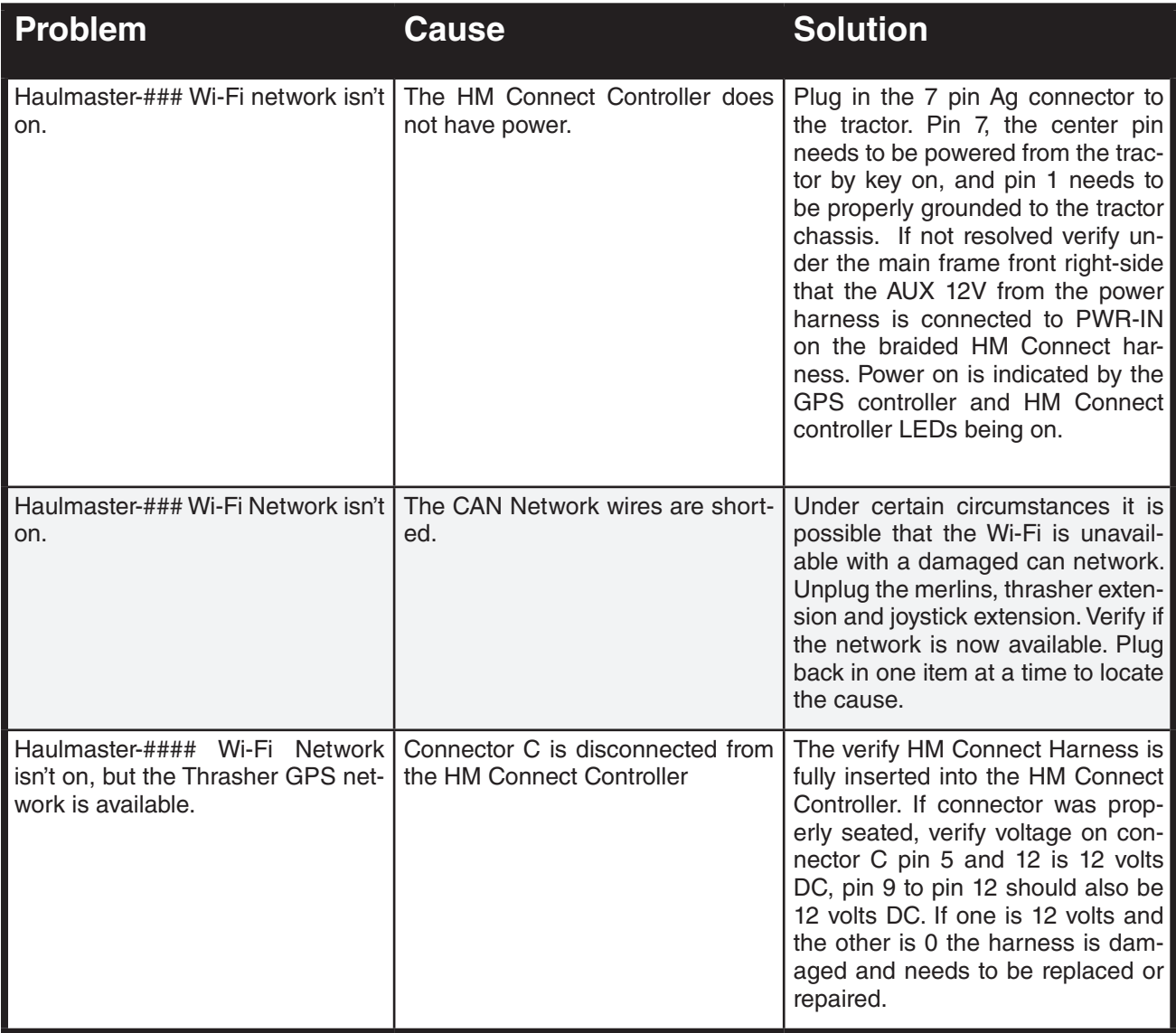

### 17. **Loadcell malfunction**

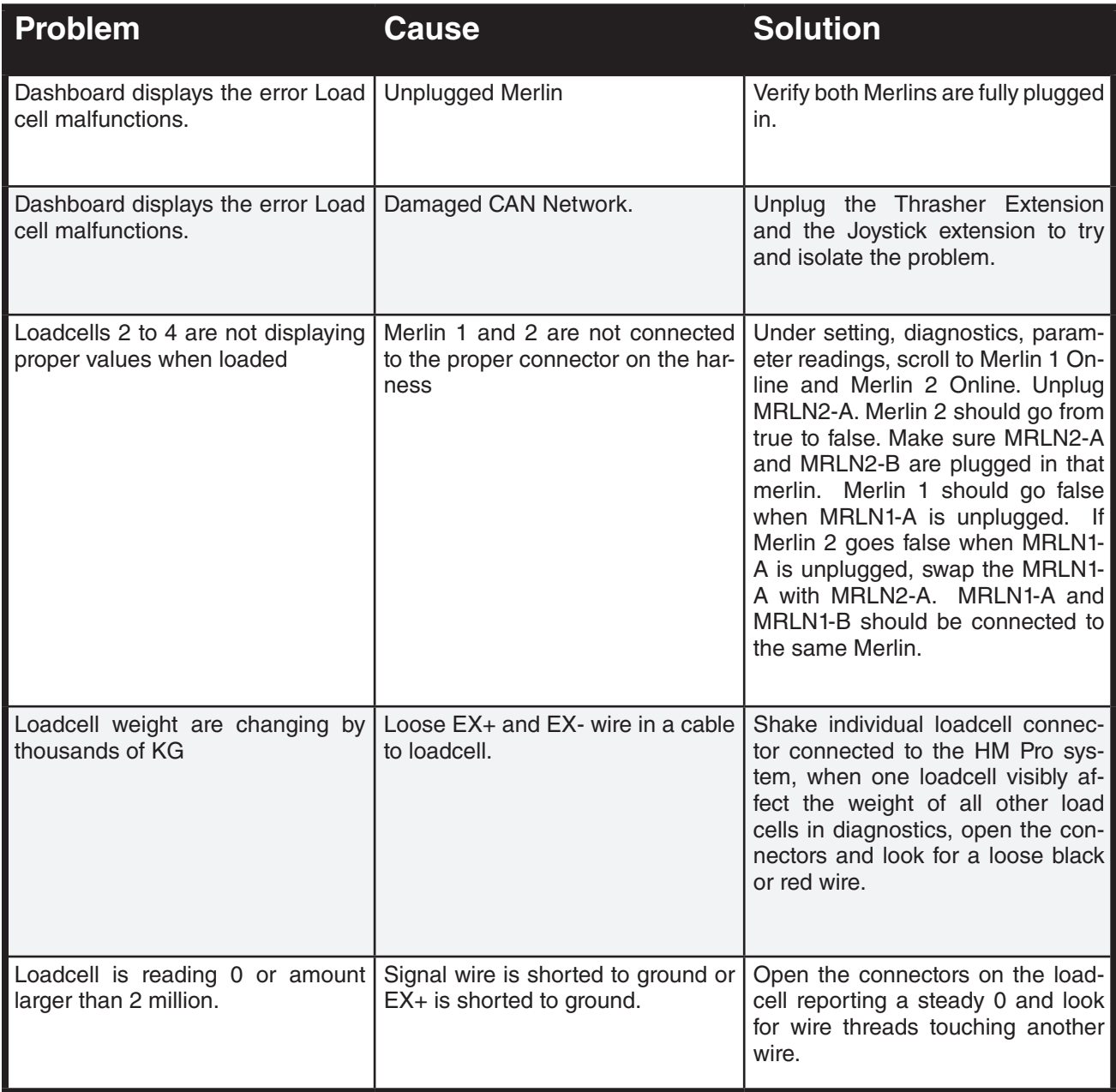

# 18. **False gate open**

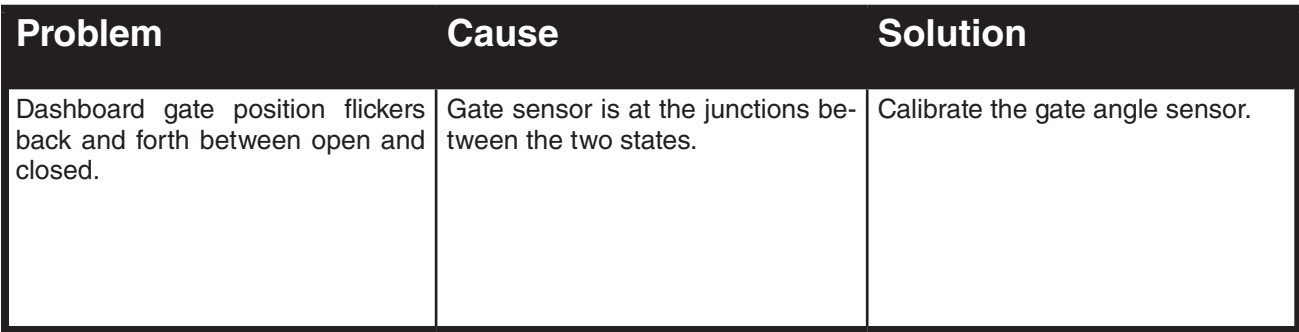

### 19. **Master control not active**

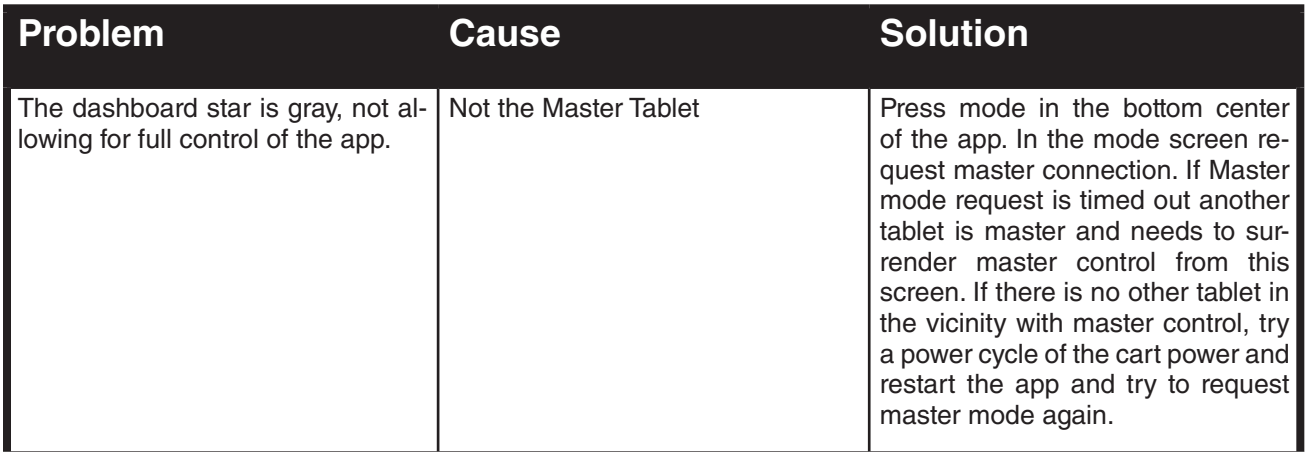

### 20. **Farm information not being added**

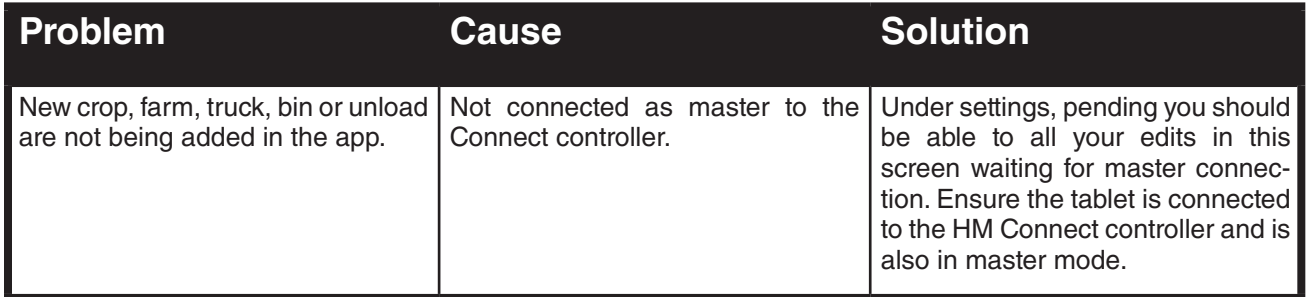

# 21. **App Joystick isn't working**

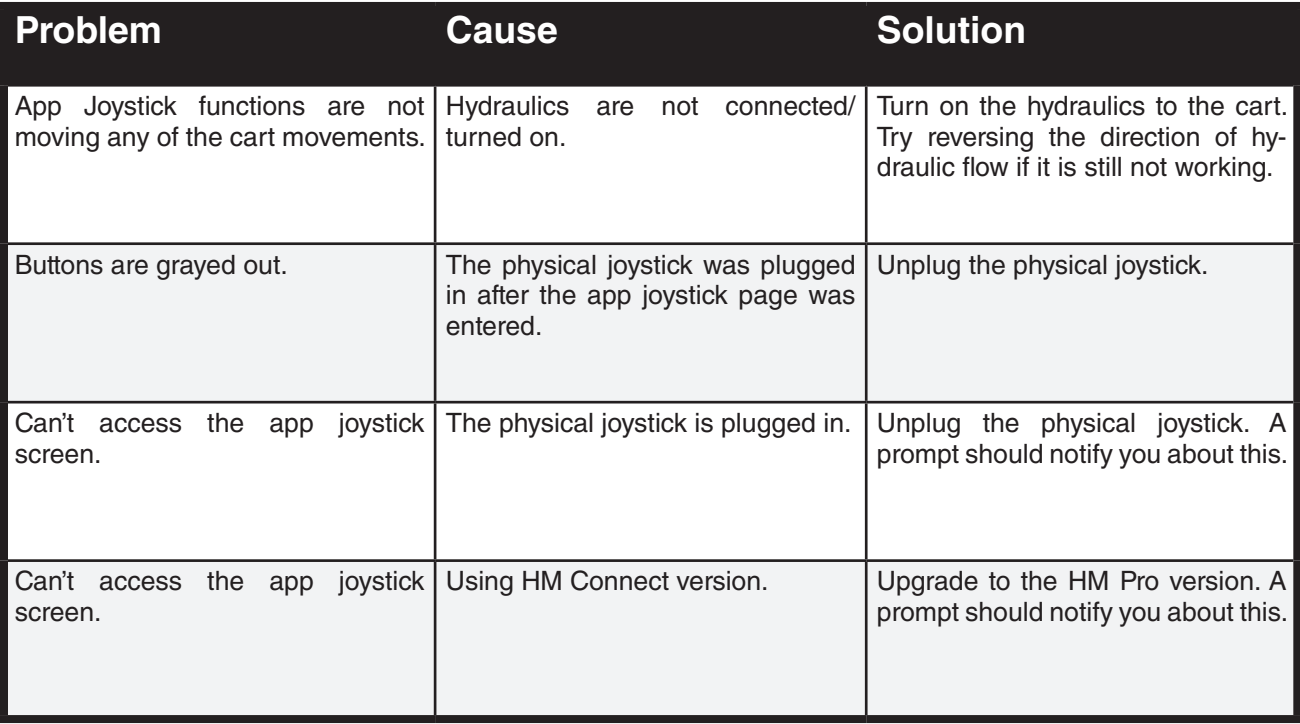

# 22. **GPS not working**

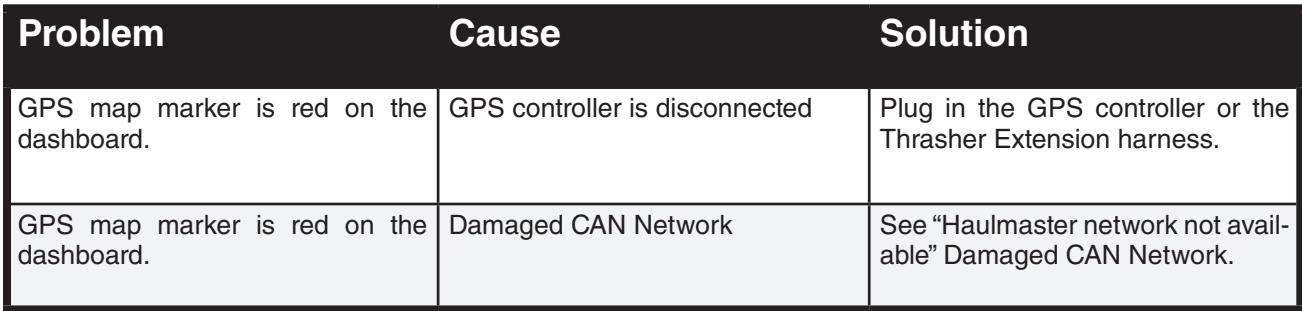

### 23. **Unknown SSID**

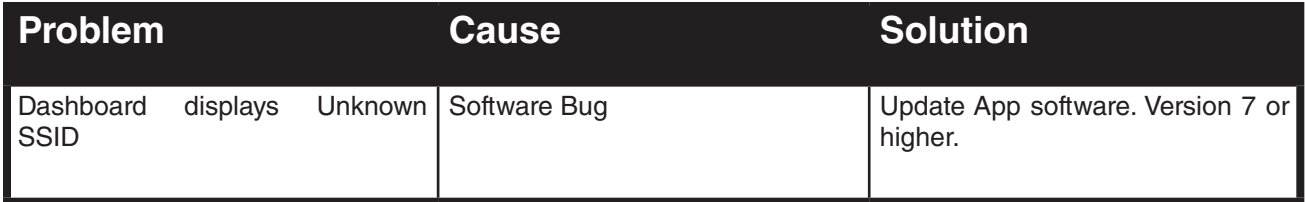

# 24. **Weight Calibration**

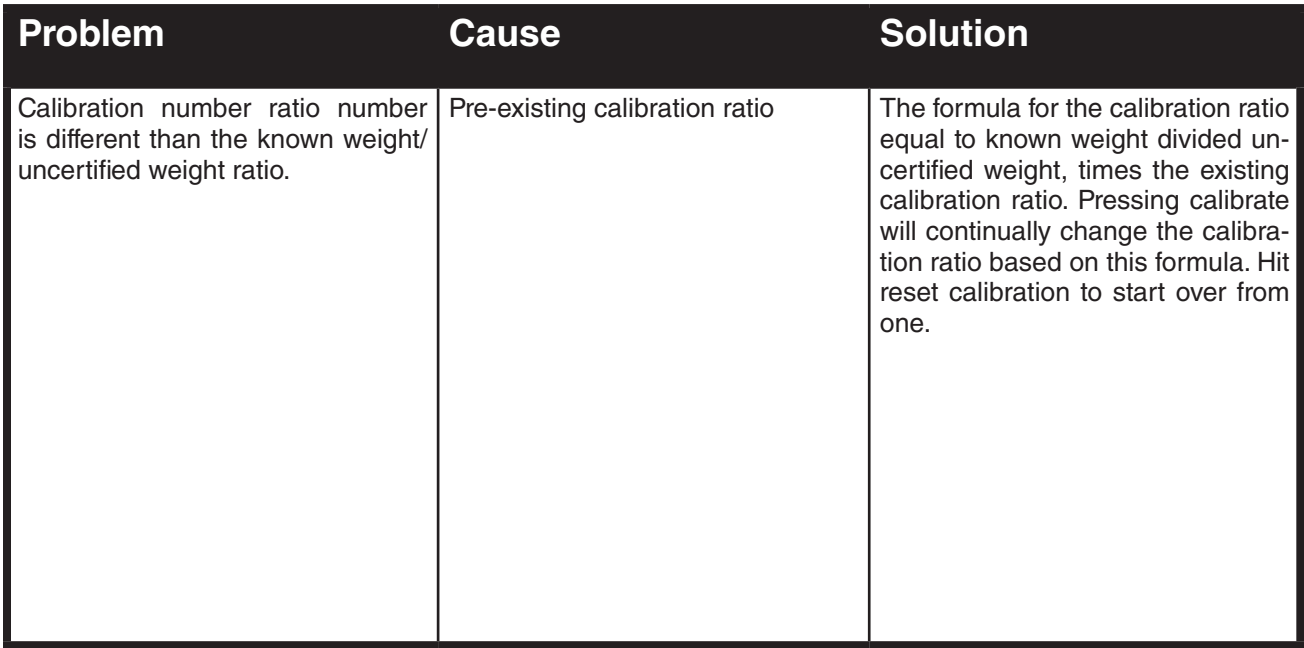

### 25. **Can't E-mail unload list**

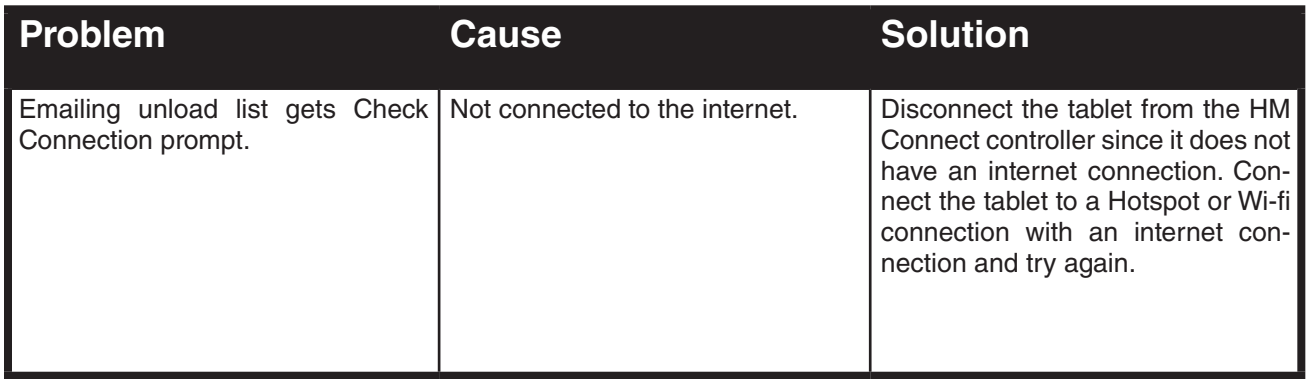

### 26. **Can't see last season's information**

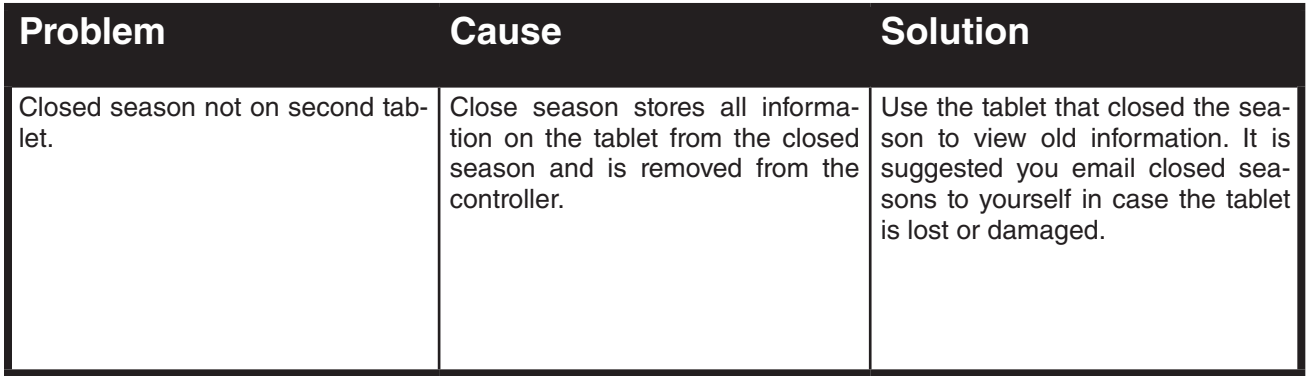

### 27. **Last Unload**

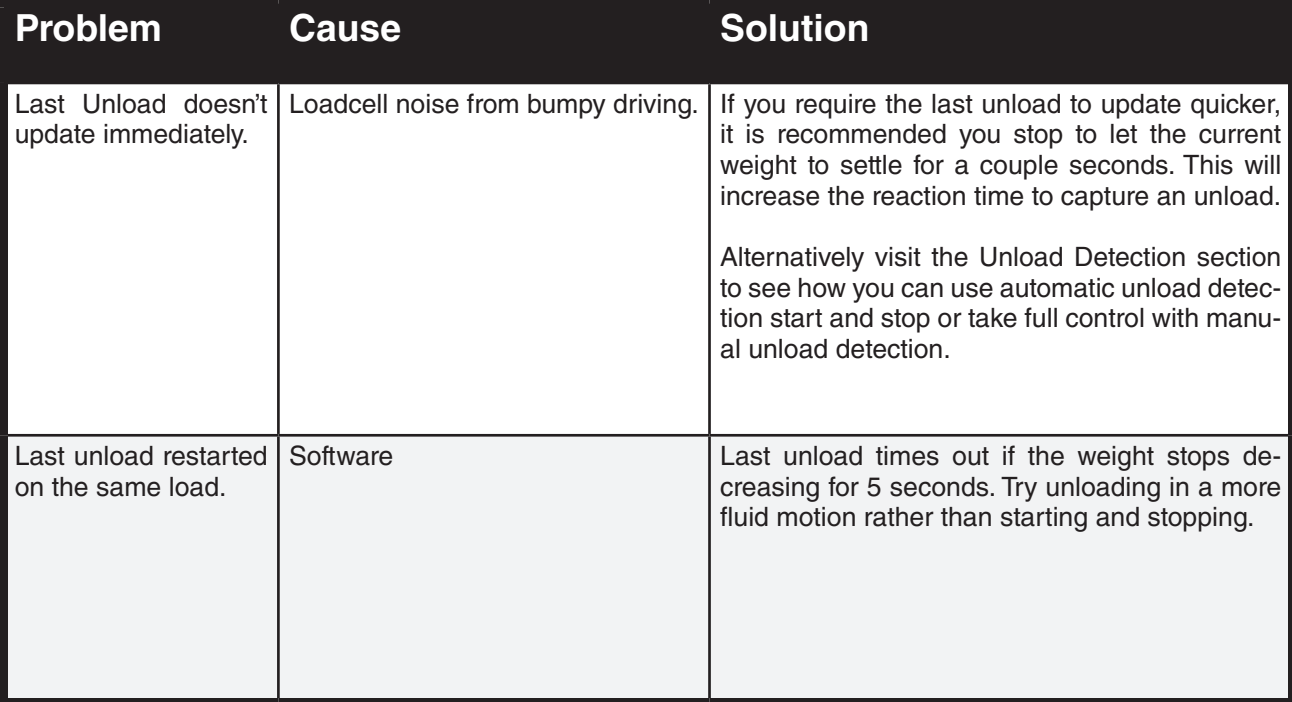

# 28. **App crash**

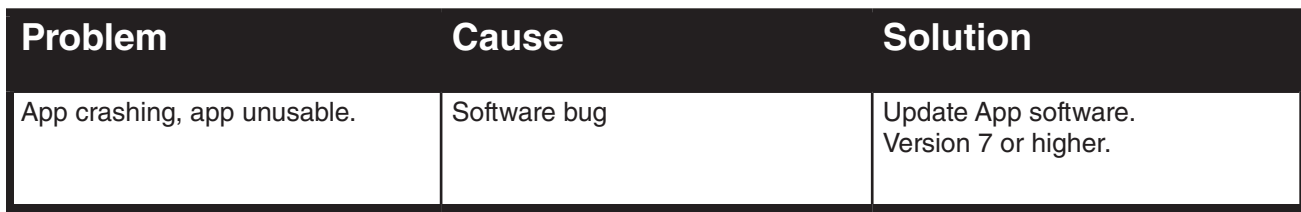

### 29. **Calibration**

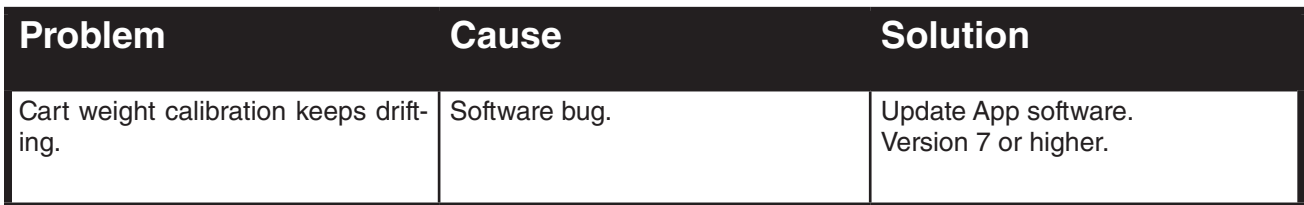

# 30. **File Operation Error**

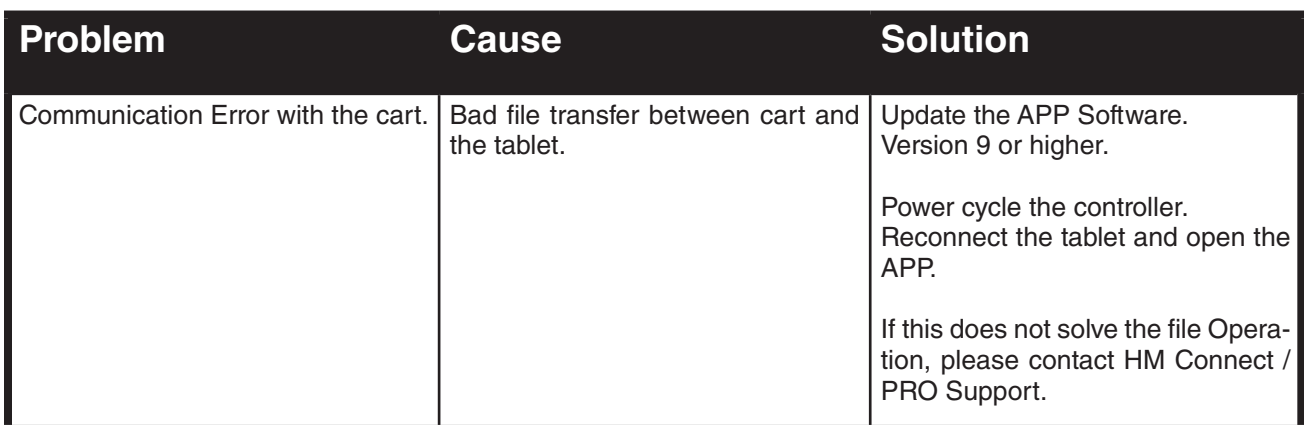

### 31. **File Operation Error**

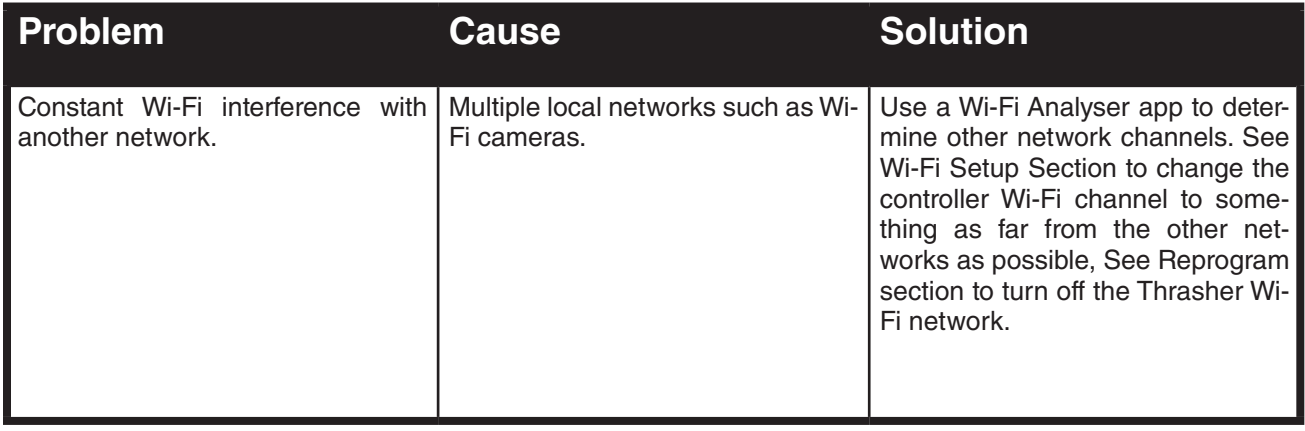

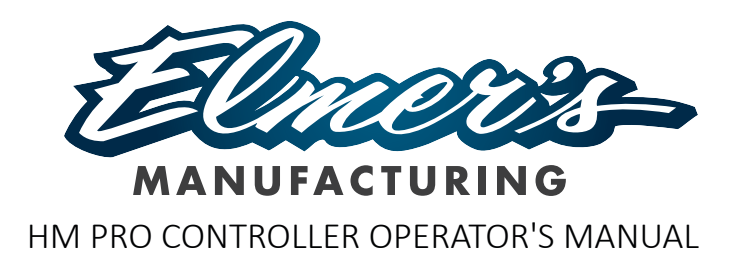

PO Box 908, 9118 Hwy 30, Altona, MB R0G 0B0

> elmersmfg.com Ph. 204-324-6263

PRINTED IN CANADA ISSUE DATE: JULY 2023, Version 12.0.2 PART NUMBER: 13791300